**مكونات الحاسب الشخصي** 

**يتكون الحاسب الشخصي من االجزاء المادية او الصلبة Hardware والبرامجيات Software حيث ان طبيعة عمل الحاسب تتم من خالل تفاعل األجزاء المادية Hardware مع نظام التشغيل او البرامجيات Software فاألجزاء المادية تمثل صندوق النظام وبما فيه وكافة األجھزة الملحقة اما البرامجيات Software وھي مجموعة االوامر ُستخدم في معالجة المادة الخام (البيانات) او االوامر التي تصدر االيعازات الى التي ت األجزاء المادية لكي تقوم بوظائفھا وتكون مخزونة بالقرص الصلب للجھاز او باألقراص الليزرية.** 

**البرامجيات Software**

**ً ً معينا يمكن تقسيم برامج الحاسوب إلى خمسة فئات رئيسية كل فئة تمثل نوعا من برامج الحاسوب.** 

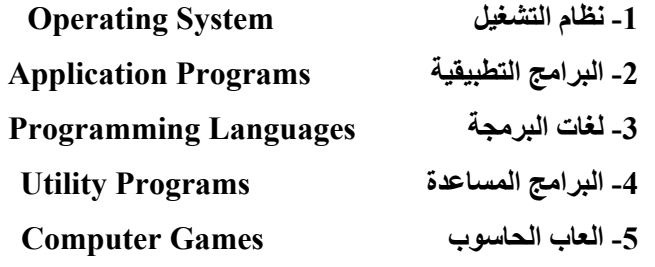

**أما بقية األجزاء تستخدم لحفظ البيانات والبرامج األخرى وذلك لضمان المحافظة عليھا عنѧد تلѧف نظѧام التشѧغيل األساسѧي Windows أو أعѧادة تنصѧيبه كѧذلك لضѧمان عمѧل النظام األساسي بأفضل حال.** 

### **Turn on Computer الحاسبة تشغيل**

نظام الحاسبة التشغيلي Windows 7 يع*م*ل بمجرد أن تضغط على زر بدء التشغيل (<sup>1</sup>) وبعد فترة وجيزة تقدر 10-30 ثانية والخاصة بتحميل النظام يبدأ سطح المكتـب بــالظهور والشاشــة الترحيبيــة بنظــام النوافــذ المثبــت Windows بعـض الحاسبات تظهر مربـع حـوار الأمـان وتتضـمن اسـم المسـتخدم وكلمــة المـرور ومـن الملاحظ إن اغلب المستخدمين الجدد يحاول دائما أن يضغط على بعض المفـاتيح مثل **مفتѧاح االدخѧال Enter أثنѧاء فتѧرة إقѧالع النظѧام وھѧذا ممكѧن أن يضѧر بنظѧام الحاسѧبة فالوقѧت المسѧتخدم للنھѧوض بالنظѧام يسѧتفاد منѧه بتحديѧد الملفѧات المفقѧودة أو إصѧالح التالف منھا أو تثبيت ھذه الملفѧات لѧذا فننصѧح بتѧرك الحاسѧبة أثنѧاء ضѧغط زر التشѧغيل إلى أن تظھر شاشة سطح المكتب. وتظھر بعـــــــــѧـض األحيـــѧـان رســـѧـائل تنبيـــــѧـه** او الاشعارات A pop-up notification **فعندما يوشك سطح المكتب بـالظ**هور فـان **ھنالك رسائل تظھر للتنبيѧه وھѧي رسѧائل صѧحية مثѧل يحتѧاج نظѧام 7 Windows إلѧى تحѧѧديث او ھنالѧѧك طابعѧѧة غيѧѧر مكتملѧѧة التنصѧѧيب ھكѧѧذا يمكѧѧن الѧѧذھاب مѧѧع الرسѧѧائل أو إغالقھا بواسطة الضغط بالزر األيسر للفأرة على عالمة** 

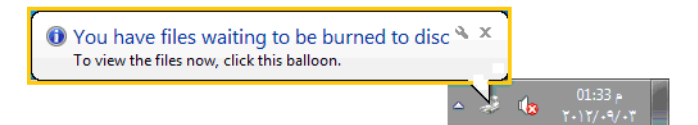

**شكل(6-1) يمثل رسائل التنبيه او االشعارات notification up-pop A** 

#### **مالحظة -:**

**ھنالك دالالت وعالمات يجب على المستخدم أن يعرفھا وھي -:** 

- **لون األخضر lights Green -: مصدر الطاقة يعمل.**
- **لون برتقالي lights Orange -: الطاقة قليلة ،الجھاز في حالة سبات.**
- **تلميح الشاشة Tip Screen -: تلميحات التي ھي عبارة عن مستطيالت صѧفراء تحتوي على مساعدة فورية عن اسم ونوع األيقونة المؤشر عليھا وحجمھا.**

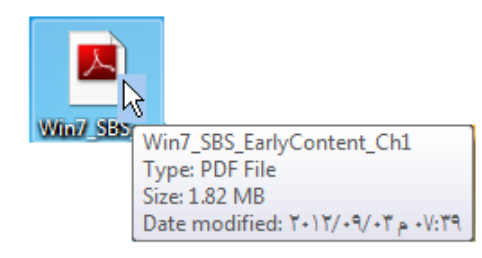

**شكل(7-1) يمثل نافذة تلميح الشاشة Tip Screen** 

### **نظام تشغيل النوافذ االصدار السابع 7 Windows**

هو نظـام تشـغيلي تعددي المهـام لــه القدرة علـي دعـم أنـواع الشـبكات ويسـمح **باالتصѧѧال باإلنترنيѧѧت (أي انѧѧه يتعامѧѧل مѧѧع عѧѧدة بѧѧرامج فѧѧي ان واحѧѧد وباسѧѧتطاعته اجѧѧراء** عمليات متعددة في ثـواني بسبطة) ويستخدم في جميـع الحاسبات الشخصـيـة ويعطي بنيـة **جديدة لنظام إدارة الملفات تسمح بسھولة الوصول الى كѧل الملفѧات ويتمتѧع بواجھѧة جميلѧة** وجذابة وممتعة وفعالة في ان واحد (حيث وجود الخلفيات الجميلـة لسطح المكتب ووجود حافظات الشاشات والألوان البراقة للإيقونات) حيث يتم تشغيل النظام عند تغذيـة الحاسب **بمصدر الطاقة والضغط على مفتاح التشغيل حيث يبدأ اختبار تشغيل النظام Bios ويسѧتمر تحميل النظام في غضون (30-10) ثانية اعتمѧادا علѧى سѧرعة الحاسѧب وجيلѧه وخѧالل ھѧذه الفترة يجب عدم الضغط على أي مفتاح من لوحة المفاتيح وذلك لضمان انسѧيابية اسѧتدعاء جميع ملفات نظام التشغيل وعند االنتھاء تظھر لنا الشاشة االفتتاحية لسطح المكتب تحتوي على خلفيات ملونة وجميلة.** 

**يعرض الونѧدوز واجھتѧه الرئيسѧية التѧي تضѧم مجموعѧة مجلѧدات وصѧور(أيقونات) وشѧريط المھام الموجود باألسفل وخلفية سطح المكتب ويعتبر ھذا النظام حلقة الوصѧل بѧين األجѧزاء** الملموســة فــي الحاســب Hardware والبــرامج التطبيقيــة الأخــر ي المستخدمــــــــة **Software Application لѧذا يجѧب علѧى جميѧع مسѧتخدمي الحاسѧب الشخصѧي اإللمѧام بنظام ويندوز ومعرفة بيئة النظام ليتمكنوا من استخدام أي برنامج تطبيقي آخѧر يعمѧل علѧى نظام ويندوز.** 

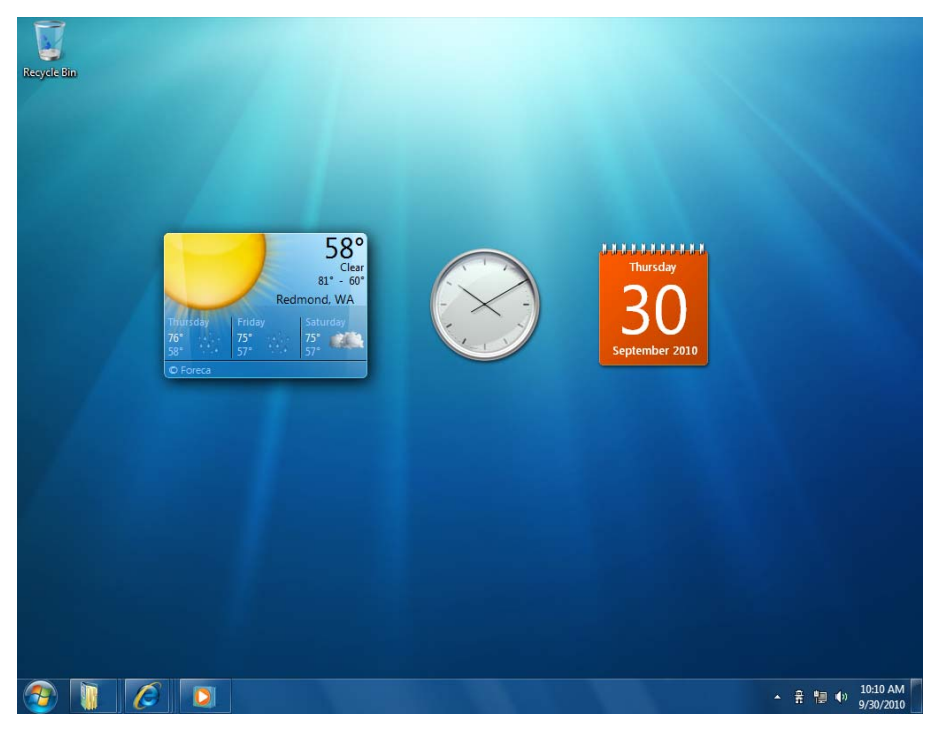

**شكل (8-1) يمثل الواجھة الرئيسية لشاشة سطح المكتب** 

# **سطح المكتب Desktop**

**وهو عبارة عن الشاشه التي تشاهدها بعد تسـجيل الـدخول إلـي نظـام التشـغيل 7Windows و ھو ميزة من الميزات األكثر أھمية على الحاسѧوب حيѧث يمكѧن أن يتضѧمن** سطح المكتب اختصـارات للبـرامج والمسـتندات والمجلـدات وحتـى الطابعـات المسـتخدمة  $\mu$ بشـكل متكـرر وبالإمكـان إضــافة مختصـرات Shortcut للبـرامج التـي تفضـلها مثـل

**المستندات والطابعات والبرامج وكذلك باالمكان انشاء مستندات او مجلدات او وضع ملفات على سطح المكتب وحسب رغبة المستخدم. وتتكون الشاشة االفتتاحية مما يلي -:** 

- **.1 شѧريط المھѧام Taskbar -: شѧريط ذات لѧون مميѧز يقѧع فѧي الجѧزء األسѧفل مѧن سѧطح المكتѧب يحتѧوي فѧي يسѧاره علѧى قائمѧة بѧدء التشѧغيل Menu Start وفѧي يمين الشريط منطقة اإلشعارات.**
- **.2 زر بدء التشغيل Button Start -: يتم الدخول إلѧى بѧرامج الحاسѧبة والѧى مكѧان خـــѧѧѧѧѧـزن الملفѧѧѧѧѧات وتشѧѧѧѧѧغيل المكتبـــــѧѧѧѧѧـة الصѧѧѧѧѧوتية ، الصـــــѧѧѧѧѧـور ، الملفѧѧѧѧѧات والدخــــــѧـول إلـــــѧـى الملفــــــѧـات المنبثقѧة تــѧـسمى Pinned Bar Task Programs ومن أھم الواجبات األخرى ھي إطفاء الحاسبة منھا.**
- **.3 منطقة اإلشعارات Area Notification -: وھي منطقة خاصة في جھة اليمѧين** هـن شـريط المهـام وتضـم ثـلاث إيقونــات فقـط  $\begin{array}{|c|c|c|c|}\n\hline\n\end{array}$   $\begin{array}{|c|c|c|}\n\hline\n\end{array}$   $\begin{array}{|c|c|}\n\hline\n\end{array}$   $\begin{array}{|c|c|}\n\hline\n\end{array}$   $\begin{array}{|c|c|}\n\hline\n\end{array}$   $\begin{array}{|c|c|}\n\hline\n\end{array}$   $\begin{array}{|c|c|}\n\hline\n\end{array}$   $\begin{array}{|c|c|}\n\hline\n\end{array}$   $\begin{array}{|c|c|}\n\hline\n\end{array}$ وبالإمكــان فـتح الســهم الصــغير بجانــب منطقــة الإشعارات لاستعراض بقية البرامج المخفيـة وكذلك تضم هذه المنطقـة زر رؤيـة **األيقونѧات علѧى سѧطح المكتѧب Desktop Show أمѧا العلѧم األبѧيض فيسѧمى** Action Center وهو البديل لمركز الأمـان Security Center ويمكن من **خالل األول التحكم بميزة Control Account User التي تنبѧه المسѧتخدم عنѧد تشѧغيل أي برنѧامج لمنѧع الفيروسѧات مѧن التشѧغيل التلقѧائي يمكѧن مѧن خѧالل ھѧذه** الميـزة إلغـاء التنبيــه أو ضـبطه علـي درجـات محـددة مـن خـلال تحريـك شـريط **التمرير.**
- **.4 سѧلة المحѧذوفات Bin Recycle -: وھѧو مكѧان خѧاص لخѧزن الملفѧات المحذوفѧة** من الحاسوب وبالإمكان استعادة هذه الملفات المحذوفة أو حذفها نهائيـا من **الحاسѧوب ،وتشѧكل حيѧز مѧن القѧرص الصѧلب ويقѧدر بنسѧبة افتراضѧية %10 مѧن القرص C وسيتم شرحھا بالتفصѧيل فѧي وقѧت الحѧق وتشѧاھد علѧى سѧطح المكتѧب إيقونة واحدة عند االنتھاء من تنصѧيب نظѧام 7Windows ھѧي سѧلة المحѧذوفات**

**وباإلمكان إضافة الكثير مѧن اإليقونѧات والملفѧات وفقѧا لعملھѧا وسѧيتم التطѧرق إلѧى كيفية إدراج اإليقونات القياسية إلى سطح المكتب.**

- **.5 المؤشѧر Pointer -: وھѧو إحѧدى قطѧع الحاسѧبة الماديѧة وھѧو متصѧل بالحاسѧبة بصѧѧورة مباشѧѧرة ويحѧѧدد مكѧѧان المؤشѧѧر Pointer الѧѧذي ھѧѧو عبѧѧارة عѧѧن عالمѧѧة** صغيرة تظهر على سطح المكتب تشير إل*ى* مكان تواجد المؤشر والمعروف **بصورة شائعة بالفارة Mouse.**
- **.6 بѧرامج اإلضѧافات Gadget -: وھѧي بѧرامج إضѧافية تسѧمى Program Mini تعرض معلومات مھمة عن الطقس ودرجѧات الحѧرارة والعملѧة مѧن خѧالل شѧرائح بدون فتحھا وعادة تتوسط الجزء اليمين من نافذة سطح المكتب.**

## **األيقونات Icons**

**ان التعامل مع االيقونѧات يتطلѧب دقѧة عاليѧة ومھѧارة فѧي اسѧتخدام الفѧارة حيѧث ان الفارة تتحرك على المكان المخصص pad Touch وبتحريكھا فان المؤشر يتحرك بنفس** الاتجـاه علـى سطح المكتب ومؤشـر الفـارـة علـى سـطح المكتب يأخـذ أشـكالا متعددة وفقـا لطبيعـة العمـل وعلـي المسـتخدم أن يكـون ملمـا بالأشـكال لان الع*مـ*ل مـع الفـارة يعد احـد **المھارات األساسية الستخدام الحاسوب.** 

**والفѧѧارة Mouse تتكѧѧون مѧѧن أزرار ھѧѧذه األزرار تخبѧѧر الحاسѧѧوب بمѧѧا تريد أن تفعل مѧن خѧالل اللمѧس علѧى احѧد ھѧذه األزرار والتѧي تشѧير إلѧى** نوع النشاط المستخدم مثل فتح قائمـة اختيـار أو اتخـاذ قرار مثل فتح أيقونــة ، بعض المؤشـرات (الفـارة) تحتـوى علـي عجلــة فـي الوسـط **تسѧتخدم فѧي التقѧدم لألمѧام أو الرجѧوع للخلѧف أثنѧاء تصѧفح نافѧذة معينѧة. ان اسѧھل وسѧيلة**

**للتعامل مع األيقونات تѧتم عѧن طريѧق الفѧأرة Mouse لѧذلك يجѧب وضѧعھا فѧي مكѧان نظيѧف وأملس ومسكھا بالصѧورة الصѧحيحة وبلطѧف. أن الطريقѧة االمثѧل لمسѧك الفѧأرة تѧتم بوضѧع تحدب الفأرة Mouse على راحة الكѧف مѧع وضѧع اصѧبع السѧبابة علѧى الѧزر األيسѧر للفѧأرة واالصبع االوسط على الزر االيمن واالبھام على الجانب االيسر وبقية االصابع علѧى الجانѧب**

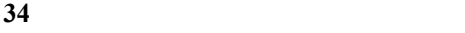

**األيمن ان تحريك األيقونات الموجودة على سطح المكتب (أو فѧي أي نافѧذة) يѧتم عѧن طريѧق تحديѧد األيقونѧة وذلѧك بوضѧع المؤشѧر (السѧھم) عليھѧا ثѧم نضѧغط مѧرة واحѧدة بѧالزر األيسѧر للفأرة Mouse مع االستمرار بالضѧغط والسѧحب باالتجѧاه المطلѧوب وضѧع األيقونѧة فيѧه ثѧم نرفع الضغط من الزر األيسر للفارة وھذا يطلق عليه فѧي عمليѧة تعلѧيم الحاسѧوب السѧحب و .Dragging and Dropping اإلفالت**

#### **وظائف الفأرة**

- **التحريك -: وھو تحريك الفارة بأي اتجاه يرافقه تحريك المؤشر على الشاشة في بنفس االتجاه وبدون النقر على أي زر من األزرار.**
- **ً ما تظھر التأشير -: ھو وضع مؤشر الفأرة فوق أداة محددة (آيقونة) على وغالبا تلميحات وھي عبارة عن مستطيالت صفراء تحوي على مساعدة فورية عن أسم ونوع اآليقونة المؤشر عليھا وحجمھا .**
- **السحب -: وھو التأشير على األداة ثم ضغط زر الفأرة األيسر مع االستمرار بالضغط والسحب وتركه في المكان الجديد ثم إفالت زر الفأرة ويستخدم لنسخ الملفات ونقلھا وتحريكھا.**
- **النقر بالزر األيسر -: وھو التأشير على أداة محددة ثم نقر الزر األيسر للفأرة ويستخدم لتنفيذ البرامج في قائمة البدء Menu Start واما النقر المزدوج فھو النقر مرتين متتاليتين بسرعة وبدون أي تحريك للفأرة بين النقرتين ويستخدم لفتح األيقونات او لتكبير النوافذ بالنقر المزدوج على شريط العنوان للنافذة .**
- **النقر بالزر األيمن -: وھو التأشير على األداة ثѧم نقѧر زر الفѧأرة األيمѧن حيѧث تظھѧر قائمة منسدلة تحتوي عدد من األوامر يتم انتقاء أحدھا بالنقر بالزر األيسر للفارة.**

### **تحديد األيقونات على سطح المكتب Desktop on Icons Selection**

يحتـاج المستخدم الجديد ان يتعامـل مـع الأيقونــات بمهـارة عاليــة (مسـكها تحريكهـا ، **فتحھا ، نقلھا ، ...الخ) النھا تعتبر من الفعاليات االساسية لالستخدام.** 

**.1 تحديد ايقونات متعددة -: لتحريѧك أكثѧر مѧن أيقونѧة (مجموعѧة مѧن األيقونѧات) فѧي** وقت واحد نحدد مجموعــة الأيقونــات وذلـك بوضـع المؤشـر فـ*ى* أعلـ*ى* هـذه المجموعة ثم نضغط بالزر الأيسر للفارة والسحب باتجاه الأسفل هذه المجموعة **نالحظ ظھور مربع وھمي يحيط بھذه المجموعة وكمѧا فѧي الشѧكل ادنѧاه وبعѧد ذلѧك نرفѧع الضѧغط عѧن الѧزر األيسѧر ثѧم نضѧغط مѧرة آخѧرة علѧى مكѧان مضѧلل (مربѧع** الـــوهمي) بــالزر الأيسـر ونسـحب بالاتجـاه المطلــوب ونتـرك الفــارة عنــد الوصــول

للهدف ولغرض 曜 因 انهاء التضليل **حѧѧѧѧѧѧѧѧѧѧرك احѧѧѧѧѧѧѧѧѧѧد**  $\blacktriangle$ **المؤشѧѧѧѧѧѧѧѧѧѧѧѧѧѧѧѧѧرات** الأربعة في لوح 즈 المفـــــــــاتيح أو **اضســغط بــــالزر** الأيسـر علـ*ـى* أي **مكѧѧان فѧѧارغ مѧѧن**

**سطح المكتب. شكل (9-1) يمثل االيقونات المتجاورة بعد التحديد**

. تحديد ايقونـات متفرقـة :- يـتم ذلك مـن خـلال الضـغط علـى إحدى هذه الأيقونـات

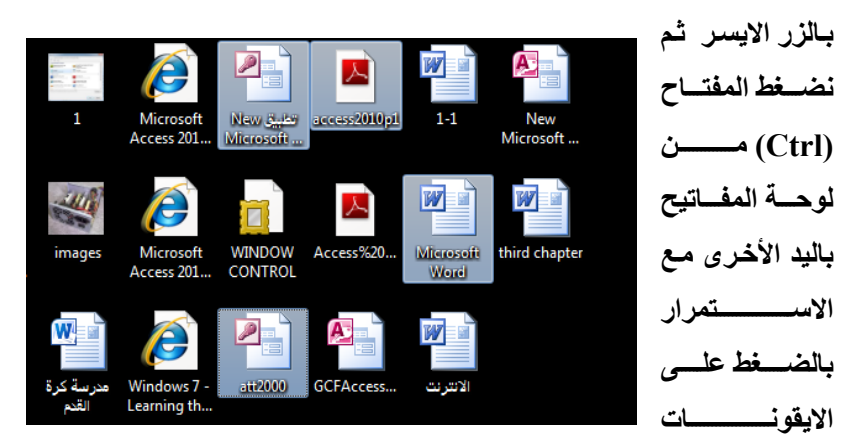

**شكل(10-1) يمثل االيقونات المتفرقة بعد التحديد** 

المختارة لغرض تحديدها لحين الانتهاء من عملية التحديد وبعد ذلك نترك عمليـة التحديد ونضغط بـالزر الايسـر علـى أي ايقونــة مـن الايقونــات المحـددة لغـرض **سحبھا إلى المكان المطلوب.** 

**.3 تحديѧد الكѧل -: اضѧغط علѧى مفتѧاحي A+Ctrl مѧن لوحѧة المفѧاتيح وھѧذا يسѧمح للمستخدم بالتحكم فѧي جميѧع األيقونѧات الموجѧودة أمامѧه داخѧل الشاشѧة المفتوحѧة حاليا وبالتالي يمكن تنفيذ األمر المناسب.** 

**أنواع األيقونات** 

**.1 األيقونات القياسية Icons Standard** 

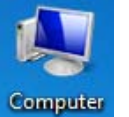

 $\mathbf{r}$ m

وهي الأيقونــات او الأضــابير الثابتــة التـي تكـون ضـمن مكونــات سـطح **المكتب والتѧي ال يمكѧن حѧذفھا أو الѧتخلص منھѧا ومثѧال علѧى ذلѧك أيقونѧة .My Computer**

- **.2 االيقونات البرامجية (ألمقتطعة) Icons Shortcut وھي األيقونات التѧي تمثѧل نسѧخة مѧن األصѧلية (جѧزء مقتطѧع) يمكѧن مѧن** خلالها تشغيل البرنـامج الأصلي كمـا ان حذفها أو مسـحها لا يـوْثر علـي RealPlayer **طبيعѧة البرنѧامج األصѧلي وتتميѧز بسѧھم صѧغير بالجانѧب األيسѧر. ال يعمѧل ھذا النوع من اآليقونات عند نسخه من حاسبة الى اخر. ومثال على ذلك أيقونة برنѧامج مشغل الصوت Player Real.** 
	- **.3 أيقونات الوثائق او البيانات Icons Data وھي األيقونات التѧي تنѧتج مѧن جѧراء اسѧتخدام البѧرامج والوثѧائق النصѧية وملفات قواعد البيانات وتأخذ شكال معينا وحسب البرنامج المستخدم مثѧل برنامج قواعد البيانات Access Microsoft.**
	- **.4 أيقونات المجلدات Folders وتتميѧز بشѧكل ثابѧت ولѧون اصѧفر دائمѧا وباإلمكѧان وضѧع جميѧع األيقونѧات بѧداخلھا مѧا عѧدا األيقونѧات القياسѧية وھѧي تسѧھل عمليѧة جمѧع المعلومѧات والبيانѧات. ويحتѧوى سѧطح المكتѧب علѧى أيقونѧات إضѧافية أخѧرى و تسѧمى**

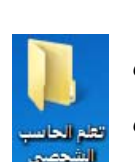

**اختصارات Shortcuts و ھي ارتباطѧات إلѧى ملفѧات أو مجلѧدات أو بѧرامج مخزنѧة فѧي مكѧان آخѧر ، وإذا حѧذف االختصѧار لѧن تكѧون فѧي الواقѧع قѧد حѧذفت الملѧف أو المجلѧد أو** البرنامج الذى يشير إليه الاختصار. و العديد من البرامج تنش*ئ* اختصارات عندما يتم **تثبيتھا ، و يمكن للمستخدم إنشاء اختصارات إلى ملفات أو مجلدات أو برامج أو مواقѧع انترنيت حسب رغبته. و سوف نتطرق إلى كيفية إنشائھا الحقا.**  يتم أظهـار الأيقونــات القياسـية علـي سـطح المكتـب مـن خـلال الإيعـاز الآتـي عـن طريـق

**الخطوات التالية -:** 

**.1 اضغط بالزر األيمن للفارة على مكان فارغ من سطح المكتب.** Control Panel Home **.2 اختر األمر خصائص Properties.** Change desktop icons Change mouse pointers **3. اشسسر علمسمی الامسسر تغییسسر ایقونسسات مسسطح** Change your account picture

 **Change Desktop Icon المكتـــــــــــــــب**

- **.4 انقر بالزر االيسر للفارة على االيقونات القياسية الظاھرة فѧي نافѧذة Icons Desktop شكل (11-1) لتظھر عالمة الصح.**
	- **.5 اضغط على الزر Apply تطبيق ثم موافق OK.**

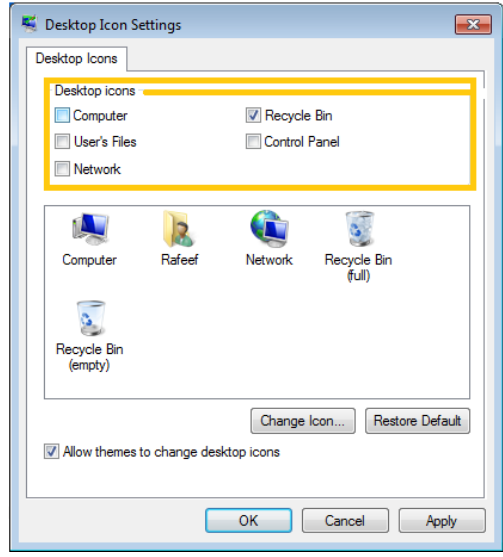

**شكل (11-1) النافذة الخاصة بإظھار وإخفاء االيقونات القياسية على سطح المكتب** 

**فتح النوافذ Windows Opening** 

**ھنالك ثالثة طرق لفتح النوافذ ھي -:** 

- 1. نضـع المؤشـر علـى الأيقونــة وننقـر نقـراً مزدوجـاً بـالزر الأيسـر للفـارـة وبسـرعة **مناسبة وبدون تحريكھا.**
- **.2 نضع المؤشر على األيقونة وننقر مرة واحدة بالزر األيمن تظھѧر لنѧا قائمѧة نختѧار منھا األمر فتح Open بالنقر مرة واحدة بالزر األيسر.**
- 3. نحدد الأيقونـة (بالضغط عليهـا مرة واحدة بـالزر الأيسر) ثـم نضغط علـى مفتـاح **اإلدخال Enter من لوحة المفاتيح.**

**مالحظة -:** 

**أذا ظھرت رسالة تشير الى الفتح مع With Open وھذا يعني أن الملѧف المѧراد فتحه مختلف عن البرامج التي تم تنصيبھا في النظام وعليك اختيار الملѧف المناسѧب للفѧتح. وعنѧد الوصѧول الѧى نافѧذة With Open حѧدد نѧوع الملѧف الѧذي تعمѧل عليѧه ثѧم أنقѧر مѧرة** واحدة في المربع الصغير أمـام العبـارة Always Use The Selected Program To **.موافق األمر ثم Open This Kind of File**

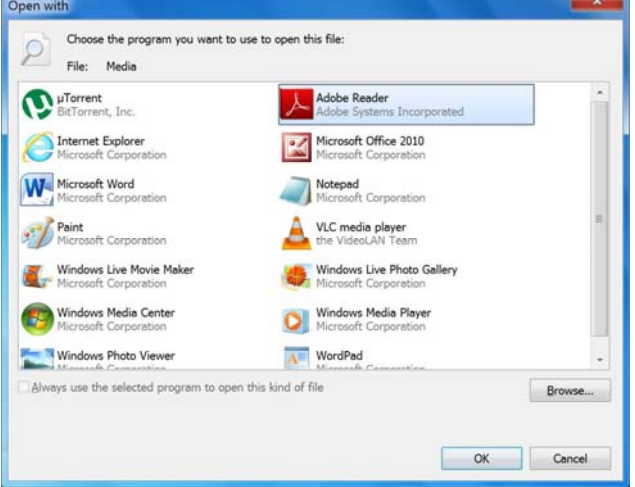

**شكل (12-1) النافذة الخاصة باألمر (فتح بـــواسطة) With Open**

**شكل(13-1) تغير شكل نافذة**

 $\hat{r}$ 

**التعامل مع النوافذ Windows with Working** 

النوافذ هي الواجهـة الرئيسيـة للبرامج فعند فتح الأيقونـة تظهر لنـا نـافذة تحمل **عنوان األيقونة التي تم فتحھا في الشريط األعلى ويسمى شريط العنوان للنافذة حيѧث يكѧون بلѧون بѧراق ويحتѧوي ھѧذا الشѧريط علѧى أزرار الغلѧق Close الѧذي يسѧتخدم لغلѧق النافѧѧذة والتكبيѧر أو اإلعѧادة Restore or Maximize لتكبيѧر النافѧذة أو اعادتھѧا إلѧى وضѧعھا** الأصلي وزر التصغير Minimize لتصغير النافذة وجعلهـا علـي هيئـة عنـوان صـغير فـي **شريط المھام (تكون أشبه بالمغلقة) ، وكما موضحة في الشكل المجاور جميع ھذه األوامر تنفذ بالنقر مرة واحدة بالزر األيسر للفأرة.** 

 **Parts of Window النافذة أجزاء**

**تختلف النوافذ من حيث محتوياتھا ولكنھا تتشابه في اطر ومكونات رئيسية لكل منھا**

- **.1 شريط العنوان Bar Title -: شريط موجود في أعلى النافѧذة يحتѧوي علѧى اسѧم المستند او البرنامج ويحمل نفس االسم لأليقونة التي تم فتحھا.**
- **.2 شѧريط القѧوائم Bar Menu -: شѧريط يѧأتي بعѧد شѧريط العنѧوان ومѧن خاللѧه يѧتم الضغط بالزر االيسر على احد ھذه القوائم ألداء تنفيذ اوامر معينة.**

**.3 أشѧرطة االنѧزالق Bar Scroll -: ھѧو شѧريط يتѧѧيح للمسѧѧتخدم اسѧѧتعراض محتويѧѧات النافѧѧذة األعلѧѧѧى او تنزيلھѧѧѧا األسѧѧѧفل لرؤيѧѧѧة محتويѧѧѧات النافѧѧذة ويѧѧتم مѧѧن خѧѧالل الضѧѧغط بѧѧالزر األيسѧѧر للفѧѧارة علѧѧى زر التحريѧѧك وھѧѧو نѧѧوعين أفقѧѧي وعامودي الحظ الشكل (13-1).** 

**.4 حدود والزوايا Corners and Borders -: ھو اإلطار الخارجي للنافذة والتѧي مѧن خاللѧه يѧتم تغيѧر حجѧم النافѧذة، حيѧث يѧتم وضѧع المؤشѧر علѧى حѧدود النافѧذة** فيتحـو ل الـي سـهمين متعاكسـين ويمكـن عنـدها الضـغط بـالزر الايسـر و السـحب **باالتجاه االخر وھكذا بقية الحدود.**

- **.5 أزرار التنقѧѧل Buttons Navigation -: أزرار التنقѧѧل لألمѧام والخلѧف خطѧѧوة واحدة في كل ضغطة وتستخدم في اغلب األوقات عند العمѧل مѧع االنترنѧت وتشѧمل ازرار التصفح لالمام والخلف Back and Forward.**
- **.6 منطقѧة التنقѧل Pane Navigation -: وھѧو القسѧم األيسѧر مѧن شѧريط األدوات ويضѧم شѧجرة لمكونѧات الحاسѧوب ويمكنѧك اسѧتخدام جѧزء التنقѧل (الجѧزء األيمѧن) للبحث عن الملفات والمجلدات. ويمكنѧك أيضѧا نقѧل أو نسѧخ العناصѧر مباشѧرة إلѧى الجھة المقابلة من النافذة.**
- **.7 منطقة العرض Pane Preview -: تمثل المنطقة العامودية في جھة اليمين مѧن النافѧذة والتѧي تعѧرض مكونѧات المكتبѧة أو المسѧتندات أو الملفѧات المعروضѧة فѧي ھѧذه المنطقѧة والتѧي تسѧمى منطقѧة المحتѧوى Pane Content الحѧظ الشكـــــѧـل (14-1) في نافذة مكتبѧة الموسѧيقى يѧتم عѧرض الملفѧات وفѧي الجھѧة المقابلѧة يѧتم عرض محتويات ھذه الملفات.**

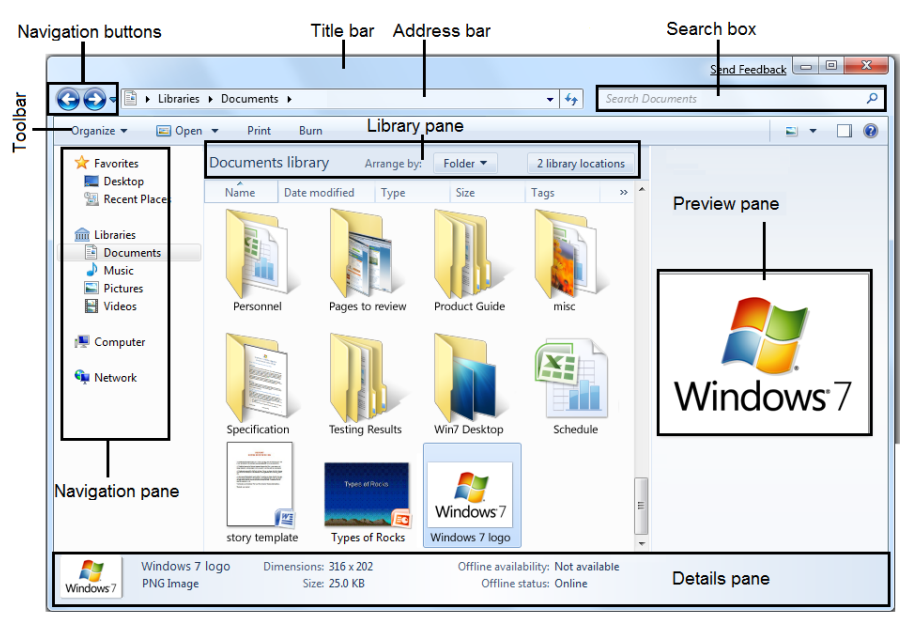

**شكل (14-1) يعرض مكونات النافذة الرئيسية** 

**.8 نافذة التفاصيل Pane Details -: وتوجد ھذه النافذة في أسفل النافذة لرئيسية**

```
وتحتوي على معلومات عن
                                                        الملف الفعال أو الذي يعمل
L<sub>eyout</sub>
                                    Menu bar
                                 \sqrt{\phantom{a}} Details pane
                                                        أالن أو تم تفعيله مثل اسم
         شكل (15-1) يعرض
                                Preview pane
          نافذة تنظيم الملفات\overline{\smash[b]{\mathbf{y}}\vphantom{\mathbf{y}}\mathbf{y}} Navigation pane
                                                        المستند وحجمه ونوعه
                                 \overline{\smash{\bigtriangledown}} Library pane
وكما ھو واضح في النافذة أعاله وتذكر انك ال تستطيع إغالق نافذة أو شاشة
لوحة التفاصيل Pane Details يتم اخفاء وإظھار النوافذ and Displaying
Panes Hiding من خالل الضغط بالزر االيسر للفارة على االمر تنظيم
 Organize في شريط األدوات ثم اختيار االمر تصميم او تخطيط Layout ثم
```
**التأشير على ما ھو مطلوب ظھوره من النوافذ وذلك بوضع عالمة الصح ولغرض اإلخفاء إزالة العالمة وكما مبين في المخطط اعاله.**

### **تحريك النافذة Window Moving**

**ضѧع المؤشѧر علѧى منطقѧة فارغѧة مѧن شѧريط العنѧوان Bar Title ثѧم الضѧغط المستمر على الزر االيسر للفارة لتحريكھا أماما وخلفا باستثناء األزرار على طرفي النافѧذة لبدء لعمل السحب. فان نقل نافذة على الشاشة أثناء سحب الفارة.** 

|                               |                   | Search Computer                                |  |  |
|-------------------------------|-------------------|------------------------------------------------|--|--|
| Organize $\blacktriangledown$ | System properties | Uninstall or change a program<br>$\rightarrow$ |  |  |

**شكل (16-1) يعرض عملية تحريك نافذة** 

#### **طرق تكبير النافذة**

**ھنالك ثالث طرق لتكبير النافذة ھي -:**

**.1 من خالل زر التكبيѧر Maximize -: الموجѧود فѧي شѧريط العنѧوان للنافѧذة وذلѧك بѧالنقر عليѧه مѧرة واحѧدة بѧالزر األيسѧر للفѧأرة Mouse فسѧوف تكبѧر النافѧذة ويتحѧول االمر اعادة Restore.**

**.2 وضع المؤشѧر علѧى مسѧاحة فارغѧة مѧن شѧريط العنѧوان للنافѧذة المѧراد تكبيرھѧا والنقѧر المزدوج بالزر األيسر للفأرة.**

**.3 طريقة السحب واإلسقاط وھي أن نضѧع المؤشѧر علѧى حافѧة النافѧذة (فѧي أي جانѧب أو** ذاويــة للنافـذة) نلاحـظ تحولــه إلــ*ى* ســـهمين بـاتجــاهين متعاكســين بعـد **ذلـْكَ نضـغط ضـغط**اً مسـتمراً بــالزر Show desktop الأيسر ونسحب بالاتجـاه المطلـوب -  $\stackrel{\text{def}}{=}$  (∞ 1:27 AM<br>11/28/2009 1:27 AM **ثم نرفع الضغط من الفأرة.** 

**شكل (17-1) يوضح موقع االمر الخاص بمعاينة سطح المكتب Desktop Show**

**ترتيب النوافذ المفتوحة على سطح المكتب**

**عند فتح أكثر من نافذة أو برنامج فѧان سѧطح المكتѧب سѧيكون بالفعѧل مѧزدحم لكѧن شريط المھام في 7Windows نظم ھذا األمر ببساطة كبيرة فان مجرد الضغط على ايقونة Desktop Show سѧѧيؤدي الѧѧى تصѧѧغير جميѧѧع النوافѧѧذ المفتوحѧѧة علѧѧى سѧѧطح المكتѧѧب ويضعھا على شكل عنوان صѧغير علѧى شѧريط المھѧام وحسѧب الفئѧات الحѧظ الشѧكل (17-1) فمثال إذا كان ھنالك ثالث نوافذ مفتوحѧة مѧن نѧوع واحѧد فѧان ذلѧك يѧؤدي إلѧى تجمعھѧا بѧنفس**

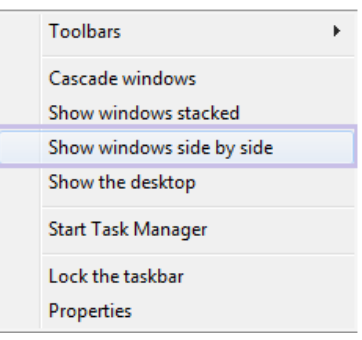

**المصѧѧنف الحѧѧظ فѧѧي الشѧѧكل (18-1). وترتيѧѧب ھѧѧذه النوافذ يتم بالضغط بالزر الأيمن للفارة علم**ى أي **مكѧان فѧارغ فѧي شѧريط المھѧام واختيѧار احѧد االوامѧر** حيـث هنالـك مجموعــة مــن الخيـــارات ســنـعرض **تفاصѧليھا لغѧرض ترتيѧب النوافѧذ المفتوحѧة وحسѧب الشكل التالي -:** 

**شكل (18-1) يعرض خيارات ترتيب النوافذ**

**.1 الترتيب المتتالي Windows Cascade -: حيث يتم وضع النوافذ في مكدس واحد بحيث تستطيع مشاھدة عناوين كافة النوافذ في نفس الوقت الحظ الشكل .(19-1)**

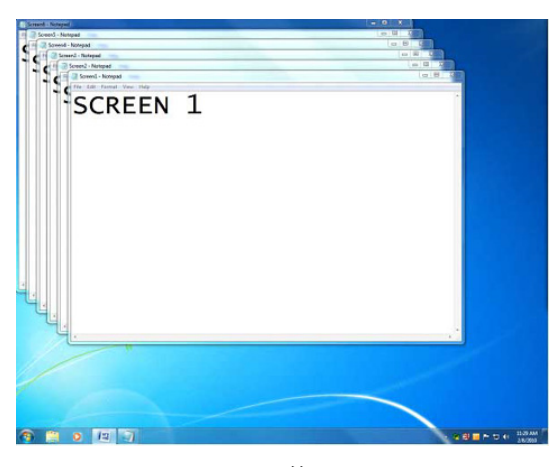

 **شكل (19-1) ترتيب النوافذ المتتالي Windows Cascade** 

**.2 الترتيب المتراكم Stacked Windows Show -: يعرض النوافذ المفتوحة أفقيا و عموديا وحسب عددھا فمثال في حالة وجود ست نوافذ مفتوحة فانه سيعرض عمودين كل عمود يحتوي ثالث نوافذ مرتبة بطريقة التراكم (الحظ الشكل 19-1).** 

| $-0$<br><b>Severel - National</b><br>File: Litt: Formal View, Mda<br><b>SCREEN 1</b>          | $-0$<br><b>Concret Notepad</b><br>He fire Assess Ven Hdy<br>SCREEN <sub>4</sub>                          |
|-----------------------------------------------------------------------------------------------|----------------------------------------------------------------------------------------------------|
| <b>COMPANY</b><br>- Screen2 - Noteped<br>File: Edd - Format - View - Help-<br><b>SCREEN 2</b> | <b>K</b><br>$-100X$<br>Screens - Noteped<br>The Life Format View Help<br><b>SCREEN 5</b>                 |
| $\Box$<br>- Soverell - National<br>File: EAL: Forrist: View - Nety<br><b>SCREEN 3</b>         | $\alpha$<br>$-0.1$<br><b>Sound National</b><br>Får 1.642 - Format - Vene 1. Held.<br>SCREEN <sub>6</sub> |
| 127                                                                                           | ※ 日 ■ → つ + 133.86                                                                                       |

**شكل (20-1) ترتيب النوافذ المتراكم Stacked Windows Show** 

SCREEN 1 SCREEN 3 SCREEN<sub>5</sub> SCREEN<sub>2</sub> **SCREEN 4 SCREEN 6 CACD** 

**ً بجنب Side by Side -: حيث يتم وضع كل نافذة مفتوحة إال أنھا ليست مكبرة .3 جنبا Maximized على سطح المكتب كي تتمكن من مشاھدة كافة النوافذ في وقت واحد.**

 **Side by side يعرض) 21-1 (شكل**

**مالحظة -:** 

**عند إغالق اي مستند او ملف في اي برنامج بدون حفظ التغيرات Save ستظھر رسالة تنبيه لغرض حفظ التغيرات التي اجريتھا على المستند قبل اإلغالق والتي تسمى مربع الحوار.** 

**نافذة مربع الحوار Windows Dialog** 

**مربع حوار يظھر في البرامج التطبيقية ربمѧا يقѧدم لѧك النصѧيحة باتخѧاذك اإلجѧراء** المناسب وعليك تأكيد الحدث أو رفضـه بعض النوافذ تظهر وكأنهـا مزعجـة لا تسمح لك **بالتفاعѧل معھѧا وتجبѧرك علѧى إلغاءھѧا ويطلѧق عليھѧا Dialogs Modal وبعѧض مربعѧات الحوار تسمى Dialogs Transient وباإلمكان العمل وھي مفتوحة.** 

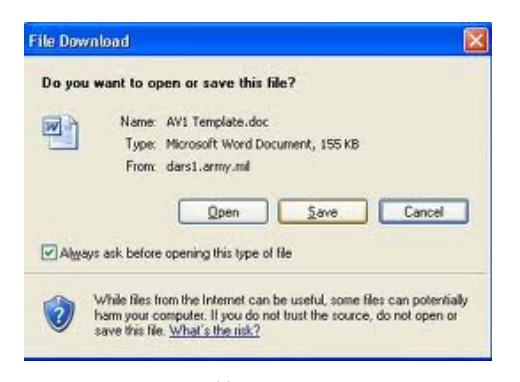

**شكل (22-1) يعرض نافذة مربع حوار**

**الخروج من نظام النوافذ 7 Windows وإطفاء الحاسبة Shutdown عند االنتھاء من العمل على الحاسبة فأنت بحاجة إلى غلق النظام قبل إطفاء الحاسبة والن ھذا الغلق يعطي فرصة إلى النظام لغرض الحفاظ على معلوماته في القرص المحلي وتنظيف الملفات المؤقتة Files Temporary ويتحقق من كافة التغيرات التي تطرأ على الملفات التي يتعامل بھا النظام.** 

**بعѧѧض المسѧѧتخدمين يطفئѧѧون حاسѧѧباتھم مثلمѧѧا يطفئѧѧون التلفѧѧاز الѧѧبعض اآلخѧѧر ال يطفѧѧئ** الحاسبات أبدا لأنه يع*م*ل عليـه فـي الليل ويتركـه يعمل لمدة 24 سـاعة ولمدة سبعة أيـام ! **وھذا يضعف ميكانيكية الحاسبة الفنية باإلضافة إلى مساوئ التردد الكھربائي الغيѧر مسѧتقر** والبعض الأخر يترك الحاسبة تع*م*ل في درجات حرارة سيئة علمـا بأنهـا سوف توثر على **المكونــات الداخليــة للحاسـب وبــالأخص المعـالج و القـرص الصـلب ، إن اغلـب الحاسـبات ستصاب بضرر وان الخطوات التالي ھي أفضل طريقѧة للخѧروج مѧن الحاسѧبة بصѧورة أمنѧة واطفائھا.** 

- **.1 أغلق البرامج كافة وأحفظ العمل المھم الذي تقوم به.**
- **.2 اضغط بالزر األيسر للفارة على زر بدء التشغيل Start.**
- **.3 اضغط على الخيار Shutdown من قائمة الخيار الموضحة بالشكــــــــل .(23-1)**

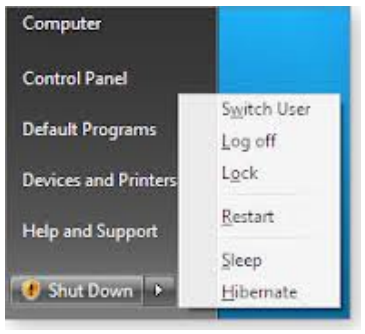

**مالحظة -:** 

**ال تلمس أي مفتاح أثناء اإلطفاء وال تطفئ الحاسب من مصدر الطاقة. وھنالك خيارات اخرى لنافذة اإلطفاء وھي -:** 

- **تبديل المستخدم User Switch -: تبقى البرامج مفتوحة خلف النافذة للمستخدم الجديد عند تسجيل دخوله حتى ينتھي من العمل وتسجل خروجه كي يعود المستخدم االول لتسجيل دخوله مره اخرى.**
- **تسجيل الخروج Off Log -: يغلق جميع البرامج ويبقي الحاسبة تعمل حتى يستطيع مستخدم أخر من تسجيل دخوله اليھا.**
- **القفل Lock -: يمنع اي شخص من الدخول باستثناء االشخاص المرخص لھم بالدخول الى الحاسبة.**
- **اعادة التشغيل Restart -: ويقوم ھذا الخيار على اطفاء الحاسبة وإعادة تشغيلھا.**
- **السكون Sleep -: يحفظ نظام التشغيل في واجھة العمل لكن في وضع السكون والذي ھو اشبه باإلطفاء وبمجرد تشغيلھا تظھر واجھة العمل والنوافذ المفتوحة مرة اخرى.**
- **ً حيث إيقاف التشغيل Down Shut -: وھو اھم االوامر واكثرھا استخداما يغلق جميع البرامج ويطفئ الحاسب.**

**شكل (23-1) يعرض خيارات اطفاء الحاسبة** 

**شريط المھام Taskbar** 

**شريط مميز يوجد في أسفل الشاشة وغالبا ما يكون بلون أزرق بѧراق ويضѧم فѧي يساره قائمة بѧدأ التشѧغيل Menu Start وفѧي يمينѧه السѧاعة واللغѧة المميѧزة لبيئѧة النظѧام وبعض النوافذ التي يفضلھا المستخدم أن تكون في ھذا الموقع كѧذلك بعѧض بѧرامج التشѧغيل التلقائـــــــــي (Programs Run Auto (ويتكون شريط المھام من ثالث أجزاء رئيسѧية وكما موضح بالشكل (24-1).** 

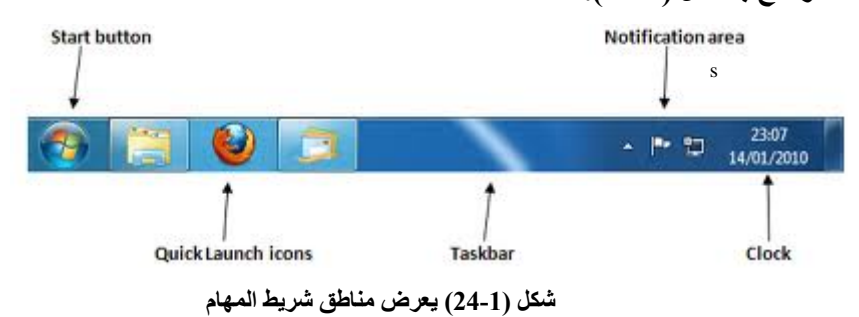

- **.1 منطقѧة زر بѧدء التشѧغيل Area Button Start -: تحتѧوي علѧى قائمѧة البــــــــѧـدء Menu Start باإلضѧافة الѧى بعѧض األيقونѧات كثيѧرة االسѧتخدام ويعتمѧد وجودھѧا او حذفھا على رغبة المستخدم ويتم فتح قائمة البدء Menu Start أو اي أيقونة في ھذه المنطقة بالنقر مرة واحدة بالزر األيسر للفأرة Mouse.**
- **.2 المنطقة الوسطى Area Middle -: وتمثل الملفات التي تم فتحھا وتكѧون علѧى شѧكل عناوين للنوافذ المفتوحة ويمكن من خالل ھذه العناوين التنقل من نافذة الى أخѧرى عѧن طريق النقر مرة واحد بالزر األيسر للفأرة على عنوان النافذة المطلوبة.**
- **.3 منطقѧѧة اإلشѧѧعارات Area Notifications -: وتتضѧѧمن السѧѧاعة والتѧѧاريخ واللغѧѧة وبعض البرامج وقد تم التطرق اليھا في موضوع واجھة سطح المكتب االفتتاحية.**

**مميزات شريط المھام .1 عندما تفتح برنامجا او ملفا فانك ستشاھده على شريط المھام. .2 يعطي دليال للمستخدم بان البرامج الفعالة ھي على شريط المھام.** 

- **.3 إلعادة تنشيط او عدم تنشيط البرامج المستخدمة اضغط بزر األيسر على األيقونة المفتوحة على شريط المھام.**
- **.4 لغلق اإليقونة الموجودة على شريط المھام انقر بزر األيمن على اإليقونة واختر األمر غلق.**

**األيقونات الرئيسية لشريط المھام**

- **.1 أيقونة النوافذ Icon Windows -: وھي في حقيقة األمر تمثل أيقونة زر بدء التشغيل.**
- **.2 مستكشف النوافذ Explorer Windows -: إن الضغط بالزر األيمن ھذه األيقونة** Windows Explorer **سيؤدي إلى فتح نافذة تحتوي على تاريخ وأنواع المستعرضات التي تم فتحھا مسبقا.**
- **.3 مستكشف االنترنت Explorer Internet -: الضغط بالزر األيسر للفأرة على ھذه األيقونة يؤدي إلى النفاذ إلى االنترنت.**  Internet Explorer

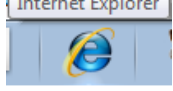

**األزرار المنبثقة في قائمة البدء** 

**يمكنك تخصيص القائمة ابدأ 7 Windows لغرض الوصول السريع إلى البرامج التي تستخدمھا في معظم األحيان االوامر المدرجة على القائمة ابدأ الرئيسية بما في ذلك نافذة الكمبيوتر او لوحة التحكم و المجلدات مثل المستندات و الصور ھي مفيدة جدا ألنھا تتطلب النقر المزدوج Click Double يتم من خالل النقر على االمر جميــــع برامــــــــــــــج Program All ومن ثم النقر على واحدة أو أكثر القوائم الفرعية لتلك البرامج التي تستخدمھا في أغلب األحيان تجنب ذلك عن طريق العمل اإلضافي من خالل تعليق رموز على قائمة Start.** 

- **.1 اضغط على قائمة البدء Menu Start.**
- **.2 اضغط على االمر جميع البرامج Programs All.**

**.3 اضغط على القائمة الرئيسية للبرنامج مثل الملحقات Accessories ثم حدد البرنامج المطلوب مثل Prompt Command.** 

**.4 اضغط بالزر االيمن على البرنامج المطلوب واختر االمر تعليق في قائمة البـــدء .Pin to Start Menu**

**.5 الحظ االن ظھور البرنامج في قائمة بدء التشغيل مباشرة الحظ الشكل (25-1).** 

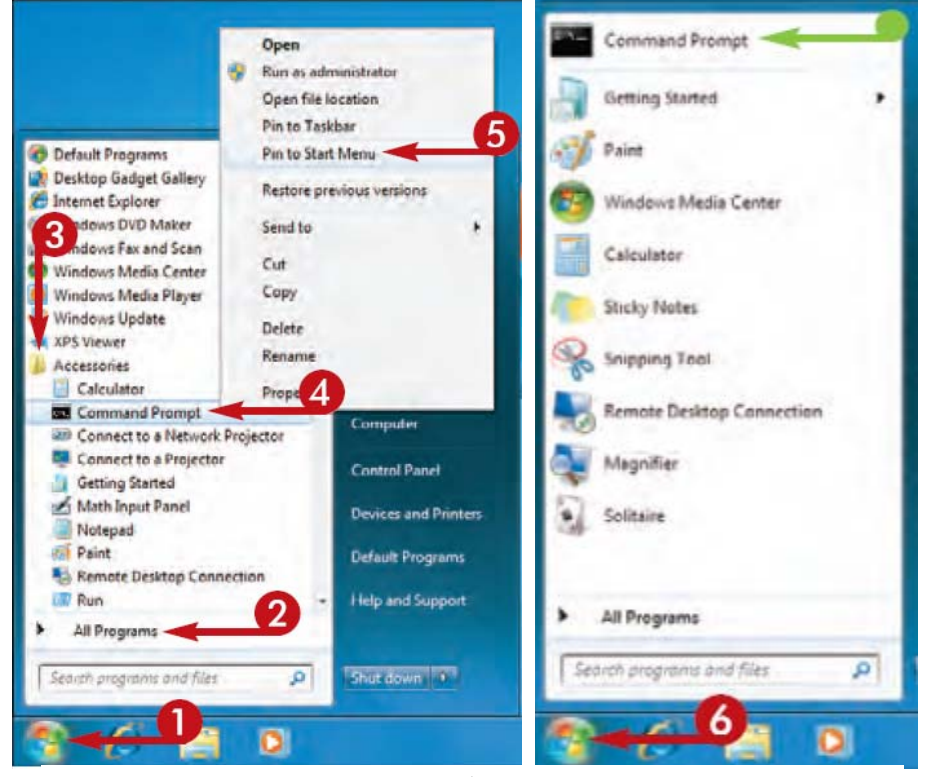

 **شكل (25-1) يعرض االمر تعليق في قائمة البدء Menu Start the to Pinned** 

**حذف البرنامج من قائمة البدء** 

- **.1 اضغط على االمر قائمة البدء Menu Start.**
- **.2 اضغط على االمر جميع البرامج Programs All.**
- **.3 اضغط بالزر االيمن على البرنامج الذي تريد حذفه من قائمة بدء التشغيل.** 
	- **.4 اختر االمر ازالة Remove الحظ الشكل (26-1).**

#### **الفصل األول 7 Windows**

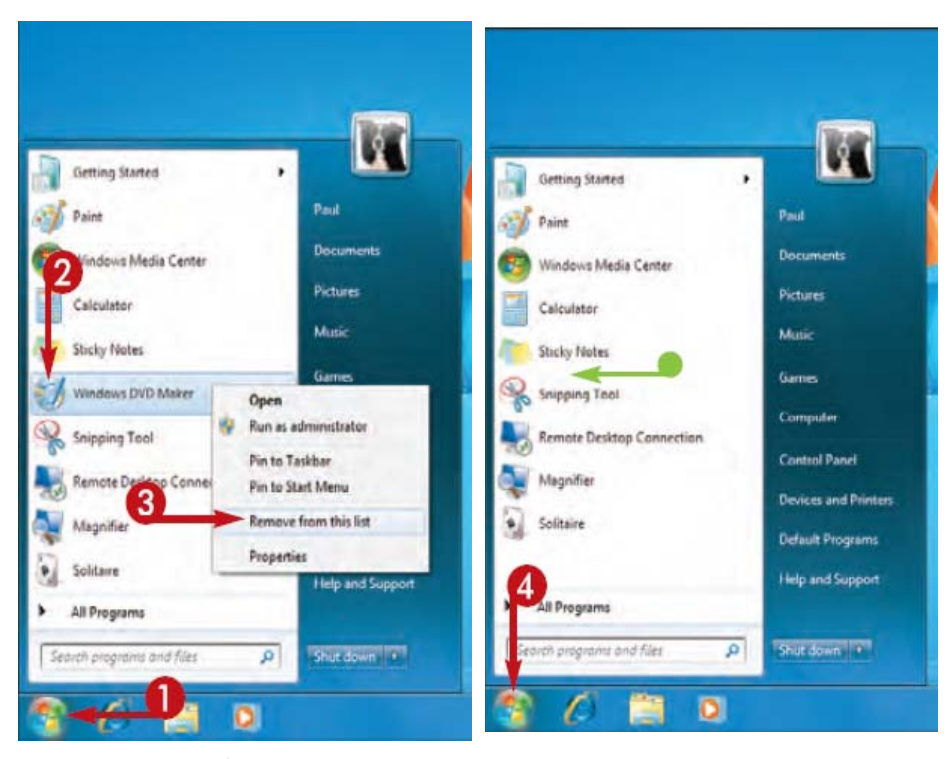

 **شكل (26-1) يعرض نافذة حذف البرنامج من قائمة البدء**

# **األزرار المنبثقة في شريط المھام**

- **.1 اضغط على االمر قائمة البدء Menu Start.**
- **.2 اضغط على االمر جميع البرامج Programs All.**
- **.3 اضغط بالزر االيمن على البرنامج الذي تريد اضافته الى شريط المھام.** 
	- **.4 اختر االمر Taskbar to Pin الحظ الشكل (27-1).**

**51**

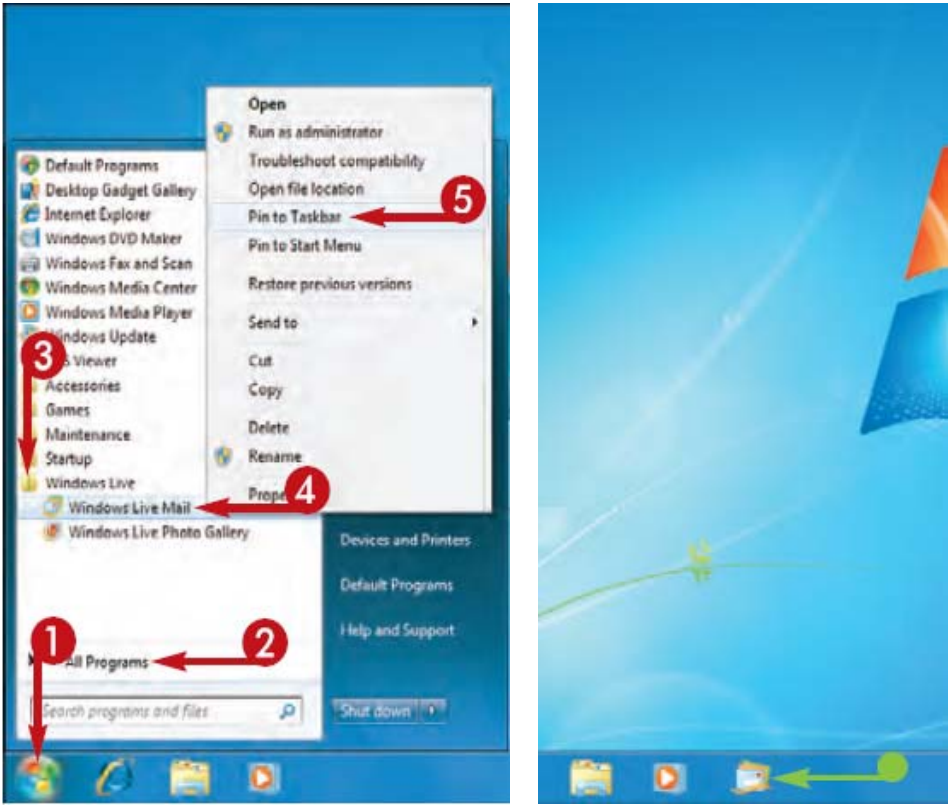

**شكل (27-1) يعرض خطوات تنفيذ االمر تعليق في شريط المھام Menu Taskbar the to Pinned**

**حذف برنامج من شريط المھام .1اضغط على البرنامج الذي تريد حذفه بالزر االيمن. .2 اختر االمر فك االرتباط Unpin.** 

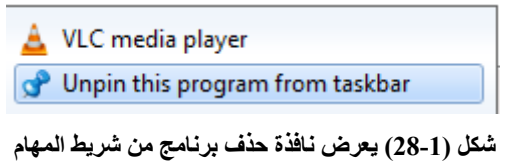

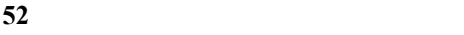

**تحريك شريط المھام Taskbar the Moving يمكن تحريك شريط المھام بطريقتين -: أوال -: الضغط بزر الفارة األيمن على منطقة فارغة من شريط المھام وإعادة فحص قفل الشريط Taskbar the Lock فإذا كان مغلقا احذف عالمة الصح بالضغط عليھا بزر الفارة االيسر ثم النقر المستمر على زر الفارة األيسر على مساحة فارغة من شريط المھام ثم اسحبه إلى احد الجوانب األربعة من الشاشة.** 

**ثانيا -: بدال من فتح وسحب شريط المھام انقر بزر الفارة األيمن فوق منطقة فارغة من شريط المھام واختر "خصائص" يظھر مربع الحوار يحتوي على خصائص شريط المھام وقائمة أبدا انقر فوق المنسدلة واختر "أسفل"، "اليسار"، "يمين"، أو "األعلى" الحظ الشكل (29-1).** 

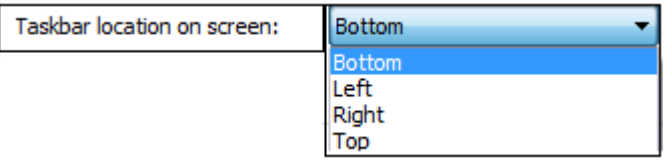

 **شكل (29-1) يعرض خيارات موقع شريط المھام على الشاشة** 

**تحريك إيقونات شريط المھام** 

**على احد ھذه األيقونات**

**يعرض آخر البرامج**

**المفتوحة ولكل برنامج**

**وحسب نوعه الحظ**

**الشكل (30-1).** 

**من المھام التي يتمتع بھا النظام الجديد ھي القدرة على استبدال أماكن األيقونات على شريط المھام بطريقة السحب واإلفالت التي تعلمتھا مسبقا علما بان النقر بالزر األيمن**

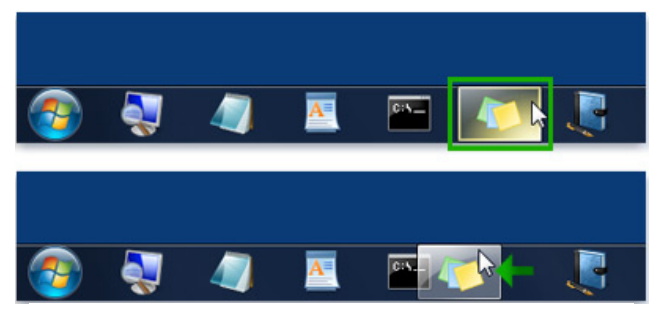

**شكل (30-1) يعرض خيارات تبديل االيقونات على شريط المھام** 

**خصائص شريط المھام Properties Taskbar** 

**ھنالك عدة طرق للوصول إلى نافذة خصائص شريط المھام منھا -:** 

- **.1 من خالل وضع المؤشر على مساحة فارغة من شريط المھѧام Taskbar والنقѧر مرة واحدة بالزر األيمن للفارة واختيار األمر خصائص Properties.**
- **.2 مѧن خѧالل فѧتح قائمѧة البѧدء Menu Start بѧالنقر مѧرة واحѧدة بѧالزر األيسѧر ثѧم نختѧار األمѧر لوحѧة الѧتحكم Panel Control والتѧي تحتѧوي علѧى مجموعѧة مѧن األيقونات نختار منھا أيقونة شريط المھام Menu Start and Taskbar.**

**بعد فتح النافѧذة بإحѧدى الطѧريقتين المѧذكورة أعѧاله تѧؤدي نحصѧل علѧى نافѧذة شѧكل (31-1) تحتѧѧوي علѧѧى ثѧѧالث عالمѧѧات تبويѧѧب ھѧѧي شѧѧريط المھѧѧام و قائمѧѧة البѧѧدء وأشѧѧرطة األدوات (Toolbars ,Menu Start ,Taskbar (تضم ثالث عالمات تبويب ھي -:** 

**اوال: عالمة تبويب شريط المھام Taskbar -: والتي تضم االوامر التالية -:** 

- **مظھر شريط المھام Appearance Taskbar -: ويضم بدوره خمس فئات فرعية تتضمن -:**
- **.1 تѧأمين (قفѧل) شѧريط المھѧام Taskbar the Lock -: يسѧتخدم ھѧذا األمѧر** لغرض قفل شريط المهام وعدم السماح بإضافة أي أيقونـة لـه كذلك عدم **السماح بتحريكه على جوانب سطح المكتب وإللغاء ھѧذه الخاصѧية يجѧب ازالѧة عالمѧة الصѧح الموجѧودة أمѧام األمѧر وكѧذلك يظھѧر ھѧذا األمѧر عنѧد النقѧر بѧالزر األيمن للفأرة على شريط المھام.**
- **.2 إخفѧاء تلقѧائي Taskbar the hide-Auto -: يسѧتخدم ھѧذا األمѧر لغѧرض ً أي أنه يظھر بمجرد أن نقرب المؤشر من ً تلقائيا أخفاء شريط المھام أخفاءا مكانه ثم يعود ويختفي عندما نبعد المؤشر منه.**
- **.3 استخدام أيقونѧات صѧغيرة Icons Small Use -: يسѧتخدم ھѧذا األمѧر لجعѧل .ً أيقونات شريط المھام اصغر حجما**

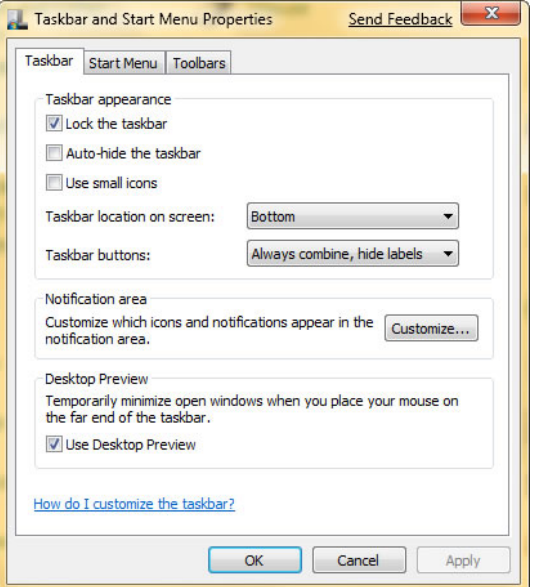

**شكل (31-1) يعرض نافذة خيارات شريط المھام وقائمة البدء Menu Start and Taskbar** 

**.4 موقع شريط المھام على الشاشة Screen on Location Taskbar -: حيث يمكن ان يتم تحديد موقع شريط المھام على الشاشة ويمكن ان يتحرك وبأربعة ابعاد (االعلى ، االسفل ، يمين ، يسار) الحظ الشكل (32-1) .** Taskbar location on screen: Bottom

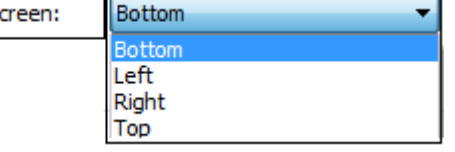

**شكل (32-1) يعرض خيارات موقع شريط المھام على الشاشة Screen on Location Taskbar .5 ازرار شريط المھام Buttons Taskbar -: ويتضمن ازرار شريط المھام وھي تشمل ثالث اختيارات الحظ الشكل (33-1).** 

| Taskbar buttons: | Always combine, hide labels  |  |  |
|------------------|------------------------------|--|--|
|                  | Always combine, hide labels  |  |  |
|                  | Combine when taskbar is full |  |  |
|                  | Never combine                |  |  |

**شكل (33-1) يعرض خيارات ازرار شريط المھام Buttons Taskbar** 

× منطقــة الاشــعارات Notification Area :- وهـذه النافـذة تتضــمن الامــر **تخصيص Customize والذي يتيح للمسѧتخدم اظھѧار االيقونѧات التѧي تظھѧر فѧي منطقة االشعارات ان ظھور االيقونات يتحدد بوضع عالمة صح على مربع اظھѧار** جميع الايقونـات فـي منطقـة شريط المهـام ولغرض اظهـار واخفـاء الايقونـات فـي **منطقة االشعارات اضغط على النافذة off or on Icons System Turn الحظ الشكل (34-1).**

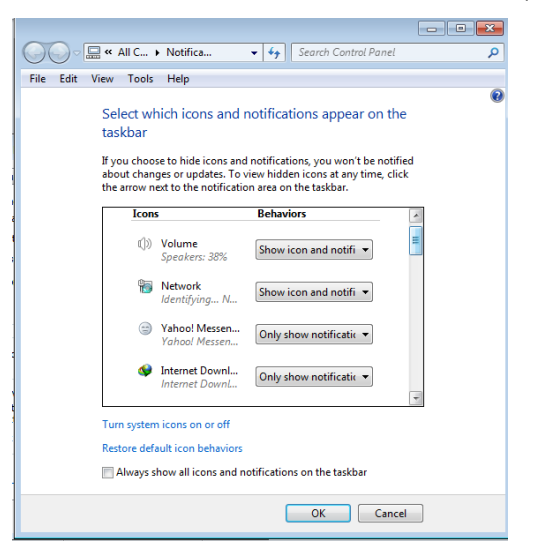

**شكل (34-1) يعرض نافذة اختيار ايقونات منطقة االشعارات** 

ثانياً :- علامـة التبويب Start Menu :- وتضم ثـلاث علامـات تبويب فرعيـة فعنـد النقر عليها مرة واحدة بالزر الأيسر للفأرة تظهر لنـا نافذة شكل (1-35) تحتوي علي مجموعة **من األوامر وھي -:** 

- **.1 االمر تخصيص Customize والتي تضم قائمتين فرعيتين ھما -:**
- **تخصيص قائمة البدء Menu Start Customize -: والتي تتيح لنا اضافة قوائم الى قائمة بدء التشغيل وتوجد في ھذه القائمة** Music O Display as a link **ثالث خيارات لكل فصل (فمثال لو اخترنا الفصل** Display as a menu **موسيقى Music واشرنا على االختيار االول فانO** Don't display this item

**56**

**قائمة بدء التشغيل Start**

**وھي مفتѧاح نظѧام التشѧغيل 7 Windows حيѧث يѧؤدي فتحھѧا بѧالنقر مѧرة واحѧدة بѧالزر األيسѧر للفѧأرة إلѧى الوصѧول إلѧى قائمѧة تحتѧوي اختصѧارات ألوامѧر معينѧة أو قѧوائم فرعية لتنفذ أمر محدد الحظ الشكل (46-1) ولالنتقال إلى بند محدد في قائمة فرعيѧة نؤشѧر على القائمة الفرعية فتنفتح القائمة ثѧم نحѧرك المؤشѧر بشѧكل أفقѧي حتѧى ننتقѧل إلѧى القائمѧة**

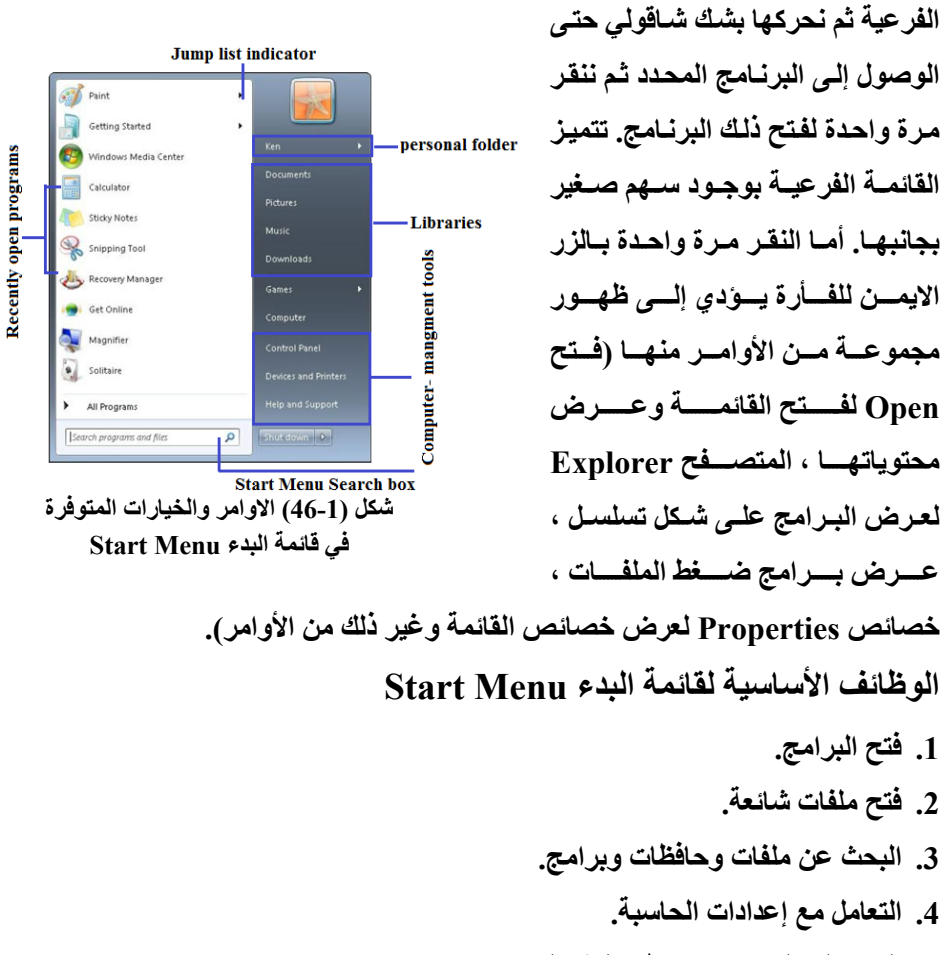

- **.5 الحصول على مساعدة نظام التشغيل.** 
	- **.6 إطفاء الحاسبة.**
- **.7 النفاذ الى حساب Windows من بين عدة مستخدمين.**

- **أوامر قائمة بدء التشغيل**
- **-1 نافذة إغالق الجھاز Down Shut**

ومن خـلال هذه النـافذة يـتم إطفـاء الجـهـاز بـعد التأكيد علـى مربـع الحـوار الـذي يضـم **مجموعѧة خيѧارات (إطفѧاء الجھѧاز Off Turn و إعѧادة تشѧغيل الجھѧѧاز Restart** وحالـة الوقـوف للجهـاز Standby(). امـا فـي حالـة إلغـاء هـذا الأمـر نضـغط إلغـاء **Cancel من أسفل النافذة.** 

 **Help and Support المساعد نافذة -2**

**من خالل ھذه النافذة يمكن الحصول على المساعدة المطلوبة ويمكن الدخول الѧى ھѧذه النافذة عن طريق الضغط على مفتاح اإلدخال 1F من لوحة المفѧاتيح تسѧتطيع السѧؤال** عن واجبات الفأرة مثلا او عمليـة الأعداد من خـلال وضـع السوّال في مربـع الحـوار **الذي يظھر بعد استدعاء النافذة .** 

 **Search Programs and Files البحث نافذة -3**

**تتضѧمن عمليѧة البحѧث عѧن ملفѧات خاصѧة بالنظѧام او البحѧث عѧن الملفѧات والمجلѧدات الخاصة بالمستخدم. عند اختيار ھذا األمر تظھر لنا نافذة البحث حيث يتم اختيѧار نѧوع الملف او المجلد المراد البحث عنه من خالل أنواع الملفات الموجودة في يسار النافذة (صور ، موسيقى ، فيديو ، مستندات ، جميع الملفѧات و المجلѧدات) فبعѧد اختيѧار نѧوع الملف المراد البحث عنه نكتب اسمه ثم نضغط بحث Search) شكل 46-1).** 

**-4 قائمة المستندات Documents** 

**تعرض ھذه النافذة أسماء الملفات التي تم تشغيلھا لغرض تسريع عملية البحث وعنѧد عدم استخدام أي ملف أثناء العمل تظھѧر فارغѧة Empty وإلزالѧة اي ملѧف مѧن ھѧذه القائمѧة نقѧوم بѧالنقر عليѧه بѧالزر االيمѧن للفѧأرة واختيѧار االمѧر مسѧح Delete وھكѧذا بالنسѧبة لبقيѧة الملفѧات نالحѧظ تنظيѧف القائمѧة مѧن جميѧع الملفѧات وظھورھѧا فارغѧة .Empty**

**-5 قائمة جميع البرامج Program All ً ويختلѧف حجѧم ھѧذه وھي من أھم القوائم وتضم جميع البرامج التѧي تѧم تثبيتھѧا مسѧبقا ً على نوع البرامج المثبتة وعددھا وتوجد مجموعѧة القائمة من جھاز إلى آخر اعتمادا** من البرامج ضمن قـوائم فرعيـة ثابتـة منهـا مجموعـة بـرامج النظـام كالمجموعـة البرمجيــة والتســالي والألعــاب والحاسـبـة والرســام والبــرامج المكتبيــة (Office) **الكاملة.** 

**إزالة برنامج من قائمة بدء التشغيل Menu Start from Programs Remove .1 اذھب الى قائمة بدء التشغيل Menu Start.** 

**.2 في مربع حوار البحث اكتب msconfig.** 

**.3 اضغط بالزر األيسر على نتيجة البحث.** 

**.4 ستظھر نافذة شكل (47-1) نضغط على عالمة التبويب Startup.** 

**.5 نحذف عالمة الصح عن البرنامج الذي ال ترغب بظھوره في قائمة بدء التشغيل.** 

**.6 الضغط على االمر تطبيق Apply ثم موافق OK.** 

|   | <b>Startup Item</b>      | Manufacturer                                    | Command         | Location        | <b>Date Disabled</b> | ۰ |
|---|--------------------------|-------------------------------------------------|-----------------|-----------------|----------------------|---|
|   | GrooveMonit              | Microsoft Corp                                  | "C:\Program Fil | HKLM\SOFTWARE\M |                      |   |
|   |                          | Java(TM) Pla Sun Microsystems, Inc. Program Fil |                 | HKLM\SOFTWARE\M |                      |   |
|   | OuickTime                | Apple Inc.                                      | "C:\Program Fil | HKLM\SOFTWARE\M |                      |   |
|   | Google Quick Google Inc. |                                                 | "C:\Program Fil | HKLM\SOFTWARE\M |                      | Ė |
|   |                          | SMax4PNP A Analog Devices                       | C:\Program Fil  | HKLM\SOFTWARE\M |                      |   |
|   | <b>ESET Smart  ESET</b>  |                                                 | "C:\Program Fil | HKLM\SOFTWARE\M |                      |   |
|   | Seagull Drivers Unknown  |                                                 | ssdal_nc.exe_st | HKLM\SOFTWARE\M |                      |   |
| v | <b>Google Talk</b>       | Google                                          | C:\Program Fil  | HKLM\SOFTWARE\M |                      |   |
|   | Microsoft®               | Microsoft Corp                                  | %windir%\Win    | HKLM\SOFTWARE\M |                      |   |
| ν |                          | Adobe Acrobat Adobe Systems                     | "C:\Program Fil | HKLM\SOFTWARE\M |                      |   |
| V | Adobe Read               | Adobe Systems                                   | "C:\Program Fil | HKLM\SOFTWARE\M |                      |   |
|   | <b>ISTray</b>            | <b>PC Tools</b>                                 | "C:\Program Fil | HKLM\SOFTWARE\M |                      |   |
|   |                          | Windows Liv Microsoft Corp                      | "C:\Program Fil | HKCU\SOFTWARE\M |                      |   |
|   |                          |                                                 |                 |                 |                      |   |

**شكل (47-1) النافذة التي تستخدم لحذف برنامج معين من قائمة البدء** 

**مالحظة -:** 

 **لحذف البرنامج اضغط على البرنامج المراد حذفه بالزر األيمن واختر حذف Delete من القائمة المنسدلة التي تظھر.** 

 **Checking the Windows Version حاسبتك نظام إصدار**

**لتحديد المعلومات الخاصة بإصدار نظام Windows ھنالك طريقتين -:** 

- **أوال-: انقѧر بѧالزر األيمѧن للفѧارة علѧى أيقونѧة Computer My الموجѧودة علѧى سѧطح المكتѧѧب واختѧѧر االمѧѧر خصѧѧائص Properties تظھѧѧر نافѧѧذة (شѧѧكل 50-1) تسѧѧتعرض خصائص الحاسبة.**
- **ثانيا -: اضغط بѧالزر األيسѧر للفѧارة علѧى قائمѧة Start ثѧم اختѧر Panel Control سѧوف تظھر عدة أيقونѧات تخѧص نظѧام الحاسѧبة اختѧر أيقونѧة System سѧتعرف مѧن خѧالل ھذه النافذة سرعة المعالج Speed Processor وحجم الذاكرة RAM ونوع النظام اسم الحاسبة.**

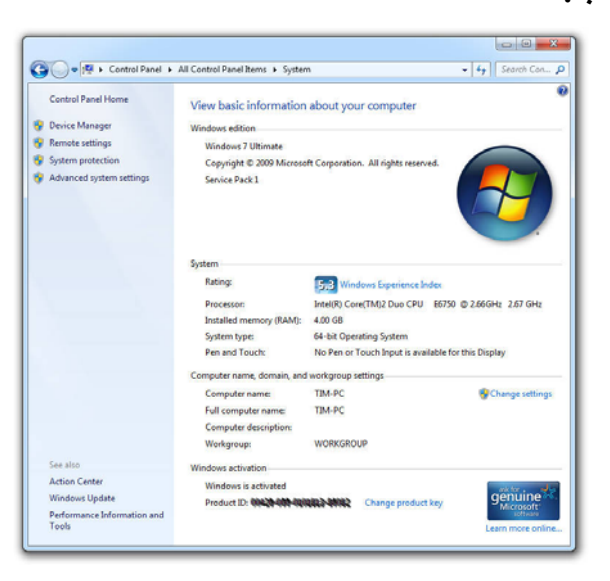

**شكل (50-1) النافذة التي تستعرض خصائص الحاسوب** 

## **أيقونة جھاز الحاسوب (حاسبتي) Computer My**

من خلال أيقونــة حاسبتي My Computer يمكنـك النفـاذ الـي مكونــات القرص **الصلب وأجزائه والى سواقة األقراص الليزرية أو المرنة السواقات اإلضافية التي تأتي عن طريѧق USB وان احѧد الضѧرورات لفѧتح أيقونѧة حاسѧبتي ھѧي لمعرفѧة الحجѧم المتبقѧي مѧن القѧرص الصѧلب. إن وضѧع المؤشѧر علѧى احѧد السѧواقات سѧيعطي معلومѧات كاملѧة عѧن ھѧذه**

**السواقة الحظ الشكل (51-1) حيث ستظھر فѧي أسѧفل النافѧذة معلومѧات عѧن اسѧم القѧرص ، حجم الكلي ، المتبقي ، نظام الملفات.** 

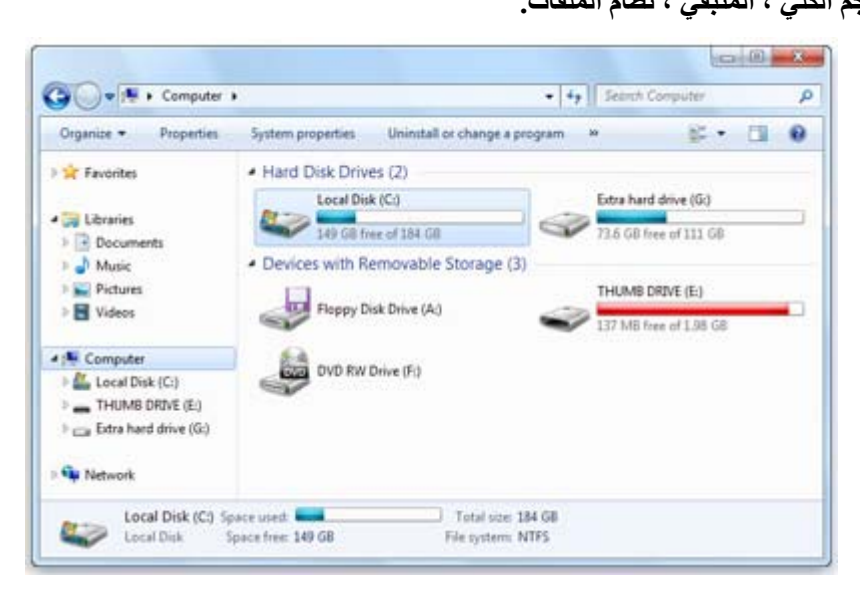

**شكل (51-1) النافذة التي تظھر عند فتح أيقونة حاسبتي Computer My**

**األيقونات أو الرموز الموجودة بداخل نافذة حاسبتي Computer My** 

هذه الأيقونــات يـتم التعامـل معهـا وتنفيـذ الأوامـر عليهـا مـن ضـبط الأوضــاع أو **الترتيب أو عمليات النسخ أو الحذف أو النقل** 

- **القرص المرن Disk Floppy ويرمز له بالرمز :A .**
- **أجزاء القرص الصѧلب Disk Hard ويرمѧز لѧه بѧدأ مѧن الرمѧز : C ، E ، D ... .ً الخ وحسب التقسيمات التي وضعت له مسبقا**
	- **وحدة تشغيل األسطوانات الضوئية أو الرقمية DVD or Rom CD.**
		- **وحدات التخزين الخارجية.**
- **Document Shard) الوثائق المشتركة) وھى التي تسѧھل اسѧتعراض للوثѧائق المشتركة أثناء العمل في شبكة داخلية موحدة.**

**قائمة وخيارات القرص الصلب عند النقر بزر الفأرة األيمن على سواقة القرص الصلب** 

**تظھر األوامر التالية :-** 

- **فتح Open لفتح محتويات القرص الصلب.**
- **المستكشف Explorer لفتح نافذة برنامج المتصفح إلى سواقة األقراص الصلبة** 
	- **بحث Search لبحث عن الملفات واألدلة داخل القرص الصلب.**
	- **تھيئة Format لتھيئة القرص الصلب او المرن او ذاكرة الخزن المحمولة .**
		- **نسخ Copy لغرض نسخ الملفات الموجودة في القرص** 
			- **.مختصر لتكوين Create Short Cut**
		- **إعادة تسمية Rename إلعادة تسمية القرص الصلب.**
	- **خصائص Properties لعѧѧѧرض خѧѧѧواص القѧѧѧرص الصѧѧѧلب مثѧѧѧل سѧѧѧعة القرص والمساحة المستخدمة و المتبقية فيه.**

**ً وحدات التخزين الخاصة بالجھاز.أي أنѧه ال يوجѧد بيانѧات وجميع ھذه األيقونات ھي أساسا تسجل خارج ھذه الوحدات. لذا نقوم أوال ببدء الدخول والتحرك داخل وخارج ھѧذه الوحѧدات الخاصة بالتخزين.** 

 **وللتنقل بين ھذه األيقونات يتم استخدام مفاتيح األسھم واألعلى األسفل يمينوال واليسار.** 

**نقل ملف من سطح المكتب الى الجزء D من القرص.الصلب 1. أنقر مرة واحدة بالزر األيمن للفارة على الملف المرغوب نقله في سطح المكتب. 2. أختر نسخ Copy من القائمة التي تظھر . 3. افتح نافذة Computer My ثم القرص D بإحدى طرق فتح األيقونة . 4. أنقر بزر الفارة األيمن واختر األمر لصق Past من القائمة التي تظھــــــــــــر (يمكѧن لصق نفس الملف عدة مرات في أكثر من مكان الن حافظة النظام ) . تحتفظ به** 

**قائمة النقر بالزر األيمن على سطح المكتب ھنالك مجموعة اوامر خاصة بسطح المكتب Top Desk عند النقر مѧرة واحѧدة بѧالزر األيمن للفارة على مساحة فارغة من سطح المكتب تظھѧر لنѧا قائمѧة تحتѧوي علѧى مجموعѧة من األوامر والخيارات وكما موضحة بالشكل (52-1).** 

**.1 األمر عرض View -: وھو األمѧر الخѧاص بخيѧارات عѧرض األيقونѧات علѧى سѧطح المكتѧب وبمجرد ان نضع المؤشر على ھذا األمر تظھر لنا قائمة فرعية آخرى تحتوي على خيѧارات العرض والترتيب وكما موضحة بالشكل (52-1).** 

**األوامѧر الثالثѧة األولѧى فѧي القائمѧة تتعلѧق بحجѧم االيقونѧات (ايقونѧات كبيѧرة او صѧغيرة او** متوسطة Large Icons, Medium Icons, Small Icons*) وهي* تتعلق بحجم **أيقونات سطح المكتب ألختيار الحجم المرغوب نقوم بالنقر مرة واحدة بالزر األيسر للفѧأرة. ً** أمـا الامـر ترتيب تلقـائي (Auto Arrange Icons) فيستخدم لترتيب الأيقونــات ترتيبـاً تلقائياً ويقوم هذا الترتيب بتثبيت الايقونــات عل*ـى* سـطح المكتب ولا يمكن بعثرتهـا بطريقـة السحب و الاسـقاطـ لـيس هنـاك تـأثير ملمـوس لبقيـة الأو امـر مـا عـدا الأمـر اظهـار سـطح **المكتب Icons Desktop Show (يجب ان يتم اختياره دائما اي وضع عالمة صح امامѧه لضѧمان وجѧود كافѧة االيقونѧات علѧى سѧطح المكتѧب امѧا عنѧد ازالѧة عالمѧة الصѧح فѧأن جميѧع ايقونات سطح المكتب سوف تختفѧي ويمكѧن اسѧترجاعھا وإظھارھѧا بإتبѧاع الخطѧوات اعѧاله الحظ الشكل (52-1).** 

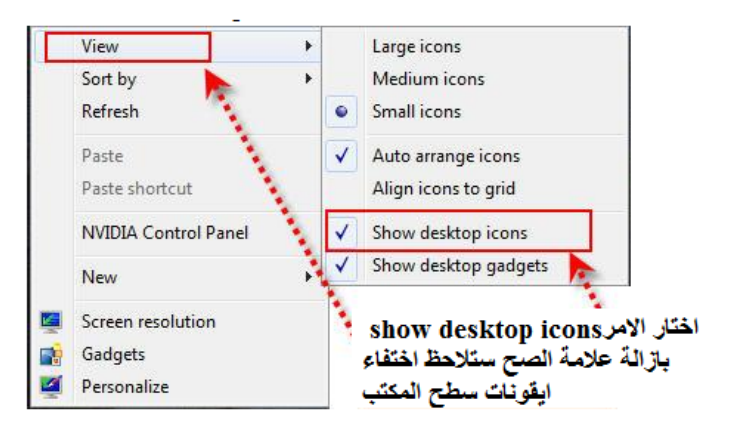

**شكل (52-1) يمثل قائمة عرض View**

- **.2 األمر فرز بواسطة by Sort -: بمجرد أن نضع المؤشر على ھذا األمر تظھر قائمة أخѧرى تحتوي على خيارات الترتيب وھѧي (االسѧم Name ، الحجѧم Size ، النѧوع Type Item، تأريخ التعديل Modified Date (نقوم باختيار الترتيب المطلوب بالنقر مرة واحѧدة بѧالزر األيسر للفأرة.**
- **.3 األمѧر إنعѧاش Refresh -: ھѧذا الخيѧار يقѧوم بإنعѧاش عمليѧات البحѧث وتسѧريعھا فѧي حالѧة حدوث بطء في عمليѧة تحميѧل او فѧتح صѧفحة فيѧؤدي ھѧذا الخيѧار إلѧى إسѧراع تنفيѧذ العمليѧة ويفضل استخدامھا بصورة دائمية عند العمل.**
- **.4 األمر لصѧق Past -: وھѧذا الخيѧار يѧأتي دائمѧا بعѧد عمليتѧي النسѧخ Copy أو القѧص Cut**  لملف معين. وغالباً ما يكون هذا الخيار غير فعال باهت اللـون (رمـادي) وذلـك بسـبب عدم **استخدام األمر نسخ Copy أو قص Cut.**
- **.5 االمѧر لصѧق مختصѧر Shortcut Past -: يسѧتخدم ھѧذا االمѧر لغѧرض عمѧل ملѧف مختصѧر** فقط صورة مختصرة للملف مع بقاء الجذر في مكانـ4 الاصلي وبـهذا لا يمكن نقل المختصر **من جھاز الى اخر لعدم فعاليته.**
- **.6 األمر جديد New -: عند وضع مؤشر الفѧأرة علѧى ھѧذا األمѧر تظھѧر قائمѧة فرعيѧة تحتѧوي** على مجموعة من الخيارات تبدأ بالخيار (مجلد Folder) بـالنقر مرة واحدة بـالزر الايسر **للفأرة على ھذا األمر نستطيع إنشاء مجلد او حافظة وتستخدم كمكѧان لغѧرض حفѧظ مختلѧف** انـواع الملفـات ، يمكن تغيير اسم المجلد حسب رغبـة المستخدم بـالنقر عليـه مـرة واحـدة

**بѧѧѧالزر االيمѧѧѧن واختيѧѧѧار االمѧѧѧر إعѧѧѧادة تسѧѧѧمية Rename ومن ثم كتابة االسم المطلوب الحظ الشكل (53-1). أما بقية الخيѧارات فھѧي عبѧارة** عن مجموعة البرامج المثبتـة في الحاسب مـع نظام التشعيل ويمكن بسهولة فتح اي ملف **منھѧا بѧالنقر مѧرة واحѧدة بѧالزر االيسѧر للفѧأرة. وفѧѧي ھѧذا الحالѧة سѧѧوف يتكѧون الملѧف الجديѧѧد ويحفظ على سطح المكتب. شكل (53-1) تسمية المجلد الجديد** 

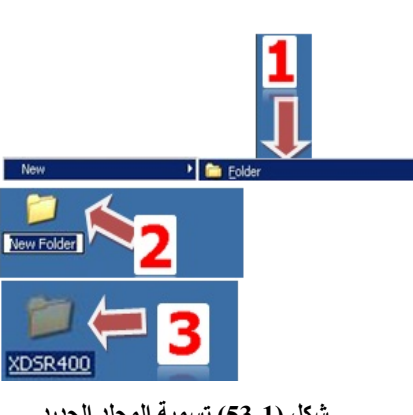
- **جدار الحماية Defender Windows -: وھو عبارة عѧن برنѧامج مثبѧت ضѧمن بѧرامج نظѧام التشѧغيل 7Windows يقѧوم بحمايѧة بѧرامج الحاسѧب الشخصѧي مѧن** البرامج الغير مرغوب فيها والتي تدخل الى الحاسب عن طريق وسائل خزن **البرامج المتنقلـة او عن طريـق الاتصـال بالشبكة الدوليـة للمعلومـات Internet** ً ويدون علم المستخدم ولكي يكون اداء هذا الخاصية أفضل مـا يمكن يجب ان **تكѧون ھنالѧك عمليѧة تحѧديث مسѧتمرة للنظѧام وھѧذه العمليѧة تتطلѧب وجѧود نسѧخه اصلية من نظام 7Windows مثبتة على القرص الصلب.**
- **الجدار الناري للنظام Firewall Windows -: وھو عبѧارة عѧن برنѧامج ضѧمن برامج نظام التشغيل 7 Windows يقوم بفحص وتدقيق جميع البرامج والملفات** ْ القادمــة مـن الشـبكة الدوليــة للمعلومــات او الشـبكات الاخـرى المحليــة وبعد ذلـك **يسمح لھا اما بالمرور او منعھا وحسب الخصائص واالعدادات المتوفرة للجدار.**
- **مركѧز نظѧام التشѧغيل المتحѧرك Center Mobility Windows -: مѧن خѧالل ھذا االمر يمكننا بالتحكم وضبط االجزاء المھمة للحاسѧب الشخصѧي (شѧدة سѧطوع** الشاشــة ، شــدة الصــوت ، البطاريــة ، الاتصــال بالشــبكة الدوليــة للمعلومــات ، | الشاشـات الاضـافيـة او عـارض البيانـات Data Show ) بســهولـة وسـرعة وذلـك **لوجود جميع ھذه االوامر في ضمن ھذه االيقونة.**
- **تحѧѧديث نظѧѧام التشѧѧغيل Update Windows -: مѧѧن خѧѧالل ھѧѧذا االمѧѧر يمكننѧѧا اجراءات التحديثات المستمرة لنظام التشغيل Windows 7 ويتطلب ذلك ربط** الحاسب الشخصي بالشبكة الدوليـة للمعلومـات Internet بالإضـافة الـي وجـود | **نسخة اصلية من نظام التشغيل 7 Windows مثبتة على القرص الصلب.**

**إضافة مختصر إلى سطح المكتب Desktop on Shortcut Adding** 

ان اختصــار الملفـات سيســاعد علــى الـعمــل علــى ســطح المكتـب دون الــذهاب الــى **الملفѧات األصѧلية وھѧي ميѧزة مھمѧة لنظѧام 7 Windows للملفѧات التѧي يتكѧرر اسѧتخدامھا فѧѧاألمر (جميѧѧع البѧѧرامج Program All (فѧѧي قائمѧѧة بѧѧدء تشѧѧغيل ھѧѧي اختصѧѧار لبѧѧرامج**

**7Windows األصѧلية ، إن حѧذف ملفѧات Shortcut أو تغييѧر أسѧماءھا أو تحريكھѧا لѧن يؤثر على النسخة األصلية لھذه الملفات وان احد االختالفات التي يمكن عرضھا بين الملѧف األصلي واالختصار ھو وجود سھم صغير في األسفل ويمكن إضافة Shortcut الѧى سѧطح المكتب عن طريق الخطوات التالية -:** 

- **.1 النقر بالزر االيمن للفارة على الملف أو المجلد األصلي.**
- **.2 اختѧѧر مѧѧن نافѧѧذة مربѧѧع الحѧѧوار الظѧѧاھرة امامѧѧك االمѧѧر إنشѧѧاء مختصѧѧـر Create .Shortcut**
	- **.3 سيظھر اختصار في سطح المكتب الحظ الشكل (64-1).**

| iexplore                                                                              |                                |                                                                     |                                                              |   | 8/23/2011 8:02 PM                            | Application                                                                          |
|---------------------------------------------------------------------------------------|--------------------------------|---------------------------------------------------------------------|--------------------------------------------------------------|---|----------------------------------------------|--------------------------------------------------------------------------------------|
| jsdbgui.dll<br><i>isdebuggerid</i><br>JSProfilerCore<br>isprofilerui.dl<br>msdbg2.dll |                                | Open<br>Run as administrator<br>Pin to Taskbar<br>Pin to Start Menu | 2011 8:01 PM<br>2011 8:01 PM<br>2011 8:01 PM<br>2011 8:01 PM |   |                                              | Application extens<br>Application extens<br>Application extens<br>Application extens |
|                                                                                       |                                | Send to                                                             | ٠                                                            |   |                                              | Compressed (zipped) folder                                                           |
| networkinspe<br>pdm.dll<br>sqmapi.dll                                                 |                                | Cut<br>Copy<br>Create shortcut                                      |                                                              | 瞒 | Documents<br>Fax recipient<br>Mail recipient | Desktop (create shortcut)                                                            |
|                                                                                       | Delete<br>Rename<br>Properties |                                                                     |                                                              |   |                                              |                                                                                      |

**شكل (64-1) نافذة انشاء مختصر على سطح المكتب Desktop on Shortcut**

**الملف File** 

**ً أو ھي وحدة من المعلومات المنسقة التي يخزنھѧا الحاسѧب ويمكѧن أن تكѧون نصѧا** صـورة أو صـوتـًأ. ولا يمكـن للحاسـب عـادة التعامـل مـع البيانــات إلا إذا كانـت ضـمن ملفـات **ويجب أن يكون لكل ملف اسم يعرف به فعند حفظ صورة على حاسب يجب تحديد اسم لها وعند الرغبة بإعادة استعمال تلك الصورة يجب تذكر اسمھا ، وعنѧد حفѧظ الملفѧات يجѧب أن تكون أسمائھا مختلفة ألن النظام يرفض تكرار االسم للملفات المتشابھة بنفس البرنامج .** 

**أنوع الملفات Types File**

 **يمكѧѧن للملفѧѧات أن تحتѧѧوي علѧѧى صѧѧور أو نصѧѧوص أو أصѧѧوات أو بѧѧرامج أو ملفѧѧات تستخدمھا البرامج استخدامات خاصة ويميѧز الحاسѧوب بѧين األنѧواع المختلفѧة بѧين الملفѧات** **عن طريق الحقة الملف وھي مجموعة من الحروف تكتب في نھاية اسم الملف لداللѧة علѧى نوعه وفي كثير من األحيان يخفѧي الحاسѧوب ھѧذه الالحقѧة عنѧد عѧرض اسѧم الملѧف إلظھѧار لواحق الملفات انقر على رمز جھاز الحاسوب الموجود علѧى سѧطح المكتѧب ثѧم مѧن القائمѧة** عرض اختر خيارات المجلد ثم انقر على علامـة التبويب عرض ثم امسح الإشـارة من **الخيار "إخفاء ملحقات الملفات لألنواع المعروفة.** 

#### **أسماء الملفات Name File**

**الملفات عبـارة عن مجموعـة مـن البيانــات المترابطـة فيمـا بينـهـا وتخـزن علـي القرص الصلب ويشار الى أسماءھا من خالل امتدادھا وينظم 7 Windows ادارة الملفات من خالل المميزات التالية -:** 

- **يسمح بإعطاء أسماء إلى الملفات واأليقونات ب 256 حرفا.**
- **يجب أن ال تحتوي أسماء الملفات على الرموز | < > " ? \* : / \** 
	- **أسماء الملفات لھا قابلية على التوسع.**
- **يجب أن ال يتضѧمن الملفѧات اسѧمين متشѧابھين. يوضѧح الجѧدول (2-1) بعѧض مميѧزات الملفات.**

### **الحافظة Folder**

**وھي عبارة عن مكان للخزن ويشغل حيز من الحاسبة لجمع الملفات حيث ان وضعھا في مكان معين يمكننا من الوصول اليھا بسھولة خاصة اذا كانت ھنالك أعداد كبيرة من الملفات يصعب تذكر أسماءھا او الوصول إليھا لذا فباإلمكان جمعھا وتنظيمھا في مجلد وسيصبح االمر أشبه بخزانة وضعت فيھا أالف األوراق بشكل عشوائي ولغرض التنظيم وضعت كل مجموعة متجانسة من األوراق ضمن مصنف وفي ھذا المثال عبرنا عن الملف بورقة وعن طية عنھا ويمكن للمجلد أن يحتوي عددا كبيرا من الملفات كما يمكن ان يحوي مجلدات اصغر منه تدعى المجلدات الفرعية وبالنسبة لذلك المجلد وكل مجلد فرعي يمكن**

**ان يحتوي على ملفات ومجلدات فرعية فمثال عند تنصيب نظام التشغيل 7Windows على حاسبك الشخصي ستشاھد الكثير من الملفات الفرعية والرئيسية Fonts الخطوط. جدول (2-1) يوضح لنا أسماء وأنواع الملفات واختصاراتھا** 

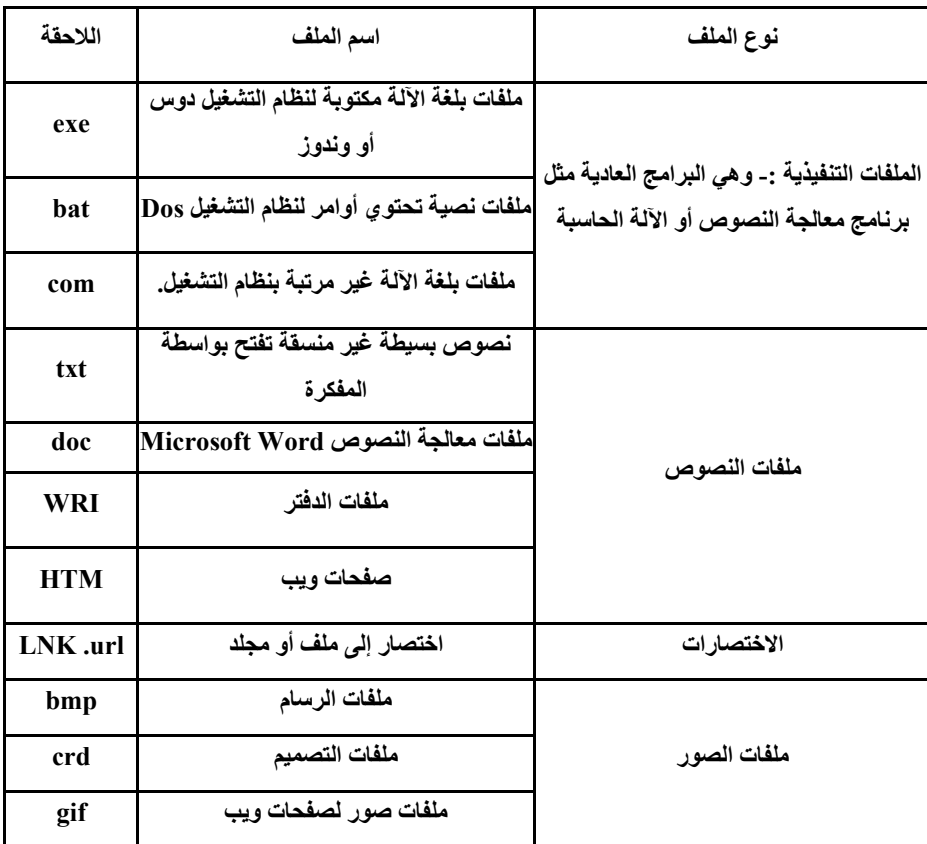

# **الحافظات القياسية Folders Standard**

**من الميزات الرئيسية للنظام الجديد ھو ترتيب الملفات والحافظات كما مبينة ادناه .1 مكتبة المستندات Library Documents -: وھي مكان خاص لحفظ البرامج المكتبية Office Microsoft مثل برنامج الطباعة وبرنامج الجداول االلكترونية .Excel**

- **.2 مكتبة الصور Library Pictures -: وھي مكان خاص لحفظ الصور بكافة انواعھا مثل صور الكاميرا او الماسح الضوئي او البريد االلكتروني.** 
	- **.3 مكتبة الموسيقى Library Music -: وھي تمثل مكان خزن كافة المقطوعات الموسيقى التي تأتي عن طريق التحميل من الشبكة الدولية للمعلومات (االنترنيت او من االقراص المدمجة CD (الحظ الشكل (65-1) .**

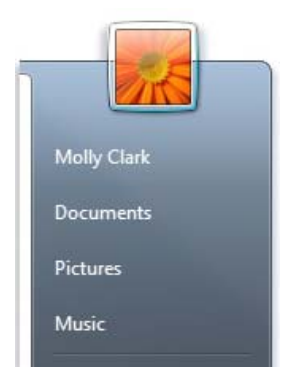

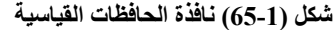

**.4 مكتبة الفيديو Library Videos -: وھي تمثل مكان لخزن ملفات الفيديو وبكافة امتداداتھا ومصادرھا CD) تحميل من االنترنت او من الكاميرا الرقمية) يتم فتح ھذه .ً الحافظات بطرق فتح االيقونة التي تم ذكرھا سابقا**

# **Arranging Files and Folders والحافظات الملفات ترتيب**

**من خالل القائمة المبينة في الشكل (66-1) والتي يتم الدخول لھا من خالل االدوات الموجودة في شريط القوائم يمكن جعل الملفات التي تحتويھا ھذه األيقونة بشكل كبير الحجم او صغيرة الحجم او تحتوي على كافة التفاصيل ومعلومات كاملة الحظ الشكـــل .(66-1)**

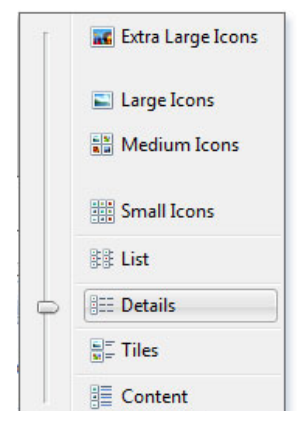

**شكل (66-1) نافذة ترتيب الملفات**

**البحث عن الملفات Files Search** 

**ان عملية البحث عن ملف في أالف الملفات ھو عملية سھلة مع 7 Windows حيث يتم كتابة اسم الملف المطلوب ھذا المربع البحث Documents Search والضغط**

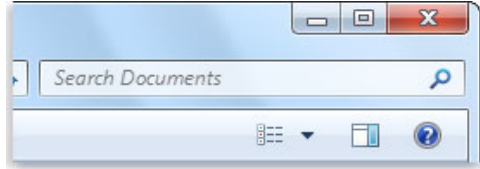

**على مفتاح االدخال Enter علما بانه سيتم عرض الملفات التي بحثت سابقا الحظ الشكل (67-1).** 

 **شكل (67-1) نافذة البحث عن الملفات او المستندات**

**نسخ الملفات Copy Files**

**يمكن نقل ملف من مكان إلى آخر داخل الحاسبة (من حافظة الى اخرى) او نقله الى وحدة خزن خارج الحاسبة او تحمله الى او من االنترنت تتم ھذه العملية باستخدام الطرق التالية -:** 

**الطريقة األولى -: افتح الملف الذي تريد ان تنقل منه وبعد ذلك افتح الملف الذي تريد ان تنقل إليه وابدأ بعملية السحب واإلفالت وحاول تضع نافذة كل ملف بجانب نافذة الملف االخر (اي قم بتصغير النافذة بطريقة السحب شكل 68-1) ثم ً بالزر االيسر ً مستمرا ضع المؤشر على الملف المراد نقلة واضغط ضغطا لمؤشر الفارة مع االستمرار بالتحريك والسحب الى فضاء النافذة االخرى. الطريقة الثانية -: اضغط على الملف او الحافظة المطلوب نقلھا بالزر األيمن واختر األمر**

**نسخ او قص Copy أو Cut انقر بالزر األيمن للفارة في أي مكان فارغ تريد النقل إليه واختر األمر لصق Past.** 

**الطريقة الثالثة -: حدد الملف المراد نقله وذلك بالنقر عليه مرة واحدة بالزر االيسر للفأرة ثم الذھاب الى لوحة المفاتيح Keyboard والضغط المستمر على المفتاحين C+Ctrl لنسخ الملف او استخدام المفتاحين X+Ctrl للقص ومن ثم الضغط على المفتاحين V+Ctrl للصق.** 

|                                                                    | $ -$<br>$\mathbf x$                                                                                                    | $\begin{array}{c c c c c} \hline \multicolumn{1}{c }{\textbf{}} & \multicolumn{1}{c }{\textbf{}} & \multicolumn{1}{c }{\textbf{}} & \multicolumn{1}{c }{\textbf{}} & \multicolumn{1}{c }{\textbf{}} & \multicolumn{1}{c }{\textbf{}} & \multicolumn{1}{c }{\textbf{}} & \multicolumn{1}{c }{\textbf{}} & \multicolumn{1}{c }{\textbf{}} & \multicolumn{1}{c }{\textbf{}} & \multicolumn{1}{c }{\textbf{}} & \multicolumn{1}{c }{\textbf{$ |
|--------------------------------------------------------------------|----------------------------------------------------------------------------------------------------|----------------------------------------------------------------------------------------------------|
| ♦ لقة العصر ♦ 8 <mark>.</mark>                                     | $-14$<br>Search paul 421<br>$\alpha$                                                                                                    | $\bullet$ $\left\  \leftarrow \right\ $ Search UN<br><b>D</b> UN<br>م                                                                                                    |
| Include in library<br>Organize v                                   | $rac{1}{10}$ = $\rightarrow$<br>$\circledcirc$<br>Share with v<br>Ш<br>$\rightarrow$                                                                                                    | A Open with Acrobat 9 ▼<br><b>BE</b><br>围<br>$\circledcirc$<br>$\rightarrow$<br>Organize v                                                                                                    |
| Favorites<br>Desktop<br>Downloads                                  | Contacts<br>File folder                                                                                                    | Date modified<br>Name<br>Favorites<br>Desktop<br>الشروط كل<br>٠ ص ٢٦/١/١٠/٢٦<br><b>Downloads</b><br>٠ ص ٢٠١١/١٠/٢٦<br>سیفی <mark>طر</mark>                                                                                                    |
| <b>Recent Places</b><br>Libraries<br>Documents<br>Music            | Desktop<br>File folder<br>$\frac{a}{\left( \frac{a}{\left( 1\right) }\right) }$<br>Downloads<br>File folder<br>$\frac{1}{2} \left( \frac{1}{2} \right) \left( \frac{1}{2} \right) \left( \frac{1}{2} \right)$ | Recent Places<br>معلومات ٢ إلم<br>٠ ص ٢٦/١٠/٢٦ - ٢<br>معلومات الكر<br>+ ص ٢٦/١/١٠/٢٦<br>Libraries<br>Documents<br>Music                                                                                                    |
| Pictures<br><b>N</b> Videos                                        | Favorites<br>File folder                                                                                                    | ictures لغة العصر Move to العصر<br>Videos                                                                                                    |
| Computer<br>23 items<br><b>Complete Constitution Complete Acts</b> | Links<br><b>STATISTICS</b>                                                                                                    | Computer<br>m.<br>$+$ $+$<br>-T: مس Date modified: ٢٠١١/١٠/٢٦ هـ<br>z<br>معلومات<br>Adobe Acrobat Document<br>Size: 234 KB<br>--<br><b>THE CHAPTER OF</b><br>the common communication in the communication<br>processes and                                                                                                    |

**شكل (68-1) نقل الملفات بطريقة السحب واالفالت**

**مالحظة -:** 

**الفرق بين األمر نسخ وقص (Copy and Cut (إن األمر نسخ يتيح لك إبقاء نسخة من الملف األصلي المراد نقله ولصق عدة نسخة منه في عدة أماكن ، واألمر قص Cut ال يبقي نسخة منه في المكان المقطوع منه وال ينسخ عدة نسخ وإنما مرة واحدة. يمكن تطبيق ھذه الطريقة على الصور والمقاطع الموسيقية أو الفيديوية.** 

**Files and Folders Properties والملفات المجلدات خصائص**

 **إلظھار خصائص الملفات يجب تحديد الملف أو المجلد المراد إظھار خصائصه عن طريق قائمة ملف File ثم اختيار األمر خصائص Properties أو الضغط على مفتاحي Enter+Alt) االختصار الخاص بلوحة المفاتيح). بعد ذلك تظھر نافذة صغيرة تحتوي على خصائص الملف حيث يتم التحرك ألعلى وألسفل حتى يصل المستخدم إلي المعلومات المطلوب الوصول إليھا وفي ھذه الشاشة تكون بعض المعلومات ھامة بالنسبة للمستخدم الحظ الشكل (69-1) وھي -:** 

 **اسم المجلد أو الملف مباشرة ثم النوع Type ھل ھو ملف File أو مجلد .Folder**

 **الحجم Size -: وھو أي كم يأخذ من مساحة األسطوانة**

**المخزن عليھا ھذا المجلد أو**

**الملف الحجم الحقيقي on Size Disk أي الخاص بھذا الملف**

**انشاء Create -: أي متى تم**

**إنشاء ھذا الملف أو المجلد**

**ويقوم بإظھار تاريخ إنشاء ھذا**

**الملف أو المجلد على جھاز**

**الحاسوب الخاص بالمستخدم.**

**أو المجلد.**

- **الموقع Location -: فيشير الى وجود الملف أو المجلد على أي وحدة تخزين وما مسار تخزينه.**
	- <sup>19</sup> 1-1 Properties  $\overline{\mathbf{R}}$ General Security Custom Details Previous Versions 四  $1-1$ Microsoft Word 97 - 2003 Document (.doc) Type of file: Opens with: WW Microsoft Word Change... Location C:\Users\Rafeef\Desktop Size: 2.69 MB (2.827.264 bytes) Size on disk: 2.69 MB (2,830,336 bytes) ۲۰۱۲۰۱۱ ص ۳۰ أيلول: ۲۰۱۲ Created: Modified: ١٠:٤٩:١٨ ص١٠: أيلول: ١٢٠١٢ ۱۰:۶۹:۲۷ ص ۱۰ آیلول، ۲۰۱۲ Accessed: Attributes: Read-only Hidden Advanced... OK Cancel Apply

 **المحتويات Contains -: وھي المكونات أو المحتويات ويعطي لنا تقرير عن عدد الملفات أو المجلدات الموجودة بداخل ھذا المجلد وفي حالة أنه ملف أو مجلد واحد فيذكر قارئ الشاشة أنه ملف واحد فقط وھذا يساعد المستخدم على نقل الملفات أو المجلدات بسھولة من مكان آلخر حيث يتمكن المستخدم من معرفة حجم ھذا الملف أو المجلد وأيضا ضبط بعض الملفات لتجميع حجمھا حتى يصل إلي حجم معين لرفعھا على اسطوانة ضوئية أو إرسالھا إلى ذاكرة الخزن المنتقلة والتي تعرف بــ(ذاكرة الخزن المحمولة او الفالش ميموري) وذلك بمعرفة حجم ھذا المجلد أو الملف المراد إرساله. لذا البد من معرفة الطرف اآلخر وھو ما مدى فراغ الوحدة المراد اإلرسال إليھا حتى نقارن بين مساحة أو حجم الملف أو المجلد المراد إرساله والمساحة الفارغة على وحدة التخزين المراد اإلرسال إليھا وما مدى إمكانية أن تحتمل ھذه المساحة أم ال ليسھل علينا عملية النسخ و النقل من مكان آلخر.** 

**شكل (69-1) خصائص ملف**

**<sup>91</sup>**

 **Delete a File or Folder حافظة او ملف حذف**

**لحذف ملف أو حافظة اضغط بالزر األيمن للفارة على الملف المطلوب واختر**

**االمر حذف Delete الحظ الشكل (70-1) كذلك باإلمكان حذف الملف بطريقة السحب واإلفالت الى سلة المحذوفات وباإلمكان الحذف بطريقة القص واللصق. ستأتي رسالة أو مربع حوار للتأكيد بان الملف المطلوب سيتم حذفه ھل أنت متأكد من ھذا؟** 

**حذف ملف نھائيا من نظام الحاسبة** 

**عند حذف ملف من الحاسبة فانه سيذھب بعد حذفه الى سلة المحذوفات اما في حالة حذفه نھائيا بدون المرور بسلة المحذوفات نفتح سلة المحذوفات Bin Recycle انقر**

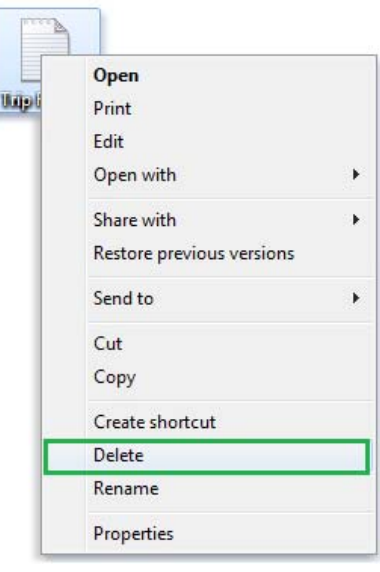

**شكل (70-1) االمر حذف ملف**

**بالزر األيمن على الملف واختر األمر حذف Delete. ويمكن إفراغ سلة المحذوفات بصورة كاملة اضغط بالزرBin Recycle the Empty ثم موافق.** 

**مالحظة -:** 

- **باإلمكان حذف جميع ملفات سلة المحذوفات بدون فتح نافذة سلة المھمالت وذلك بالضغط بالزر األيمن على السلة واختيار األمر تفريغ سلة المحذوفـــــــــــــــات .Empty the Recycle Bin**
- **باإلمكان تحديد الملف المطلوب واستخدام Delete+Shift لغرض حذف الملف دون المرور بسلة المحذوفات ولكن عليك التأكد من الملفات قبل اتخاذك القرار.**

**حذف ملف باستخدام األمر تنظيف Cleanup Disk Using Files Delete ً تواجد مجموعة من الملفات الغير ضرورية في سطح المكتب باإلمكان احيانا تشغيل نافذة Cleanup Disk إلداء المطلوب وھذا العمل ال يحتاج الى وقت طويل. افتح نافذة Cleanup Disk من خالل الخطوات التالية -:** 

Start Accessories System Tools Disk Cleanup **تظھر لنا النافذة التالية اختر اسم القرص الذي تريد التنظيف منه. اختر أنواع الملفات التي تريد حذفھا اختر حذف الملفات Files Delete الحظ الشكل (71-1).** 

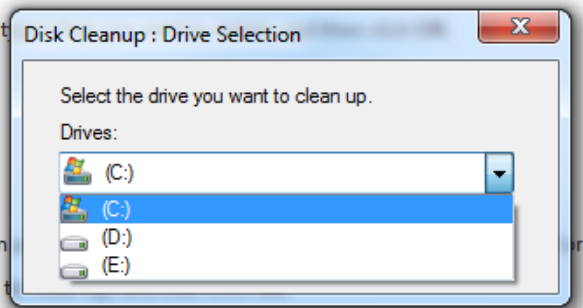

**شكل (71-1) النافذة التي تظھر عند اختيار األمر تنظيف القرص Cleanup Disk**

**استرجاع ملف محذوف من سلة المحذوفات** 

**في حال حذف ملف غير مرغوب به فانه سيكون في سلة المحذوفات وفي حال احتياج الملف فسيكون موجودا ويمكن استرجاعه الى مكانه االصلي وحسب الخطوات التالية -:** 

- **فتح سلة المحذوفات بإحدى طرق فتح االيقونة التي تم ذكرھا في بداية ھذا الفصل تظھر نافذة شكل (72-1).**
- **أشر الملف المطلوب استرجاعه واضغط على االمر إعادة ھذا الملف من اعلى النافذة Item This Restore او من خالل النقر بالزر االيمن للفارة على الملف واختيار االمر استرجاع Restore من القائمة التي تظھر.**

- **في حال رغبتك بإعادة الملفات جميعھا إلى األماكن التي تم الحذف منھا اختر الملفات المطلوب واضغط على الزر Items all Restore) علما بان الضغط بالزر األيسر للفارة).**
- **يمكن استرجاع الملفات بطريقة السحب واإلفالت او بطريقة النسخ والقص واللصق.**

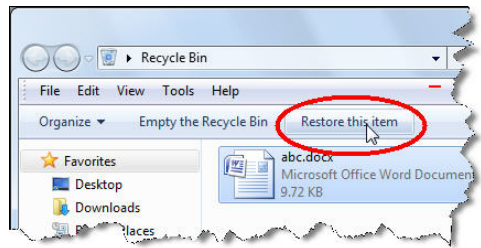

**شكل (72-1) النافذة التي تظھر عند فتح أيقونة سلة المحذوفات Bin Recycle**

# **إخفاء وإظھار سلة المحذوفات من سطح المكتب**

**يمكن ادراج سلة المحذوفات على سطح المكتب عن طريق الخطوات التالية-:** 

- **.1 اضغط بالزر االيمن للفارة على أي مكان فارغ على سطح المكتب Desktop.**
- **.2 تظھر قائمة اختر منھا االمر تشخيص Personalize أو االمر خصائص .Properties**
- **.3 انقر بالزر األيسر للفارة على االمر (تغير أيقونات سطح المكتب Change .( Desktop Icons**
- **.4 من النافذة التي تظھر شكل(73-1) اشر عالمة الصح أمام سلة المحذوفات .OK**

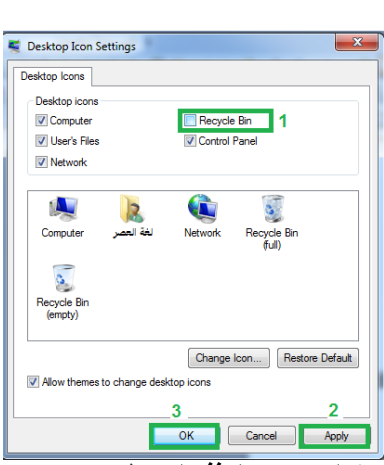

**شكل (73-1) النافذة التي تظھر عند اختيار االمر تغيير ايقونات سطح المكتب** 

**لغرض رؤيتھا واحذف عالمة الصح لغرض إخفائھا ثم تطبيق Apply ثم موافق**

**زيادة حجم سلة المحذوفات** 

 **قد يتصѧور الѧبعض ان سѧلة المھمѧالت لѧيس لھѧا حѧدود وانѧك تحѧذف مѧا تشѧاء مѧن** الملفات دون عوائـق ، وهذا التصـور خـاطىء لان سـلة المحـذوفات هـي جـزء مـن نظـام **7 Windows الѧذي يعمѧل علѧى القѧرص C وبالتѧالي فѧان ھنالѧك حѧدود وحجѧم لمѧا تحѧذف وتستطيع زيادة مساحة الحذف او تقليلھا من خالل الخطوات التالية -:** 

**النقر بالزر االيمن للفارة على سلة المحذوفات Bin Recycle.**

- **تحديد حجم سلة المحѧذوفات Bin Recycle مѧن خѧالل تغييѧر الѧرقم الحѧظ الشѧكل**
	- **.(74-1)**

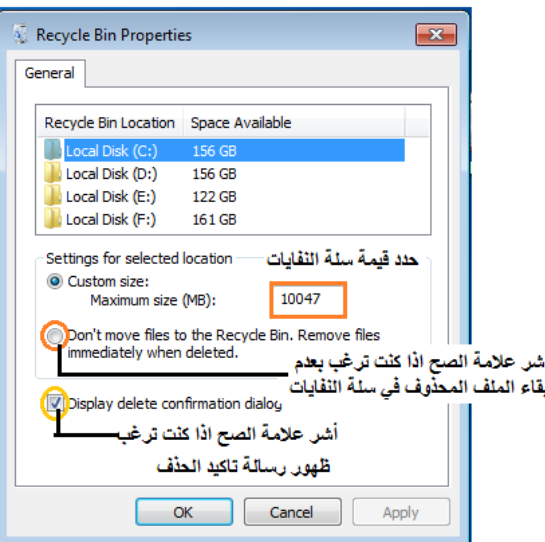

**شكل (74-1) خطوات تغيير حجم نافذة خصائص سلة المحذوفات Bin Recycle** 

**نقل ملف من الحاسبة إلى الذاكرة المتنقلة (المحمولة) Drive Pin .1 ضع الذاكرة المتنقلة في المكان المخصص لھا. .2 انقر بزر الفارة األيمن على الملف المطلوب نقله إلى الذاكرة المتنقلة. .3 تظھر لنا قائمة أختر منھا نسخ Copy.** 

**.4 أذھѧب الѧى نافѧذة الѧذاكرة المتنقلѧة عѧن طريѧق فѧتح ايقونѧة حاسѧبتي Computer My ومن ثم فتح أيقونة الذاكرة المتنقلة Drive Removable.** 

**.5 ننقر بالزر األيمن للفأرة على مكان فارغ في النافذة ومن ثم نختار االمر لصق Past.** 

**نقل ملف من الذاكرة المتنقلة إلى الحاسبة .1 ضع الذاكرة المتنقلة في المكان المخصص لھا. .2 افتح نافذة Computer My ثم نافذة Drive Removable.**  3. اختر الملف الذي تريد نقله وانقر عليه مرة واحدة بـالزر الأيسر ثم اسحبه إل*ي* سطح **المكتب مع ظھور عالمة + . .4 عند وصول الملف إلى سطح المكتب نرفع الضغط مѧن زر الفѧارة. وھنالѧك طريقѧة اخѧرى وھي -:** 

- **ضع الذاكرة المتنقلة في المكان المخصص لھا.**
- **.Removable Drive نافذة ثم My Computer نافذة افتح**
- **انقر بزر المؤشر األيمن على الملف المرغوب نقله واختر األمر نسخ Copy.**
- **أترك نافذة القرص المرن واذھب إلى نافذة القرص الصلب ثم أنقر بزر الفأرة األيمن في مكان فارغ (D ,E سطح المكتب ) واختر األمر لصق Paste.**

**تھيئة الذاكرة المتنقلة Format**

**.1 ضع الذاكرة المتنقلة في المكان المخصص لھا. .2 انقر بزر الفارة األيمن واختر األمر Format. .3 سѧوف تظھѧر رسѧالة تحѧذير للتنبيѧه علѧى ان ھѧذه العمليѧة سѧوف تفقѧدك بيانѧات الѧذاكرة المتنقلة.** 

**4. عنـد الانتهـاء تظهـر نافـذة تقريـر ملخـص عـن المسـاحات الصــالحة او المسـاحات المتضررة او المساحة الكلية .** 

**مالحظة -:**

- **أن عملية تھيئة ذاكرة الخزن المتنقلة تؤدي إلى مسѧح جميѧع الملفѧات الموجѧودة فيھѧا لذلك يجب التأكد من عدم حاجتنا إلى ھذه الملفات قبل البدء بعملية التھيئة.**
- عند نقل أي ملف يجب التأكد من أنـه الملـف المطلـوب الرئي*سي* ولـيس المقتطــــــــع **Shortcut حيث أن ھكذا ملفات ال تنفتح في حاسبات أخرى لعدم وجود امتداد لھا.**

**المكتبات Libraries** 

 **معظѧم المسѧتخدمين يحѧاولون الوصѧول إلѧى الملفѧات مѧن خѧالل "المسѧتندات" ومحѧرك األقراص "C"، أو مѧن مواقѧع أخѧرى مثѧل الخѧادم أو النسѧخ االحتيѧاطي. وقѧد اعتѧادوا علѧى** الأرجح طريقـة الفرز من خـلال رزمـة من المجلدات للوصـول إلـي المحتوى الخـاص بتلـك **المجلدات. وھذه عملية تستغرق وقتا طويال، خاصة إذا كنت ال تسѧتطيع تѧذكر حيѧث وضѧعت محتويات ملفاتك. مايكروسوفت قدم أشياء جميلة فѧي عمليѧة البحѧث والتѧي تسѧمى المكتبѧات الحظ الشكل (75-1).** 

**المكتبات ھي مجموعات تخزين المحتوى الخاص بك التي يمكن الوصول إليھا بسѧھولة مѧن** خلال وظيفـة بحث سطح المكتب. المكتبات لا تحل محل المجلدات الخاصـة بـك، وتـووي **ببساطة في مجموعة واحدة. عندما يتم وضع الملفات في المكتبة يتم فھرسة ممتلكاتھم مѧن قبل وظيفة البحث. وھذا يجعل الوصول إلى الملفات الفھرسة في البحث السѧريع. الحѧظ أالن ھنالك في الشكل المرفق(المكتبة االفتراضية) مكتبة موسيقى ، مكتبة صور ، مكتبة فيديو ، مكتبة مستندات.** 

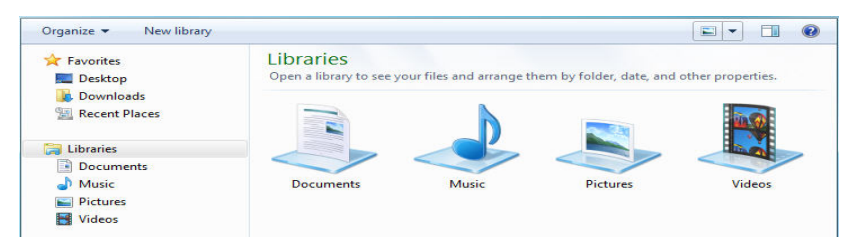

**شكل (75-1) محتويات نافذة المكتبات Libraries**

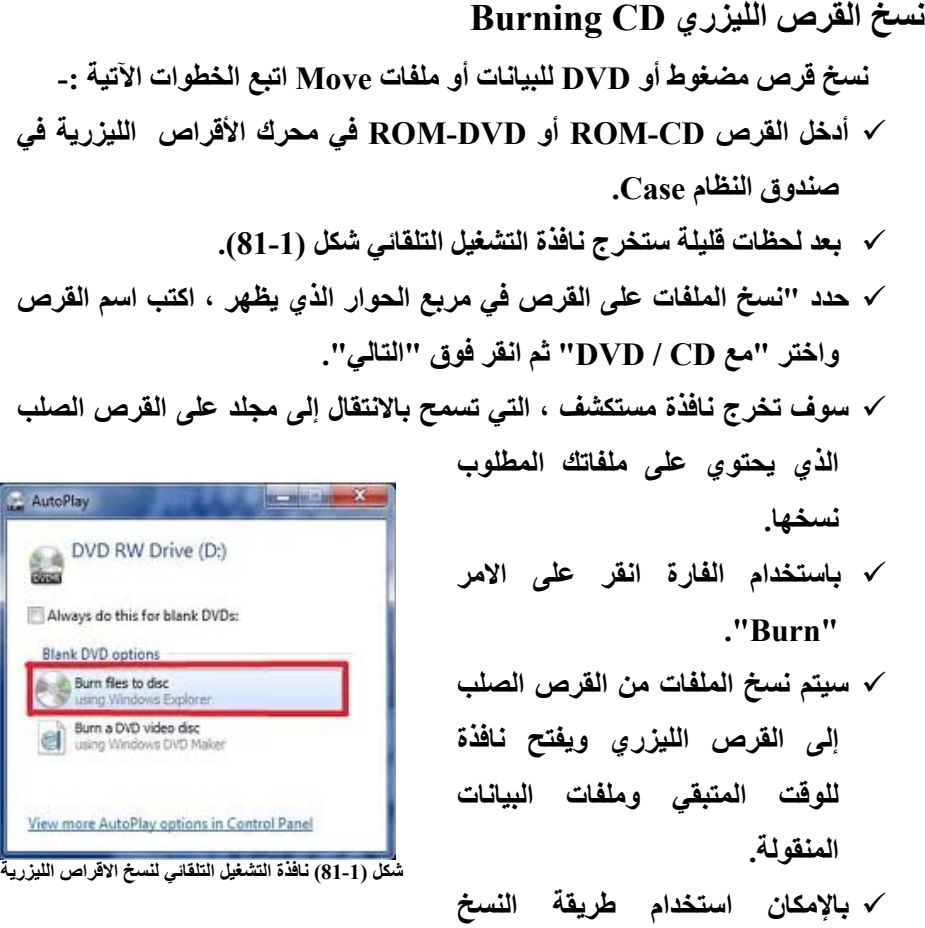

**101**

**واللصق التي تعلمتھا مسبقا.** 

**الفصل الثاني برنامج معالجة النصوص** 

 **Microsoft Word 2010** 

 **تعنѧي عمليѧة معالجѧة النصѧوص باسѧتخدام الحاسѧوب إدخѧال النصѧوص وتخزينھѧا** مهمـا كـان حجمهـا ثـم أجراء التعديلات عليهـا وتغيير معالمهـا الفنيـة والتنسيقية ومن ثـم **طباعتھا على الورق حسب التنسيقات المطلوبة . وقد تطѧورت معالجѧة النصѧوص لمسѧاعدة المستخدم بإنشاء مستندات من أي نوع بسھولة كذلك يسѧاعد علѧى إنشѧاء رسѧائل بѧال عنѧاء وعروض وخطط عمل وسير ذاتية وقصѧص وحتѧى منشѧورات متعѧددة األعمѧدة تسѧتند علѧى** الرسوم مثل النشر ات الإخباريـة كذلك يتمكن المستخدم بالع*م*ل علم الوثائق النصية من **حيث إضافة أو حذف أو نقل أو نسخ أو حتى ترتيب النصوص .** 

**في السنوات األخيرة الماضية أصبحت محررات النصوص تمتلك القدرة علѧى إدراج الصѧور** والتخطيطـات ، القـوائم النقطيــة والرقميــة ، الخطـوط والأشـكال الـهندسـيـة وكـذلك إدراج الحواشـي العلويــة والسـفليـة والرمـوز الخاصــة. بكـل هـذه الإمكانيــات الـهائلــة التـي يوفرهـا **برنامج معالج النصوص أصبح بإمكان المستخدم إنشاء وثائق فائقة النوعية .** 

إن برنـامج 1010 Microsoft Word هـو أحـد بـرامج معالجـات النصـوص الجديـدة **والشاملة بل أنه يعتبر من أشھرھا على اإلطالق .** 

**يوفر برنامج 2010 Word Microsoft جميع الخدمات آنفة الذكر وأكثر ، كما أنه يѧوفر بيئة جذابة وممتعة تجعل العمل من خالله سھل وشيق .** 

**تشغيل البرنامج** 

**يمكن تشغيل برنامج 2010 Word Microsoft بثالثة طرق ھي -: الطريقة األولى -: من خالل أيقونة البرنامج الموجودة على سطح المكتب وذلك بفتحھا بإحدى طرق فتح األيقونة.** 

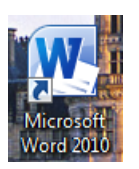

**الطريقة الثانية -: مѧن خѧالل مجموعѧة البѧرامج الموجѧودة فѧي قائمѧة البѧدء Menu Start وحسب المخطط التالي -:** 

Start All Programs Microsoft Office Microsoft Word **حيث نقوم بفتح قائمة البدء Menu Start بالنقر مرة واحدة بالزر األيسر للفارة ثѧم نضѧع ً على ھѧذا المؤشر على األمــر (جميع البرامج) Programs All والنقر مرة واحدة ايضا األمر تظھر لنا قائمة تحتوي على مجموعة من البرامج نختار منھا البرنامــج Microsoft Office و بѧالنقر مѧرة واحѧدة بѧالزر األيسѧر علѧى ھѧذا االمѧر تظھѧر لنѧا قائمѧة أخѧرى تضѧم جميع البرامج المكتبية نختار برنامج الطباعة Word Microsoftبالنقر مرة واحد بالزر االيسر للفارة .** 

الطريقـة الثالثـة :- تسـتخدم هـذه الطريقـة فـي حالــة عـدم القـدرة علـي تشـغيل البرنــامج **بالطريقتين السابقتين وتتلخص بما يلي -:** 

**نضѧع المؤشѧر علѧى مسѧاحة فارغѧة مѧن سѧطح المكتѧب (أو أي مكѧان آخѧر فѧي مѧن القѧرص الصѧلب) ثѧم نضѧغط مѧرة واحѧدة بѧالزر األيمѧن للفѧأرة سѧوف تظھѧر لنѧا قائمѧة تحتѧوي علѧى مجموعѧة مѧن األوامѧر نختѧار منھѧا األمѧر جديѧد New وبمجѧرد أن نضѧع المؤشѧر علѧى ھѧذا األمر تظھر لنا نافذة أخرى تحتوي علѧى مجموعѧة أخѧرى مѧن األوامѧر نختѧار منھـــــــــــــѧـا Documents Word Microsoft بالنقر مرة واحدة بالزر األيسر للفѧارة وكمѧا موضѧح بالشكل (1-2) -:** 

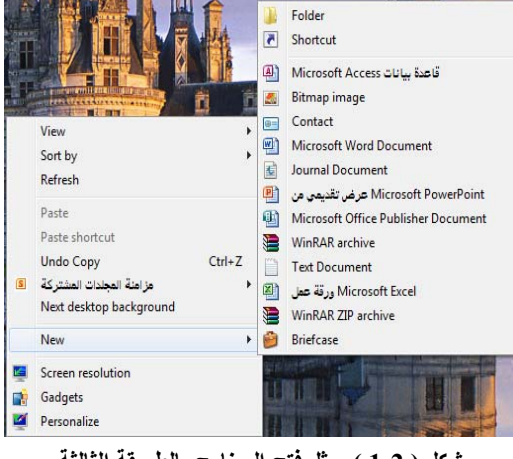

**شكل ( 1-2 ) يمثل فتح البرنامج بالطريقة الثالثة**

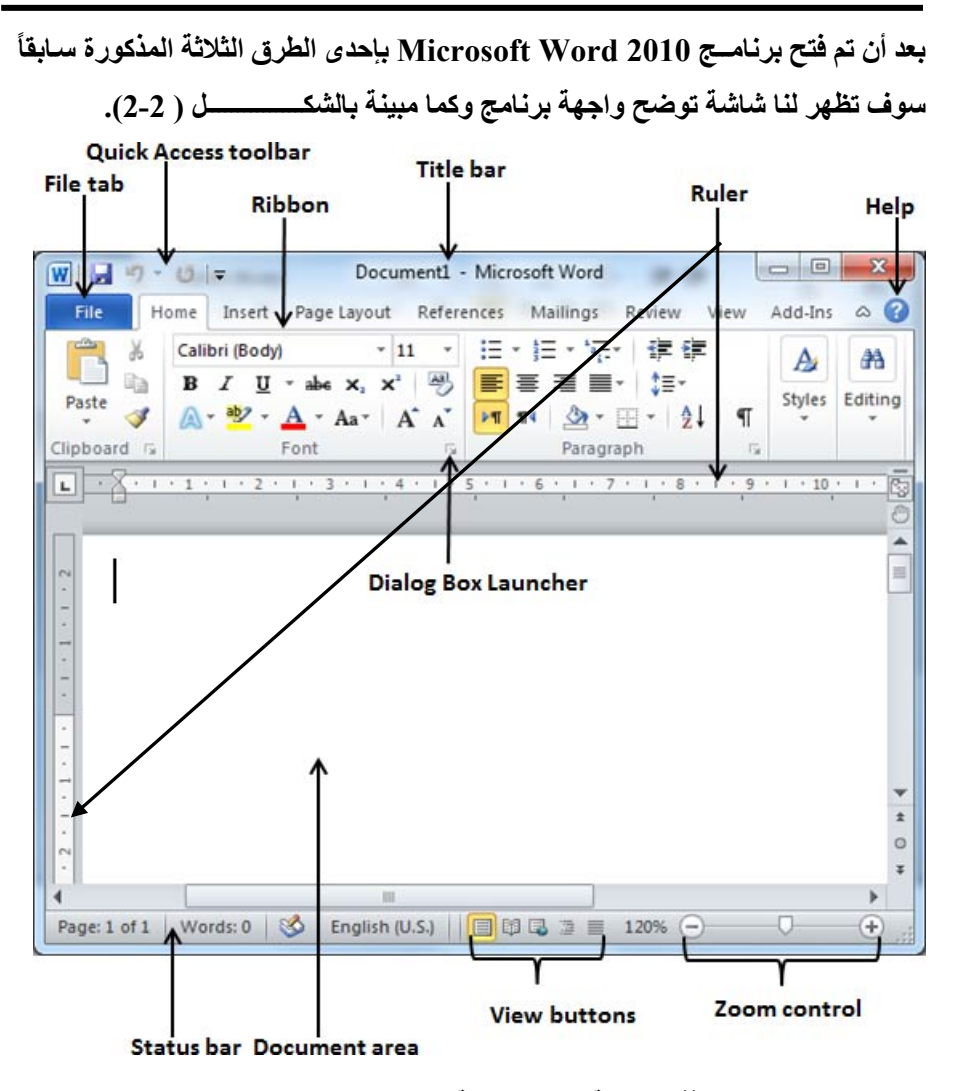

**شكل (2-2) النافذة الرئيسية لبرنامج معالجة النصوص 2010 Office Microsoft** 

**مكونات واجھة برنامج الطباعة 2010 Word Microsoft**

**.1 شريط العنوان -: وھو الشريط الذي يقع في أعلѧى النافѧذة ويحتѧوي علѧى ازرار الغلѧق Close والتكبيѧر Maximize والتصѧغير Minimize والخاصѧة بالبرنѧامج الرئيسѧي وكذلك يحتوي على أسم البرنامج باإلضافة إلى أسم المسѧتند المفتѧوح الѧذي يѧتم التعامѧل**

**معѧه وجميѧع ھѧذه األوامѧر تقѧع فѧي الجھѧة اليمنѧى مѧن الشѧريط أمѧا فѧي الجھѧة اليسѧرى فنالحظ وجود أسم البرنامج في منتصف الشريط باإلضافة الى اسم الملف المفتوح.** 

- **.2 شريط القوائم Tabs -: وھو الشѧريط الѧذي يقѧع أسѧفل شѧريط العنѧوان ويحتѧوي علѧى مجموعѧѧة مѧѧن القѧѧوائم والتѧѧي تبѧѧدأ بقائمѧѧة الصѧѧفحة الرئيسѧѧية Home وتنتھѧѧي بقائمѧѧة** عرض View وتحتوى هذه القوائم على جميع الأوامر التي يحتاجها المستخدم عند **العمل في بيئة البرنامج كذلك يحتوي ھذا الشريط علѧى أزرار الغلѧق والتكبيѧر والتصѧغير والخاصة بالمستند المفتوح .**
- .3 شريط الأدوات :- وهي عبار ة عن شريط واحد او مجموعة من الأشرطة (وحسب رغبـة المسـتخدم) ويكـون موقعهمـا أسـفل شـريط القـوائم وغالبـاً مـا نجـد أهـم الأوامـر وأكثرهـا اسـتخدامـا فـي هـذه الأشـرطة ظـاهرة علـي شاشـة البرنـامــج وتكـون الأوامـر موزعـة علـي شـكل مجـاميع حسب اسـتخداماتها منهـا اوامـر الحافظـة Clipboard **واوامر الخط Font واوامر الفقرة Paragraph وغيرھا مѧن االوامѧر والشѧكل (3-2) يوضح ھذه االوامر وكيفية توزيعھا على شكل مجاميع ويسمى ھذا الشريط مѧع مجѧاميع االدوات والمجاميع بشريط Ribbon.**

|                                     |                                        |   | Home) (Insert) (Page Layout) (References) (Mailings) (Review) (View) (Developer) (Avery)                                                                                                    |   |                 |
|-------------------------------------|----------------------------------------|---|----------------------------------------------------------------------------------------------------|---|-----------------|
| ð<br>D<br>Ga                        |                                        |   | Calibri (Body) $\longrightarrow$ $\begin{vmatrix} 11 & \sqrt{4} & \Lambda^* &   & \mathbf{A}a \times   & \frac{133}{2} &   & \frac{11}{2}a \times   & \frac{13}{2}a \times   & \frac{1}{2}a \times   & \frac{1}{2}a \times   & \frac{1}{2}a \times   & \frac{1}{2}a \times   & \frac{1}{2}a \times   & \frac{1}{2}a \times   & \frac{1}{2}a \times   & \frac{1}{2}a \times   & \frac{1}{2}a \times   & \frac{1}{2}a \times   & \frac{1}{2}$ |   | AaBbCcDdE       |
| Paste                               |                                        |   | <b>B</b> $I$ $\underline{U}$ $\uparrow$ abe $\mathsf{x}_i$ $\mathsf{x}^i$ $\left \bigwedge^{\mathsf{a}\mathsf{b}}\mathsf{y}^i\right $ $\mathsf{A}$ $\uparrow$ $\left \bigbox{\cdots}\bigoplus^{\mathsf{b}}\mathsf{b}\right $ $\equiv$ $\underline{\mathsf{b}}$ $\equiv$ $\underline{\mathsf{b}}$ $\uparrow$ $\underline{\mathsf{b}}$ $\uparrow$ $\underline{\mathsf{b}}$ $\uparrow$ $\cdots$                                                |   | <b>T</b> Normal |
| Clipboard $\mathbb{F}_{\mathbb{Z}}$ | Font                                   | ы | Paragraph                                                                                                    | 匠 |                 |
|                                     | HR 7 0 1 2 2 1 0 3 4 $\sim$ 0 $\sim$ - |   |                                                                                                    |   |                 |

**شكل (3-2) االشرطة واالوامر واالدوات الرئيسية في برنامج الطباعة 2010 Word Microsoft** 

**.4 المساطر Rulers -: وتتألف من مسطرتين أحداھما عموديا واألخرى أفقيا الحظ الشكل (2-2) ومѧѧن خاللھمѧѧا نسѧѧتطيع الѧѧتحكم بمسѧѧاحة الطباعѧѧة علѧѧى المسѧѧتند او ھѧѧوامش الصفحة.**

- **.5 المساعد Help -: وھي أيقونة صغيرة تقع في جانب النافذة على شѧكل عالمѧة اسѧتفھام الحظ الشѧكل (2-2) مѧن خѧالل ھѧذا االمѧر نسѧتطيع طلѧب المسѧاعدة عѧن أي موضѧوع لѧه صله ببرنامج الطباعة.**
- **.6 الѧتحكم بѧالتكبير والتصѧغير Control Zoom -: ويقѧع ھѧذا االمѧر اسѧفل نافѧذة برنѧامج** الطباعـة فـي شـريط الحالــة لاحـظ الشـكل (2-2). وتتـيح هـذه الأيقونــة تكبيـر وتصــغير **ً بأن ھذا التكبير والتصغير ال يؤثر على التنسيقات داخل المستند. معاينة المستند علما**
- **.7 ازرار العѧرض Buttons View -: مجموعѧة تتѧألف مѧن خمسѧة أزرار تقѧع اسѧفل النافذة في شريط الحالة الحظ الشكل (2-2) تعطي ھذه االزرار خيѧارات عѧرض المسѧتند وھي كما يلي -:**
- **تخطيط الطباعة View Layout Print -: وھو االمر القياسي المستخدم في عرض المستند ويعرض الصفحة كما ھي في حالتھا طباعتھا على الورق.**

 **القراءة في وضع ملئ الشاشة View Reading Screen Full -: ھذا االمر يعرض المستند ملئ الشاشة ويمكن القارئ مشاھدة المستند بصورة اكثر وضوح ويمكن اغالق ھذا االمر من خالل زر الغلق في اعلى النافذة .**

 **تخطيط ويب View Layout Web -: ھذا الخيار يجعل صفحة المستند كصفحة االنترنت.**

 **مخطط تفصيلي View Outline -: يتمكن المستخدم من خالل ھذا الخيار بتأسيس مستند جديد بحدود جديدة ويكون ذلك المستند مقسم على شكل فقرات بعالمات تنقيط وھمية.**

 **عرض مسودة View Draft -: يتيح ھذا االمر عرض المستند على شكل مسودة ويستخدم لغرض ادخال النصوص فقط بدون تنسيق او ترتيب النص ألنه ال يعطي المظھر النھائي للمستند .**

**.8 شريط الحالة Bar Status -: يقدم معلومات وافية مثل مكان مؤشر الطباعة من اليسار او اليمين وعدد الكلمات وعدد صفحات الكتابة في المستند المفتوح واللغة المستخدمة وعدد األسطر ..الخ.**

- **.9 مساحة المستند Area Document -: وھي المكان المخصص للطباعة ويوجد مؤشر عمودي يظھر ويختفي عندما تقوم بالكتابة او بدون الكتابة فھو موجود بمنطقة العمل ويطلق عليه طرف االدخــال Point Insertion واھم واجب له تحديد مكان الطباعة. ومؤشر خاص يتحرك مع الفارة ويطلق عليه Cursor Beam–I.**
- **.10 صندوق الحوار السريع Launcher Box Dialog -: عمود جدا صغير يظھر في الزاوية اليمنى في مجاميع متعددة لشريط القوائم Ribbon الحظ الشكل (4-2) والضغط على الزر سيؤدي إلى فتح مربع حوار يؤدي إلى تقديم خيارات أكثر.**

| File                    | Home | Insert | Page Layout References Mailings Review View Developer |            |           |     | Avery |
|-------------------------|------|--------|-------------------------------------------------------|------------|-----------|-----|-------|
|                         |      |        |                                                       |            |           |     |       |
| $Clipboard$ $\boxed{5}$ |      |        | Font                                                  | $\sqrt{2}$ | Paragraph | 150 |       |
|                         |      |        | HR9 0 DESMOGR 7 0 1 -                                 |            |           |     |       |

**شكل (4-2) صندوق الحوار السريع Launcher Box Dialog والذي يقع اسفل كل مجموعة اوامر** 

| <b>First Column</b>                                   |                            | <b>Second Column</b>                                                                                                    |                                                                                    | <b>Third Column</b>                                            |
|-------------------------------------------------------|----------------------------|----------------------------------------------------------------------------------------------------|------------------------------------------------------------------------------------|----------------------------------------------------------------|
| $W = 12.5$<br>File:<br>Insert<br>Home                 | Page Layout                | ch14_Recursion.docx [Compatibility Mode] - Microsoft Word<br>References<br>Mailings<br>Review<br>Add-3hs<br>View                                                                                                    |                                                                                    | <b>Building</b><br>60                                          |
| <b>Save</b><br><b>Lill</b> Save As<br>Coen            |                            | Information about ch14_Recursion<br>C/User/Lzara/Desktopl:final_tutorials/.ch24_Recursion.docx                                                                                                    |                                                                                    |                                                                |
| Close<br>Info:<br>Recent                              | Convert                    | <b>Compatibility Mode</b><br>Some new features are disabled to prevent problems when working with<br>previous versions of Office. Converting this file will enable these features.<br>but may result in layout changes.       | Properties -<br>Size <sup></sup><br>Pages                                          | 14,643<br>ä                                                    |
| New<br>Print<br>Save & Send                           | 雪<br>Protect<br>Document - | Permissions<br>Anyone can open, copy, and change any part of this document.                                                                                                    | Wants<br>Total Editing Time<br>Title<br>Tags<br>Commercis<br><b>Related Dates</b>  | 500<br>280 Minutes<br>Add a title<br>Add a tag<br>Add comments |
| Help<br><b>Ball Add-Ins -</b><br>:] Options<br>ES bit | œ<br>Check for<br>Issues - | Prepare for Sharing<br>Before sharing this file, be aware that it contains:<br>Document properties and author's name<br>$\sim$<br>Content that cannot be checked for accessibility issues because of<br>the current file type | Last Modified<br>Created.<br>Last Printed<br>Related People<br>Author              | 12/04/2011 13:24<br>31/03/2011 08:10<br><b>Tirver</b><br>Eable |
|                                                       | o<br>Manage<br>Versions *  | Versions<br>3.] There are no previous versions of this file.                                                                                                    | Last Modified By<br>Related Documents<br>Open File Location<br>Show All Properties | Add an author<br>Extir                                         |
|                                                       |                            |                                                                                                    |                                                                                    |                                                                |

**شكل (5-2) النافذة التي تظھر عند فتح قائمة ملف File** 

# **قائمة ملف File**

**يتم فتح ھذه القائمة عن طريق وضع المؤشѧر عليھѧا ثѧم النقѧر عليھѧا مѧرة واحѧدة بالزر األيسر للفارة أنظر الشكل ( 5-2) ، وبѧنفس الطريقѧة يѧتم غلقھѧا أو النقѧر مѧرة واحѧدة بالزر األيسر للفارة على المستند والجدول (1-2) يوضح اوامر قائمة الملف.** 

| الوظيفة                                                                                                    | الأمر                                 |
|----------------------------------------------------------------------------------------------------|---------------------------------------|
| يستخدم هذا الأمر لغرض حفظ التغيرات (كتابة نص او ادراج صورة على المستند الخ)                                                                                                    | حفــظ                                 |
| التي تم اجراءها على المستند. كذلك فان الخروج من مستند بدون حفظ التغيرات يعطي                                                                                                    | <b>Save</b>                           |
| رسالة تنبيه من قبل البرنامج لحفظ التغييرات او الغاءها.                                                                                                    | $Ctrl + S$                            |
| يستخدم هذا الامر لغرض حفظ المستند بأسم او مكان اخر فعند النقر عليه مرة واحدة<br>بالزر الايسر للفارة سيظهر مربع حوار يسال عن اسم المستند، ونوعه وسيكون محدد<br>افتراضي لنافذة 2010 يحمل نوع docx. هذا الامر مهم جداً لغرض حفظ المستند<br>وخصوصاً المهمة في اماكن مختلفة من القرص الصلب او وحدات الخزن الاخر . | حفظ بأسسم<br>Save As                  |
| يستخدم الخيار لفتح مستندات كانت تم انشائها مسبقاً. فعند النفر عليه مرة واحدة بالزر<br>الايسر للفارة تظهر نافذة يطلب فيها تحديد اسم ومكان المستند المطلوب فتحه.                                                                                                    | فتسح<br>Open<br>$Ctrl+O$              |
| يستخدم الخيار لغرض غلق المستند تم فتحه.                                                                                                    | غلسق<br><b>Close</b><br>Alt+F4        |
| يستخدم هذا الأمر لعرض معلومات عامة عن المستند المفتوح وتشمل هذه المعلومات<br>(حجم الملف ، عدد الصفحات ، عدد الكلمات ، وقت التحرير  الخ)                                                                                                    | معلومات<br>Info                       |
| يستخدم لعرض جميع المستندات التي تم فتحها مؤخرا مع مواقع حفظها في داخل<br>القرص الصلب او في اماكن اخر ى.                                                                                                    | أخير<br>Recent                        |
| يستخدم هذا الامر لعرض مستند جديد (ورقة بيضاع) جاهزة لادخال النصوص ويجب<br>حفض التغيرات التي تجرى عليها واعطاء المستند اسم خاص به. وفي حالة عدم اعطاء<br>المستند اسم سوف يتم حفظه بالاسم مستند Document في الحافظة  My<br>Documents على سطح المكتب.                                                           | جديـــــد<br><b>New</b><br>$Ctrl + N$ |
| يستخدم الخيار لطباعة المستند المفتوح في حالة وجود طابعة مرتبطة بالحاسبة.                                                                                                    | طباعىة<br>Print<br>Ctrl+P             |

**جدول (1-2) يمثل االوامر والخيارات الموجودة في قائمة ملف ( File (**

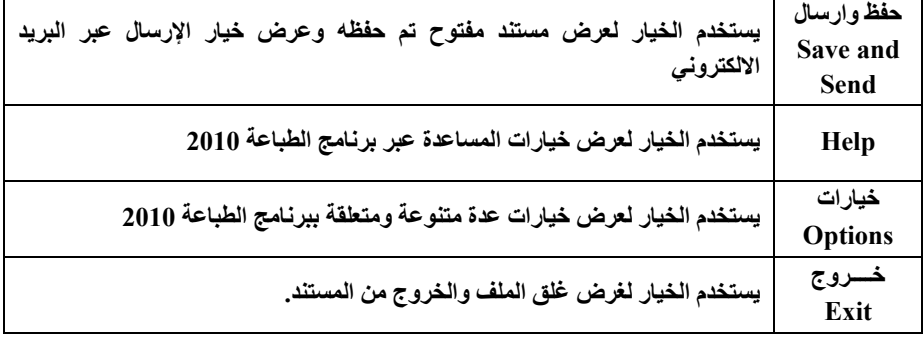

**إدخال النص في المستند Text Entering** 

إذا كنت مستخدما لأول مرة لربما تسال عن كيفية إدخال النص أو بـالأحرى كيفيـة **الطباعة ، سنتعلم خالل ھذا الفصل إدخال النص والتعامل معه.** 

**مسѧاحة المسѧتند Area Document -: ھѧي المسѧاحة المخصصѧة لعمليѧة كتابѧة الѧنص ، وھنالك مؤشر عمودي في منطقة الكتابة يحѧدد وجѧودك فѧي مكѧان كتابѧة الѧنص يطلѧق عليѧه Point Insertion الحظ الشكل (6-2).** 

**الحѧظ عنѧد طباعѧة كلمتѧين فقѧط مثѧل Word Hello سѧوف تالحѧظ إن مؤشѧر الكتابѧة يقѧف خلف النص شكل (7-2).** 

**ھنالك نقاط مھمة تساعد في عملية الطباعة ھي -:** 

- **ً الى السطر الثاني. عند اكتمال السطر االول سوف ينتقل المؤشر تلقائيا**
- **لكي تبدأ سطر جديد عليك الضغط على مفتاح االدخال Enter من لوحة المفاتيح.**
- **عنѧدما فѧتح مسѧافة بѧين الكلمѧات المطبوعѧة فѧان مفتѧاح المسѧطرة Space) اكبѧر** المفاتيح) من لوحـة المفـاتيح يفي بـالغرض فضـغطة واحدة تـدفع موَشر مسـافة **صغير اما عندما تحتاج الى اضافة مسافات اكبر ومتساوية استخدم المفتاح Tab في الجانب االيسر من لوحة المفاتيح حيث يفتح مسافة الكتابة مقدارھا 1 انج.**

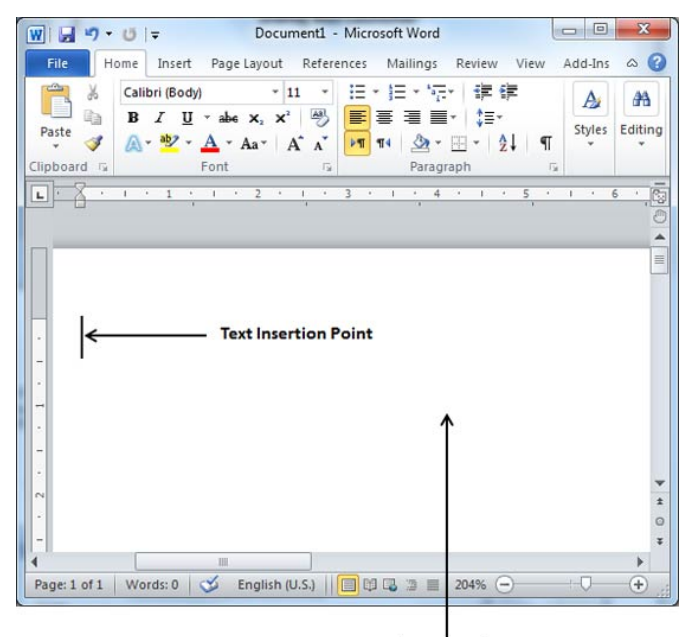

**Document Area** 

**شكل (6-2) واجھة المستند والمساحة التي يتم فيھا إدخال النصوص** 

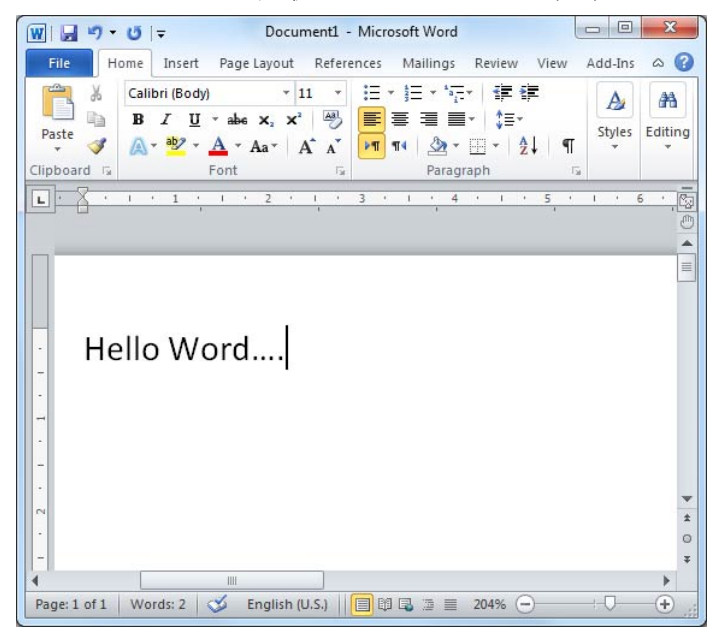

**شكل (7-2) يوضح كيفية ادخال كلمتين في المستند وموقع المؤشر عند الكتابة** 

#### **تحرك مع الفارة Mouse with Moving**

**ھنالѧك سѧھولة كبيѧرة فѧي التنقѧل فѧي الفѧارة بѧين أجѧزاء المسѧتند مѧن خѧالل ازرار التنقѧل الخاصѧة بѧذلك والموجѧودة فѧي جانѧب المسѧتند فمنھѧا خѧاص بالتنقѧل البطѧيء ومنھѧا** خاص بالتنقل السريع كصفحة كاملة وتسمى هذه الاوامر اشرطة التصفح Scroll Bars **االفقي والعمودي. كذلك تسѧتطيع اسѧتخدام العتلѧة Rolling وھѧي عبѧارة عѧن عتلѧة صѧغيرة موجودة بين الزرين االيمن وااليسر للفأرة (الفارة) الحظ الشكل (8-2).** 

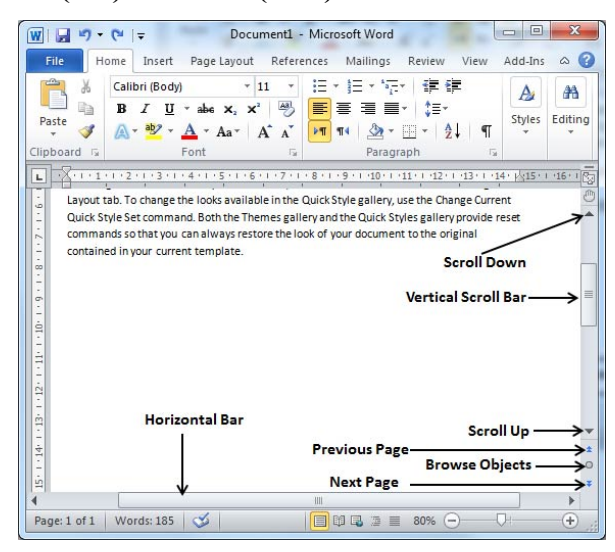

**شكل (8-2) االزرار الخاصة بالتنقل خالل صفحات المستند** 

### **مالحظة -:**

**يمكن تمرير مؤشر الفارة ببطيء على االوامر المنتشرة في االشرطة لمعرفة اسمائھا ووظائفھا.** 

## **أشرطة التنقل Bars Scroll**

**.1 التنقل لألعلى او االسفل Up Scroll and Down Scroll -: وھѧو عبѧارة عѧن مثلѧث صغير في اعلى واسفل الشريط الحظ الشكل (8-2) عند النقر مѧرة واحѧدة بѧالزر االيسѧر للفأرة على ھذا الزر يحرك الصفحة بمقدار سطر واحد الى االعلى او االسفل.** 

- **.2 شѧريط التنقѧل العمѧودي Bar Scroll Vertical -: ويوجѧد فѧي جانѧب المسѧتند الحѧظ الشكل (8-2) من خالل ھذا الشريط يمكن تحريك صفحة المستند الѧى االعلѧى او االسѧفل بصѧورة سѧريعة وذلѧك عنѧد وضѧع مؤشѧر الفѧارة علѧى الشѧريط والنقѧر المسѧتمر بѧالزر االيسر ثم التحريك باالتجاه المطلوب.**
- **.4 شѧريط التنقѧل األفقѧي Bar Scroll Horizontal -: ويوجѧد فѧي أسѧفل المسѧتند الحѧظ الشكل (8-2) من خالل ھذا الشريط يمكن تحريك صفحة المسѧتند الѧى اليمѧين او اليسѧار بصѧورة سѧريعة وذلѧك عنѧد وضѧع مؤشѧر الفѧارة علѧى الشѧريط والنقѧر المسѧتمر بѧالزر االيسر ثم التحريك باالتجاه المطلوب.**
- **.5 الصѧѧفحة السѧѧابقة Page Previous -: وھѧѧذا االمѧѧر عبѧѧارة عѧѧن مثلثѧѧين صѧѧغيرين متالصѧقين الحѧظ الشѧكل (8-2) عنѧد النقѧر عليѧه مѧرة واحѧدة بѧالزر االيسѧر للفѧارة يѧتم تحريك المستند صفحة واحدة الى االسفل اي يتم عرض الصفحة السابقة.**
- **.6 الصفحة التالية Page Next -: وھذا االمر عبارة عن مثلثين صغيرين متالصقين الحظ الشكل (8-2) عند النقر عليه مرة واحدة بالزر االيسر للفارة يتم تحريك المستند صفحة واحدة الى االعلى اي يتم عرض الصفحة التالية.**
- **.7 استعراض كائن Objects Browse -: وھذا االمر عبѧارة عѧن دائѧرة صѧغيرة تقѧع بѧين بين االمرين السابقين ومن خالل نستطيع التحكم بعرض المستند على شكل جѧداول فقѧط او صور او غير ذلك.**

**ويمكѧن اجѧراء العمليѧات السѧابقة والتنقѧل خѧالل صѧفحات المسѧتند مѧن خѧالل لوحѧة المفѧاتيح Keyboard وباستخدام مفاتيح منفرة وكما موضح بالجدول (2-2).** 

وهنالك اوامر اخرى يمكن من خلالها التنقل بين صفحات المستند او بين اسطر والكلمـات **للمستند وھذه االوامر تنفذ من خالل الضغط على مفتاحين من لوحة المفاتيح Keyboard بنفس الوقت (الضغط المزدوج) والجدول (3-2) يستعرض اھم االوامر التي تنفذ مѧن خѧالل الضغط المزدوج.** 

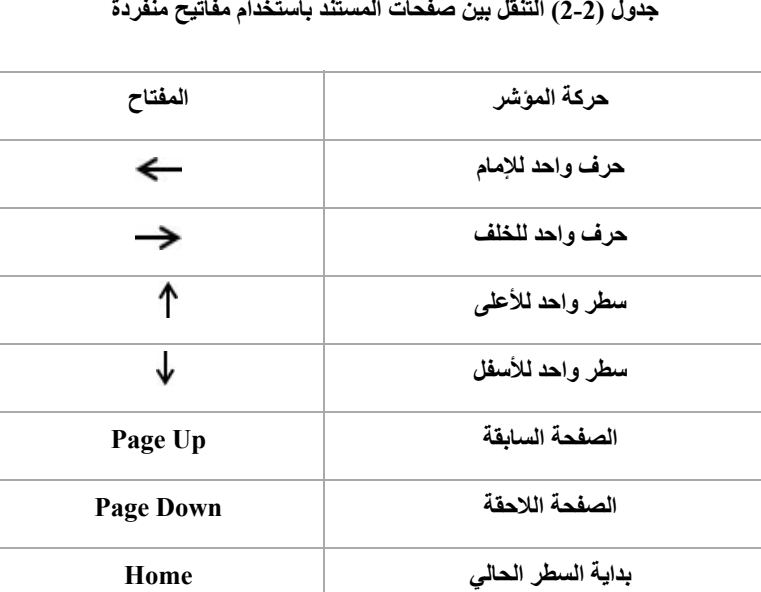

**جدول (2-2) التنقل بين صفحات المستند باستخدام مفاتيح منفردة** 

**جدول (3-2) التنقل بين صفحات المستند باستخدام مفاتيح مزدوجة** 

**نھاية السطر الحالي End**

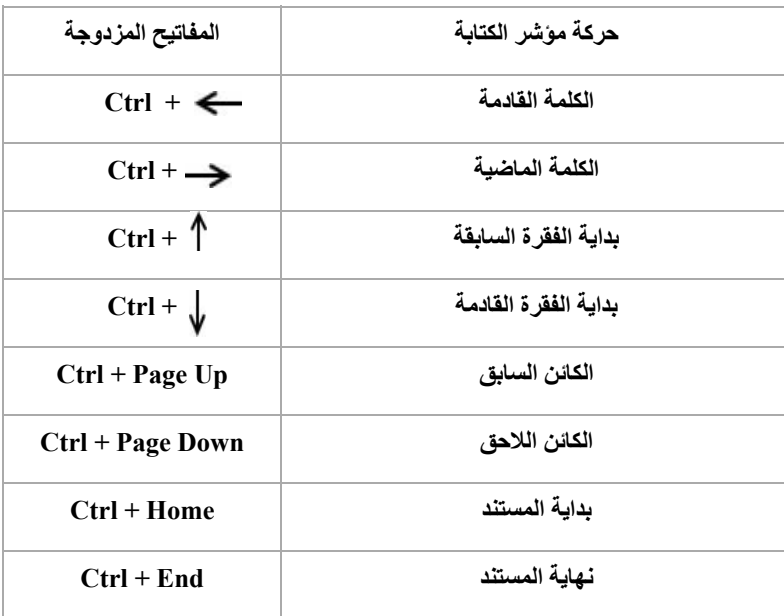

#### **حفظ مستند Document Save**

 **عند فتح مستند جديد والبدء بعملية الطباعة فان المستند يبدأ بالحفظ تلقائيا حتى ال ً خاص به تفقد المعلومات ومع ذلك يتطلب من المستخدم حفظ المستند بنفسه واعطائه اسما وموقع ضمن القرص الصلب ويتم ذلك من خالل الخطوات التالية -:** 

**اضغط على قائمة ملف Tab File ثم خيار حفظ Save في حالة حفظ المستند ألول مرة سوف تظھر نافذة يطلب ادخال اسم للمستند ومكان الحفظ. يمكن تنفيذ ھذه الخطوة من خالل لوحة المفاتيح بالضغط المزدوج على المفتاحين S+Ctrl او من خالل شريط األدوات بالضغط على صورة األمر (الدسك). في حالة رغبتنا بحفظ المستند الموجود بإسم أخر او مكان آخر من القرص الصلب (وھذه الطريقة تستخدم لحفظ المستندات المھمة بأكثر من مكان في القرص الصلب لضمان سالمتھا) نتبع الخطوات التالية-:** 

**.1 الذھاب الى قائمة ملف والنقر مرة واحدة بالزر االيسر للفارة الحظ الشكل (9-2).**

- **.2 نختار االمر حفظ بأسم As Save تظھر لنا نافذة شكل (10-2).**
- **.3 اختر الحافظة التي تريد أن تحفظ فيھا المستند وفي مثالنا ھذا Document اختر اسم الملف Name File ثم أحفظ نوع الملف Type as Save مثل docx Format**
- **.4 الخطوات اعاله تكرر لمرة واحدة وبعدھا نستخدم أمر الحفظ االعتيادي لحفظ التغييرات التي تجرى على المستند.**

**ً مѧن خѧالل عمѧل نسѧخة اخѧرى مѧن يمكѧن االسѧتفادة مѧن االمѧر حفѧظ بأسѧم As Save ايضѧا** مستند معين والاستفادة من تنسيقاته لغرض عمل نسخة اخرى ومثال على ذلك تم عمل مستند بأسماء طلبـة لشـعبة معينـة وتـم ترتيب ذلـك المستند علـي شـكل جـدول وبعدد مـن **الصفوف واألعمѧدة وتثبيѧت األسѧماء و المѧواد المطلوبѧة لتلѧك الشѧعبة فلعمѧل نفѧس المسѧتند للشعبة األخرى يمكن أن نستفيد من مستند الشعبة األولى بعѧد تطبيѧق عليѧه أمѧر حفѧظ باسѧم حيث تصبح لدينا نسخه أخرى من نفس المستند نقوم بتغييѧر األسѧماء فقѧط مѧع بقѧاء أعمѧدة** وصـفوف الجدول وكذلك بقـاء المـواد لأنـهـا مشـتركة بـين الشـعبتين لـنفس المرحلـة. وبـهذا **األمر تم اختزال الوقت والجھد لترتيب مستند من جديد للشعبة األخرى.** 

#### File tab Save As

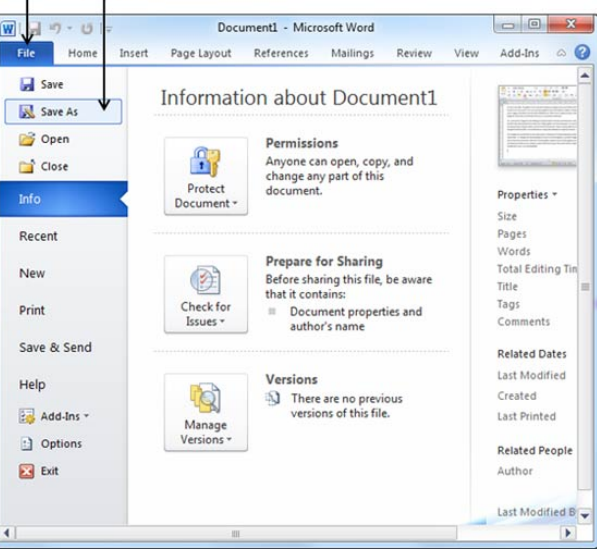

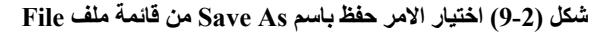

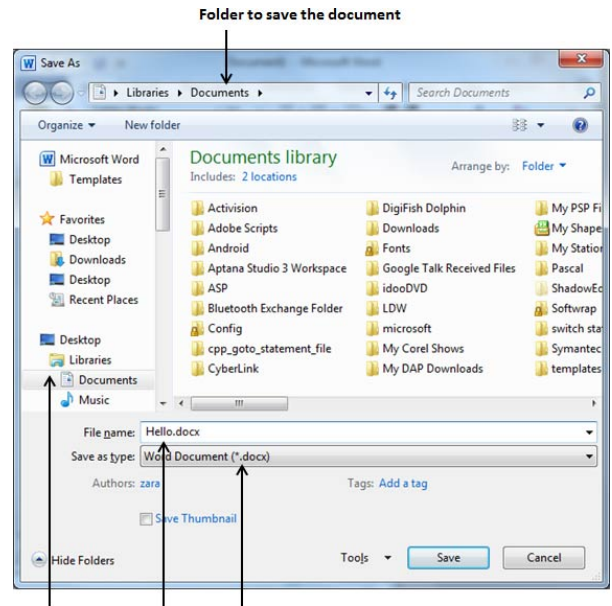

Folder Names File Name Document Type

**شكل (10-2) النافذة التي تظھر عند اختيار األمر حفظ بإسم As Save وفيھا يتم تحديد موقع خزن المستند**

**وادخال اسم جديد للمستند ونوع المستند** 

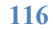

# **فتح مستند Document Open**

**ً -: فتح مستند جديد Document New Opening أوال عند فتح المستند ألول مرة سيؤدي إلى فتح قالب جاھز اي مستند فارغ اما في**

**حالة فتح ملف سابق ونرغب بفتح مستند جديد فارغ نتيع الخطوات التالية-: .1 افتح عالمة التبويب ملف Tab File من أول عمود ثم جديد New الحظ الشكـــــل .(11-2)**

**.2 عند الضغط على جديد New سيؤدي إلى فتح نماذج مختلفة يمكن المستخدم اختيار اي منھا وعادة ما يختار المستخدم مستند فارغ Document Blank وباإلمكان الضغط على N+Ctrl لتنفيذ نفس االمر.** 

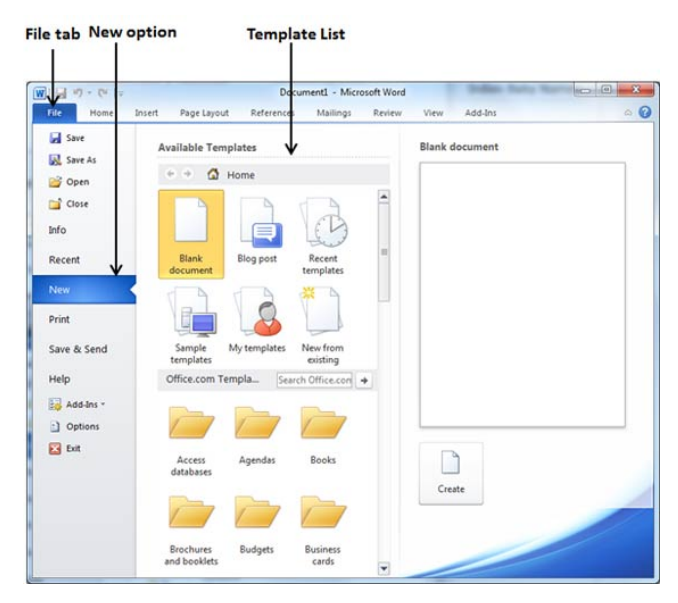

**شكل (11-2) االوامر والخيارات لألمر جديد New** 

**ثانيا-: فتح مستند موجود Document Existing Opening ً نتبع الخطوات التالية -: لفتح ملف تم انشاءه مسبقا**

**117 .1 افتح قائمة ملف File بالنقر مرة واحدة بالزر االيسر للفارة ثم اختار االمر فتح ً بالزر االيسر للفارة. Open بالنقر مرة واحدة ايضا**

- **.2 سيتم عرض نافذة مربع حوار Box Dialog Open يحتوي على نافذة مكونة من جزأين شكل (12-2) الجزء االيسر (او االيمن في حالة كون البرنامج باللغة العربية) يحتوي على مكان المستند المحفوظ (أجزاء القرص الصلب) واليمين يحتوي على مكونات الحافظة (الملفات والمستندات المحفوظة).**
- **.3 حدد الملف الذي تريد فتحه بالضغط عليه مرة واحدة بالزر األيسر للفأرة حيث سينزل اسمه في اسم الملف الخاص بمربع الحوار اسفل النافذة ثم اضغط على .ً ويمكن فتح الملف مباشرة بالنقر االمر فتح Open من اسفل النافذة ايضا المزدوج بالزر االيسر للفارة على اسم الملف الظاھر ضمن محتويات الحافظة.**
- **.4 يمكن فتح ملف موجود بصورة سريعة وذلك بالذھاب الى مكان خزنة من القرص الصلب مباشرة وفتحه بإحدى طرق فتح االيقونة.**

| Search Documents<br>Libraries > Documents ><br>$+$<br>۰I<br>Organize -<br>New folder<br>服 -<br><b>Documents library</b><br>W Microsoft Word<br>Arrange by: Folder<br>Includes: 2 locations<br><b>Templates</b><br>idooDVD<br>templates<br><b>Exercites</b><br>Е<br>LDW<br>Python Functions.doc<br>Winnydows<br>Desktop<br>DI ASP.NET.doc<br>microsoft<br>e switch statement.htm<br>Downloads<br>My Corel Shows<br>ASP.NET.docx<br>di table class.docx<br>Desktop<br>My DAP Downloads<br>e VOIP.html<br>B bigloop.html<br><b>Recent Places</b><br>My PSP Files<br>billing.htm<br>e website-templates.htm<br>$\sqrt{e}$ c++.html<br><b>ED</b> WMS.docx<br>My Shapes<br>Desktop<br>My Stationery<br>word tutorial.docx<br>e cpp_goto_statement.htm<br>Libraries<br>Pascal<br>2 XML.html<br>e developers.html<br>· Documents<br>ShadowEditFiles<br><b>2</b> isp.htm<br>Music<br><sup>2</sup> Nonamel.html<br>Softwrap<br>Pictures<br>switch statement_file<br><sup>2</sup> Noname <sub>2</sub> .html<br><b>N</b> Videos<br>Online HTML Editor.mht<br>Symantec | W Open |  | $\mathbf{x}$            |
|----------------------------------------------------------------------------------------------------|--------|--|-------------------------|
|                                                                                                    |        |  | ٥                       |
|                                                                                                    |        |  | $\Omega$                |
|                                                                                                    |        |  |                         |
|                                                                                                    |        |  | Project Management.docx |
| m.<br>Computer                                                                                                    | 2.2868 |  |                         |

**شكل (12-2) محتويات النافذة التي تظھر عند اختيار االمر فتح Open من قائمة ملف File**

#### **غلق مستند Document Close**

**لغرض غلق المستند واخفاءه من واجھة الحاسبة نتبع الخطوات التالية -:** 

- **.1 اضغط على Tab File تالحظ عرض خصائص المستند الذي سيتم غلقه بعد ذلك اختر األمر غلق Close من قائمة الخيارات.**
- **.2 إذا اخترت األمر غلق ولم يجري حفظ المستند قبل غلقه سيتم عرض شاشة ومربع حوار ينصحك بحفظ التغيرات التي اتخذتھا أم ال الحظ الشكل (13-2).**
- **.3 في حال رغبت بحفظ الخيار اضغط على األمر حفظ Save وفي حال عدم الرغبة بالحفظ اضغط على عدم الحفظ Save t'Don وفي حال الرجوع إلى المستند اضغط على إلغاء األمر Cancel.**
- **.4 يمكن غلق المستند بصورة سريعة من خالل زر الغلق Close الموجود في اعلى المستند في شريط العنوان.**

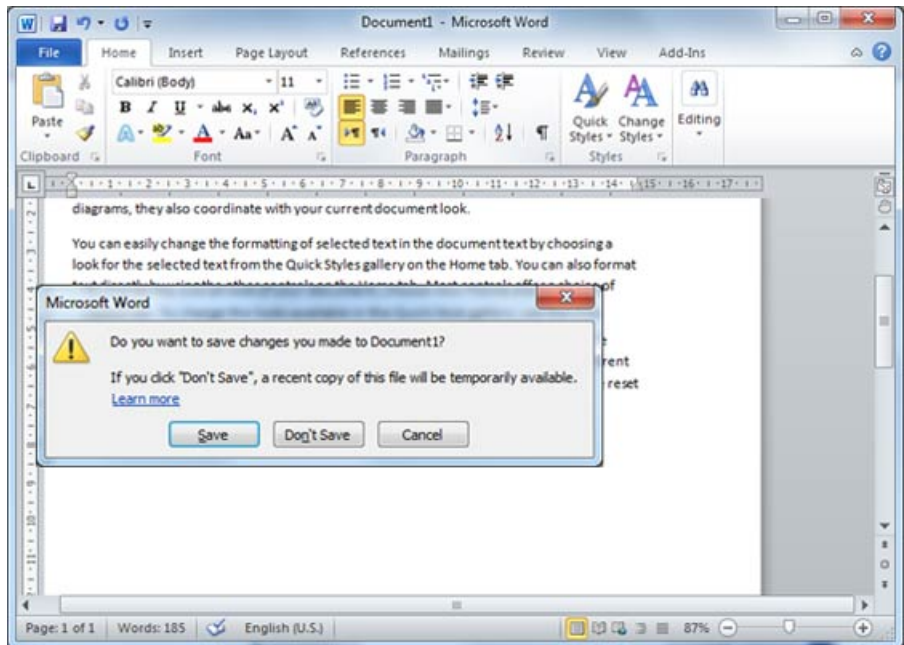

**شكل (13-2) مربع الحوار الذي يظھر في حالة غلق الملف بدون حفظ التغيرات على المستند** 

#### **Context Sensitive Help المساعدة نافذة**

**إن الحصول على المساعدة في برنامج الطباعة 2010 يكون سھال ويتم من خالل جلب المؤشر ووضعه في المكان المراد معرفة المعلومات عنه واالنتظار 2 ثانية سيظھر نافذة تسمى up-Pop تشرح االمر، وإذا أردت معرفة معلومات أكثر اضغط على الزر 1F من لوحة المفاتيح او النقر مرة واحدة بالزر االيسر للفأرة على االمر المساعد Help وھذا االمر عبارة عن عالمة استفھام موجودة اسفل زر الغلق Close. عند اختيار ھذا االمر تظھر لنا النافذة شكل (14-2) والتي تتكون من االجزاء التالية -:** 

- **.**1 **صندوق البحث box Search -: مربع البحث الذي يتم من خالله البحث عن المعلومة المطلوبة .**
- **.2 عناوين الفئات Categories Topic -: او ما يسمى بجدول المحتويات والذي يقوم باستعراض العناوين التي تتوفر فيھا تفاصيل لمساعدة المستخدم.**
- **.3 تفاصيل العناوين detail in Topic -: وھو الجزء االخر من النافذة والذي يعرض تفاصيل الموضوع او العنوان الذي يحتاج فيه المستخدم المساعدة.**

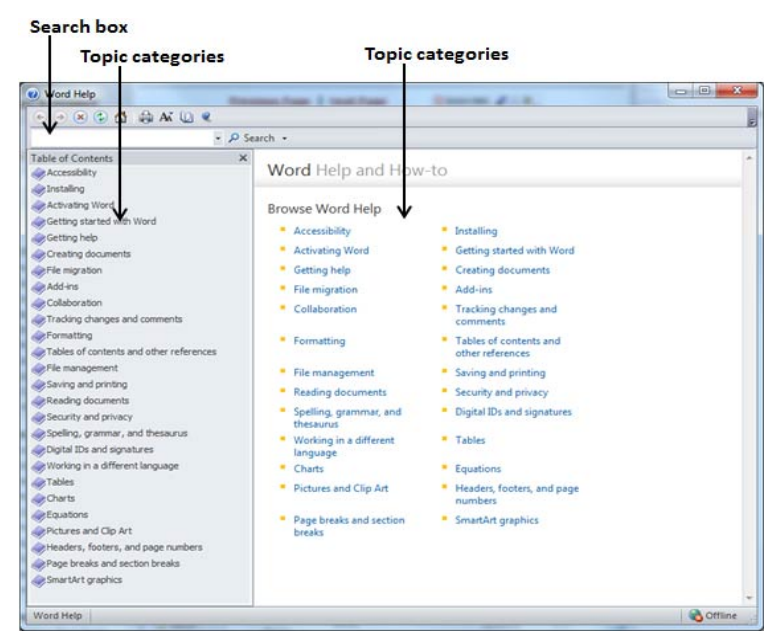

**شكل (14-2) نافذة التي تظھر عند تطبيق االمر المساعد Help** 

هنالـك امـر اخـرى للمسـاعدة او اسـتعراض بعـض التعليمــات الخاصــة ببرنــامج الطباعــة **2010 Word Microsoft وھذا االمر يتم تنفيذه بفتح قائمة ملف File واختيار تعليمات Help من القائمة تظھر لنا نافذة التعليمات المبينة في الشكل (15-2).** 

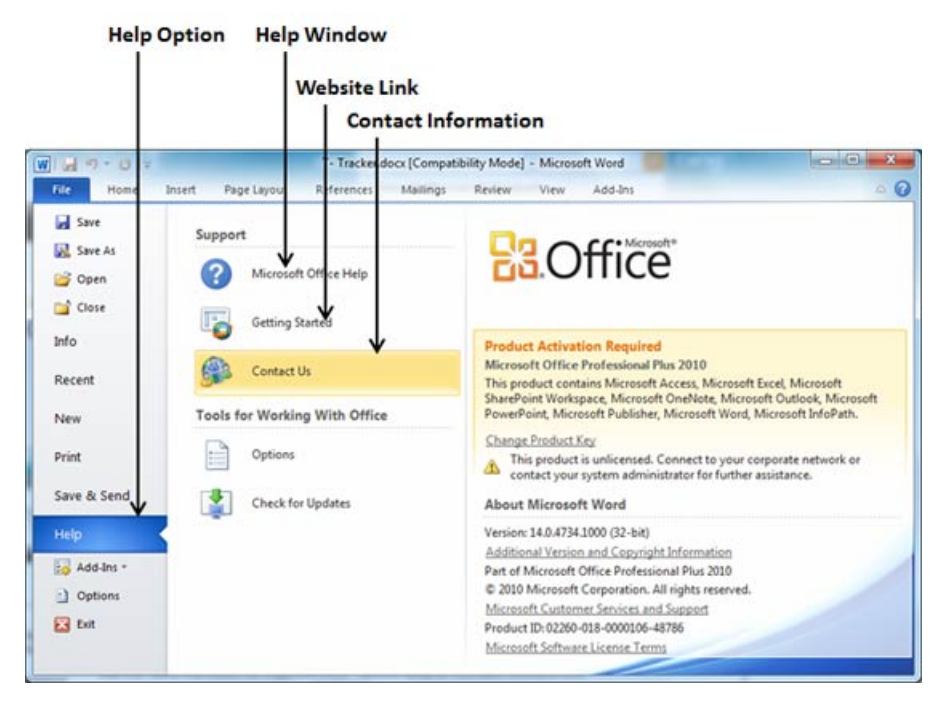

**شكل (15-2) نافذة تعليمات Help الموجودة في قائمة ملف** 

**تحديد كلمة او نص Selecting Text or Word**

**ان التغييرات التي يرغب المستخدم بأجرائھا (كتغيير نوع الخط او حجمه او لونه او نسخ الكلمة او النص او قصه او المسح) يجب ان تتم بتحديد الكلمة او النص قبل اجراء تلك التغييرات. الجدول (4-2) يستعرض طرق تحديد الكلمة او النص .** 

#### **مالحظة -:**

j

**عند تحديد اي نص او كلمة والضغط على اي مفتاح من لوحة المفاتيح نالحظ اختفاء النص المحدد (مسحه) من المستند. ويمكن ارجاع النص بالضغط على االمر تراجع Endo) سھم صغير معقوف) مجاور لألمر حفظ في شريط االدوات او يتم التراجع باستخدام لوحة المفاتيح بالضغط المزدوج على المفتاحين Z+Ctrl.** 

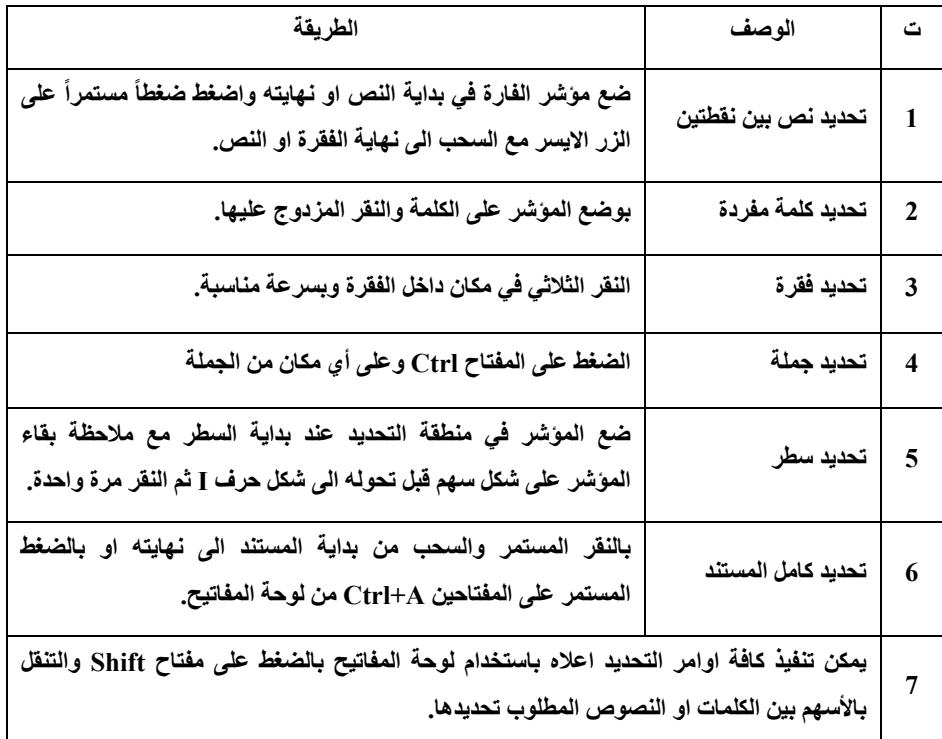

**جدول (4-2) طرق تحديد الكلمة او النص قبل اجراء التغييرات** 

# **حذف نص Delete Text**

**اثناء عملية الطباعة او ادخال الكلمات والنصوص الى المستند قد نواجه بعض االخطاء من خالل طباعة احرف او كلمات خاطئة لذلك يجب مسحھا وازالتھا من المستند ، تتوفر في برنامج الطباعة 2010 Word Microsoft عدة خيارات لمسح ھذه الكلمات الجدول (5-2) يستعرض ھذه الخيارات.** 

**ً**

**كما ويمكن مسح كلمة او نص بصورة سريعة من خالل تحديدھا بطرق التحديد الموضحة في الجدول السابق (4-2) ثم الضغط على احد مفاتيح المسح BackSpace أو Delete او النقر بالزر االيمن للفأرة على النص والكلمة التي تم تحديدھا واختيار االمر قص Cut.** 

| الإجراء                                                                                                    | الوصف                         | ت            |
|----------------------------------------------------------------------------------------------------|-------------------------------|--------------|
| يستخدم لغرض مسح الأحرف او الكلمات بعد الكتابة أي يتم الرجوع إلى<br>الخلف مسافة واحدة (حرف واحد) مع المسح.                                         | المفتاح Backspace             | 1            |
| يستخدم لغرض حذف كلمة كاملة بمجرد وضع المؤشر خلف الكلمة<br>والضغط على الزر Ctrl + Backspace يؤدي إلى حذف كلمة وكل<br>ضغط يحذف كلمة إلى خلف المؤشر. | المفتاحين<br>Ctrl + Backspace | $\mathbf{2}$ |
| الضغط على الزر Delete يؤدي إلى حذف حرف أمام المؤشر.                                                                                               | المفتاح Delete                | 3            |
| هذا الأمر يحذف كلمة أمام المؤشر.                                                                                                    | المفتاحين<br>Ctrl + Delete    | 4            |
| يمكن مسح جميع النصوص والجداول والصور من مستند معين من خلال تحديد كافة صفحات<br>المستند Ctrl+A واختيار اي من المفاتيح اعلاه.                       |                               | 5            |

**جدول (5-2) طرق مسح حرف او كلمة او نص من المستند** 

**نقل نص في برنامج الطباعة Text Move** 

**قد يحتاج المستخدم في بعض االحيان نقل نص او تحريكه خالل نفس المستند او من مستند الى اخر وبرنامج الطباعة Word Microsoft يوفر ھذه اإلمكانية بسھولة . و لتحريك نص معين خالل نفس المستند نتبع الخطوات التالية -:** 

- **.1 حدد النص المطلوب وحسب طرق التحديد التي تم استعراضھا في الجدول (4-2).**
- **ً مستمرا .2 ضع المؤشر على النص المحدد واضغط على الزر األيسر للفارة ضغطا ثم السحب باالتجاه او المكان الجديد المطلوب وضع النص فيه.**
	- **.3 افالت النقر من الزر االيسر للفارة الحظ الشكل (16-2) .**
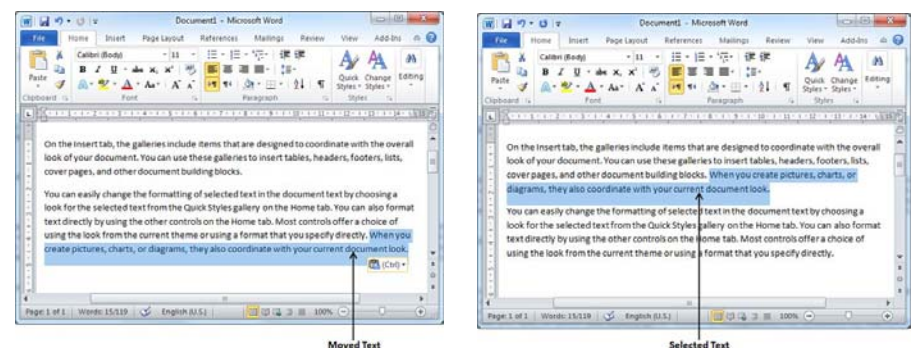

**شكل (16-2) خطوات نقل نص معين من مكان الى اخر في نفس المستند** 

**اما تحريك النص من مستند الى أخر فيتم عن طريق الخطوات التالية -:** 

- **.ً .1 فتح المستندين في نفس الوقت بإحدى الطرق التي تم ذكرھا مسبقا**
- **.2 الضغط على عالمة التبويب عرض View من شريط القوائم ثم اختيار االمر ترتيب الكل All Arrange تظھر لنا النافذتين مفتوحتين احداھما اسفل االخرى وكما في الشكل (17-2).**

Document1 - Microsoft Word  $\sqrt{2}$ **P** Lose best Pape Layout Befores Mallegs Review (Sim and Mallege West Layout Before the Mallegs Review (Sim and Mallegs Review (Sim and Mallegs Review (Sim and Mallegs Review (Sim and Mallegs Review Western Continent Rev On the Insert tab, the galleries include items that are designed to coordinate w<br>look of your document. You can use these galleries to insert tables, headers, fo<br>cover pages, and other document building blocks. You can easily change the formatting of selected text in the document text by choosing<br>took for the selected text from the Quick Styles gallery on the Home tab. You can also for<br>the selected text from the Quick Styles gal Words: 119 |  $\le$  English (U.S.) | Insert The Sylve Light © Mailing The Maring Section 2011<br>Uniform Doublet © all Done Page BiterWhat B Continues<br>Mission Doublet © Comm 100% B Phone B Manage All and<br>Reading Dout! □ Navigation Pane 2001 100% B Page Width □ Split of 1 | Words: 0 | 3 | English (U.K.) | Insert

**.3 نختار النص المراد نقله بعد تحديده بإحدى طرق تحديد ً ثم النص التي تم ذكرھا مسبقا ً مستمر النقر عليه نقرا ووضعه بالمكان المطلوب.** 

**شكل (17-2) النافذتين اللتان تظھرا عند اختيار االمر ترتيب الكل All Arrange من قائمة عرض.** 

**النسخ والقص واللصق Paste & Cut , Copy يعمل اللصق مع القطع والنسخ في ذاكره تسمى Clipboard التي تحتفظ بمكونات القطع والنسخ . أن استخدام عملية النسخ واللصق سيجعل النسخة األصلية للنص في مكانھا االصلي ويكون نسخة أخرى في المكان األخر دون حذف الجزء األصلي. وتتم عملية النسخ واللصق لنص معين في مستند حسب الخطوات التالية -: .1 حدد الجزء المطلوب من النص بالطرق الموضحة في جدول (4-2). .2 الخطوة الثانية استخدام احد الخيارات لعملية النسخ: استخدام الضغط بالزر األيمن -: حيث يتم اختيار األمر نسخ Copy من قائمة االختيارات الظاھرة (يجب وضع المؤشر على النص المحدد لضمان بقاء التحديد للنص) الحظ الشكل (18-2). استخدم أداة النسخ من شريط االدوات -: وھذه االداة عبارة عن صورة لورقتين احداھما فوق االخرى يتم اختيارھا بالنقر مرة واحدة بالزر االيسر للفارة. استخدم لوحة المفاتيح بالضغط المزدوج على المفتاحين C+Ctrl من لوحة المفاتيح لنسخ النص المحدد. .3 ضع المؤشر في المكان الجديد الذي ترغب به أن يكون النص فيه واختر امر**

- **لصق Past بإحدى الطرق التالية -:**
- **استخدام الضغط بالزر األيمن -: حيث يتم اختيار األمر لصق Past من قائمة االختيارات الظاھرة.**
	- **استخدام أداة اللصق Past في شريط االدوات (أشبه بالحقيبة صفراء اللون).**
- **باستخدام لوحة المفاتيح Keyboard بالضغط المزدوج على المفتاحين .Ctrl+V**

**يمكن استخدام اللصق لعدة مرات كونه النص المنسوخ موجود في حافظة البرنامج وبذلك يتكرر النص في عدة اماكن من المستند او في مستند أخر.** 

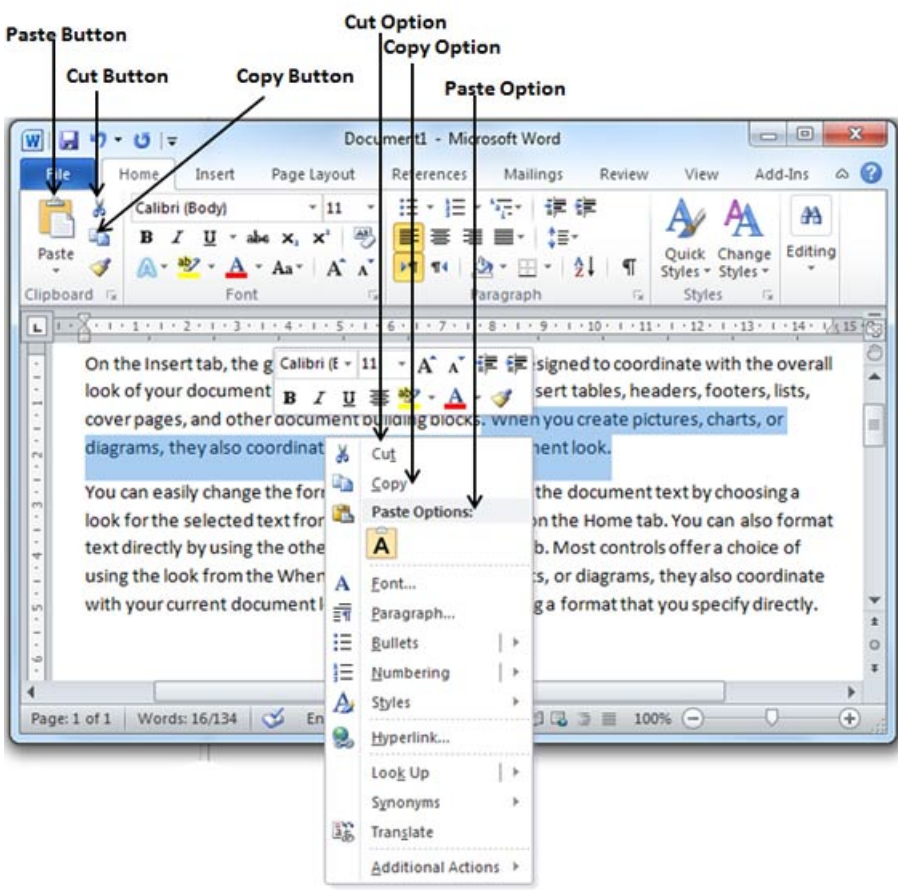

**شكل (18-2) نافذة واوامر النسخ والقص واللصق** 

**والستخدام عملية القص نتبع نفس الخطوات السابقة في عملية النسخ مع مالحظة ان القص يؤدي الى حذف النص من مكانه في المستند ونقلة الى المكان االخر والمفتاحين X+Ctrl يستخدمان للقص.** 

## **مالحظة -:**

 **يمكن تمرير مؤشر الفارة ببطيء على االوامر المنتشرة في االشرطة لمعرفة اسمائھا ووظائفھا.** 

**البحث واالستبدال Replace & Find** 

**ھنالك كثير من المزايا المتوفرة في ھذا البرنامج والتي تتيح للمستخدم سھولة العمل ومن ھذه المزايا عملية البحث واالستبدال Replace and Find ونعني بعملية البحث واالستبدال ھو البحث عن كلمة معينة او نص في مستند لغرض تدقيقه او استبداله بكلمة اخرى ، فمثلأ للبحث عن اسم معين في مستند <b>يتضمن مئات او الاف الاسما**ء **نستخدم ھذه الخاصية التي تظھر لنا االسم خالل اجزاء من الثانية وھما يمكن استبدال ھذا االسم فقط او استبدال جميع االسماء المشابھة له بإعطائه االمر All Replace. ان االمر بحث ھو من االوامر الشائعة االستخدام ويكون موجود على شريط االدوات على**

**شكل صورة (ناظور) اسفل ازرار الغلق والتكبير في النافذة وھذا االمر يحتوي على ثالثة خيارات ھي -:** 

- **.1 بحث Find والذي بدوره يحتوي على قائمة من الخيارات الثانوية ھي (بحث اعتيادي وبحث متقدم و انتقال الى).**
- **بحث Find -: يستخدم ھذا االمر لغرض البحث االعتيادي عن كلمة معينه في مستند فعند اختياره تظھر لنا نافذة تقسم النافذة الى جزئيين الحظ الشكـــل (19-2) الجزء االول يحتوي على النص الذي نبحث به والجزء الثاني يتم ادخال الكلمة المطلوب البحث عنھا. يمكن تنفيذ ھذا األمر من خالل لوحة المفاتيح بالضغط المزدوج على المفتاحين F+Ctrl.**
- **بحث متقدم Find Advanced -: من خالل ھذا االمر يمكننا البحث عن نص معين في داخل المستند الحظ الشكل (20-2) يمكن من خالل ھذه النافذة ً استبدال النص او الكلمة من خالل ادخالھا في مربع االستبدال ايضا Replace في نفس النافذة H+Ctrl الحظ الشكل (21-2).**
- **االنتقال الى To Go -: من خالل ھذا االمر يتم االنتقال حسيب صفحات المستند او مقاطع النص او االسطر او الجداول او الكائنات ... الخ الحظ الشكل (22-2). يمكن تنفيذ ھذا األمر من خالل لوحة المفاتيح بالضغط المزدوج على المفتاحين G+Ctrl.**

| я<br>カ・日々<br>W                                                                                                    |                | Microsoft Word<br>Document1 +                                                                                                    | $-30 - 69$                         |
|----------------------------------------------------------------------------------------------------|----------------|----------------------------------------------------------------------------------------------------|------------------------------------|
| Insert.<br>Home                                                                                                    | Page Layout    | References<br>Mailings<br>Add-Ins<br>leview<br><b>View</b>                                                                                                    | $\mathcal{C}$<br>a.                |
| Calibri (Body)<br>Pa<br>U<br>Clip                                                                                                    | 11<br>$\times$ | IE -<br>$\sim$<br>弽<br>iΞ<br>$A$ a $BbC$<br>AaBbCcDc<br>AaBbCcDc<br>1 No Spaci Heading 1<br><sup>f</sup> Normal<br>Styles<br>Paran                                                                                                    | 州<br>Editing<br>Change<br>Styles + |
| Navigation                                                                                                    |                | すぐりともとすぐアルスと思っていましてい願いでしまいてい設いてい設いてい調べも問<br>大手大字大手大掌大手大掌大手大事大手                                                                                                    |                                    |
| 同 88                                                                                                    |                | look of your document. You can use these galleries to insert tables, headers, footers, lists,                                                                                                    |                                    |
| to coordinate with the overall<br>look of your document, You<br>can use these galleries to<br>insert tables<br>footers, lists, cover pages,<br>and other document building<br>blocks. When you create<br>pictures. |                | cover pages, and other document building blocks. When you create pictures, charts, or<br>diagrams, they also coordinate with your current document look.<br>You can easily change the formatting of selected text in the document text by choosing a<br>look for the selected text from the Quick Styles gallery on the Home tab. You can also format<br>text directly by using the other controls on the Home tab. Most controls offer a choice of<br>using the look from the current theme or using a format that you specify directly. |                                    |
| When you create pictures,<br>charts, or diagrams, they also<br>coordinate with your current<br>document look.<br>change the formatting of<br>selected text in the document                                         |                | To change the overall look of your document, choose new Theme elements on the Page<br>Layout tab. To change the looks available in the Quick Style gallery, use the Change Current<br>Quick Style Set command. Both the Themes gallery and the Quick Styles gallery provide reset<br>commands so that you can always restore the look of your document to the original<br>contained in your current template.                                                                                                    |                                    |

**شكل (19-2) النافذة التي تظھر عند اختيار األمر بحث Find وادخال الكلمة المطلوب البحث عنھا وايجادھا**

**من قبل البرنامج واعطاء لون مختلف** 

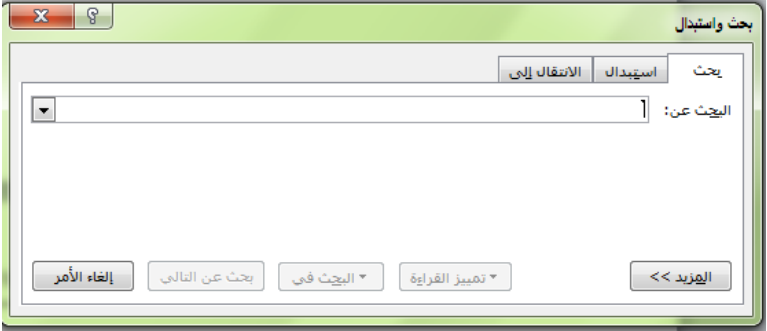

**شكل (20-2) النافذة التي تظھر عند اختيار االمر بحث متقدم Find Advanced كذلك يمكن استخدامھا**

**للبحث االعتيادي Find** 

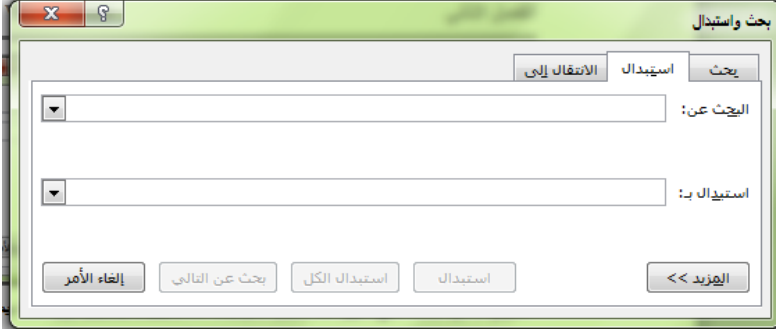

**شكل (21-2) النافذة التي تظھر عند اختيار االمر استبدال Replace** 

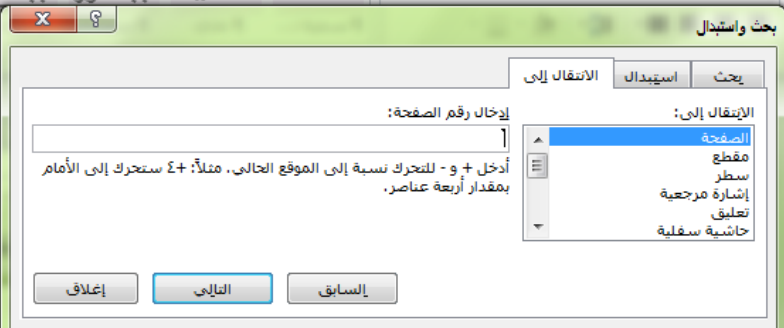

**شكل (22-2) النافذة التي تظھر عند اختيار االمر انتقال الى To Go**

**التدقيق اإلمالئي والنحوي** 

يستخدم هذا الأمر لغرض تدقيق المستند تدقيقاً إملائيـاً ونحويـاً حيث أن الكلمـة **التي تحتوي على خطأ إمالئي نالحظ أنھا تحتوي على خطوط بألوان مختلفة وكما يلي -:** 

**ً احمر للتصحيح الھجائي. .1 خطا**

**ً اخضر للتدقيق النحوي. .2 خطا**

**ً ازرق لتصحيح كلمة مفقودة. .3 خطا**

**ويمكن الوصول الى ھذا االمر اما عن طريق قائمة مراجعة Review من شريط القѧوائم او من خالل النقر مرة واحدة بالزر االيمن للفأرة على الكلمة التي اسفلھا خѧط بѧاي لѧون كѧان ،**

**فعند تنفيذ ھذا األمر تظھر لنا نافــذة (شكل 23-2) تحتوي ھذه النافذة علѧى جѧزئين الجѧزء األول في أعلى النافذة يحتوي الكلمة الخطأ أما الجزء الثاني في أسفل النافذة فيحتѧوي علѧى مقترحات للكلمة الخطأ وتكون باللون األحمر والخيارات المطروحة ھي كما يلي -: الحظ الخيارات المطروحة للتصحيح:** 

- **.1 تجاھل Ignore -: إذا كنت متأكدا من طباعة الكلمات اضغط على كلمة تجاھل.**
- **.2 تجاھل الكل All Ignore -: الخيار يتيح بتجاھل جميع االخطاء لنفس الكلمة في حالة تكرارھا خالل كامل المستند وليس الكلمة .**
- **.3 إضافة إلى القاموس Dictionary to Add - :يتم إضافة الكلمة إلى القاموس في حالة عدم وجودھا في القاموس وبعد ذلك ال يظھر خط احمر اسفلھا في كافة المستندات.** 
	- **.4 تغيير Change -: سيتيح الخيار إلى تبديل الكلمة الخطأ بكلمة صحيحة.**
- **.5 تغير الكل All Change -: تغير الكلمة الخطأ الظاھرة في المستند بكلمة صحيحة ويشمل ھذا التغيير الكلمة نفسھا في كافة اجزاء المستند.**
- **.6 تصحيح تلقائي AutoCorrect -: سيقوم برنامج الطباعة بتصحيح تلقائي لكلمات األخطاء منذ تطبيق ھذا اإلجراء وحسب توفرھا في القاموس.** 
	- **أما اآلن فنعطي الخيارات المختلفة لألخطاء النحوية وتطبيقات اإلجراءات المتبعة -:**
- **.1الجملة القادمة Sentence Next -: أي إتباع الجملة القادمة إلكمال تصحيح الجملة الحالية.**
- **.2 تفسير Explain -: سيقوم المصحح بعرض شاشة وصف لبعض الجملة كون لھا قواعد خاصة وتظھر كخطأ.**
- **.3 خيارات Options -: وفيھا مجموعة كبيرة من االوامر والخيارات التي يمكن تطبيقھا لتدقيق المستند.** 
	- **.4 تراجع Undo -: سيتم التراجع عن آخر خيار للتغير النحوي.**
- **سيعرض برنامج الطباعة شاشة ومربع حوار يعطي وصفه بانتھاء عمليات التصحيح النحوي واإلمالئي اضغط موافق لالنتھاء.**

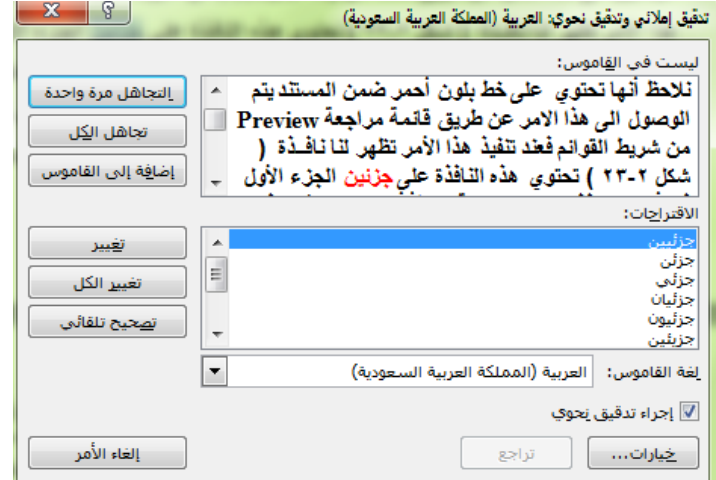

**شكل (23-2) نافذة التدقيق االمالئي والنحوي** 

**تكبير وتصغير نافذة برنامج الطباعة** 

## **Zoom In and Zoom Out**

 **يمكن استخدام وظيفة التكبير والتصغير الخاصة بشاشة العمل دون تأثيرھا على محتوى المستند اي حجم الخطوط الخاصة بالمستند ولتنفيذ ھذا االمر يكون بالنقر مرة واحدة بالزر االيسر للفارة على قائمة عرض View ثم على تكبير/تصغير Zoom نالحظ ظھور نافذة شكل (24-2) تحتوي على خيارات التكبير وحسب األحجام وتوجد شاشة معاينة بداخل مربع الحوار ،باإلمكان الضغط على عدة صفحات Pages Many حيث يتم تطبيق على عدة صفحات.** 

**يمكن الوصول الى امر التصغير والتكبير Zoom بصورة سريعة من خالل شريط المعاينة اسفل نافذة البرنامج الحظ الشكل (24-2).** 

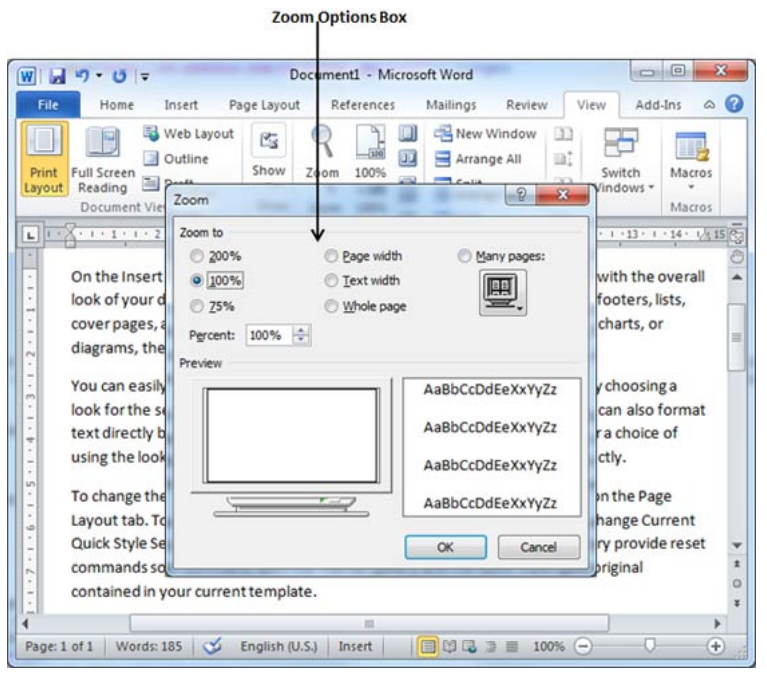

**شكل (24-2) نافذة وازرار التكبير/التصغير Zoom** 

# **الرموز الخاصة Symbols Special**

**ربما لوحة المفاتيح ال تحتوي بما فيه الكفاية لرموز قد تحتاجھا أثناء استخدامك لمستند الطباعة حيث يمكن الدخول الى Symbols Special إلضافة رموز خاصة وكما يلي -:** 

- **.1 ضع مؤشر الكتابة في المكان الذي ترغب بإضافة الرمز المعين ، ثم اضغط على عالمة التبويب إدراج Insert . سوف يتم استعراض خيارات اإلدراج في شريط االدوات.**
- **.2 الذھاب الى االمر رموز Symbols حيث يعطي رموز محدودة للمرة االولى ولكن اختيار االمر المزيد من الرموز Symbols More يستعرض جميع الرموز المتوفرة في البرنامج وكما موضحة في الشكل (25-2).**

**.3 اضغط على أي رمز متاح في الصندوق الخاص بھذه العالمات ثم اضغط على االمر إدراج Insert سوف يتم إدراج الرمز في مكان مؤشر الكتابة.** 

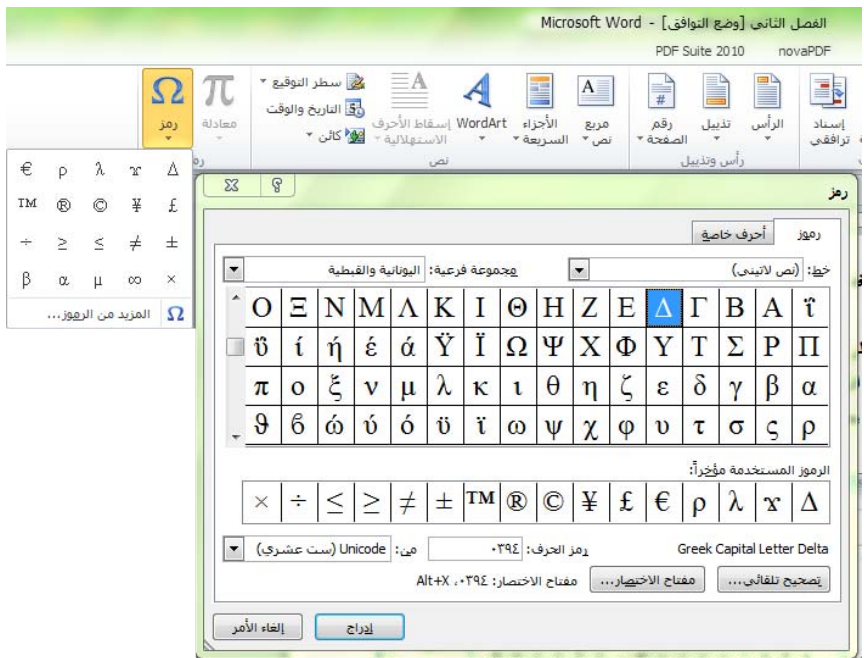

**شكل (25-2) نافذة (رمز و المزيد من الرموز) في برنامج الطباعة 2010 Word Microsoft**

**التراجع واإلعادة في برنامج الطباعة Changes Repeat and Undo** 

**قدمت مايكروسوفت في برنامج الطباعة ميزتين مھمتين أولھما التراجع Undo** والتي تستخدم لتراجع عن حدث سابق او امر تم تنفيذه بالخطأ مثلاً وثانيا الإعادة **Redo or Repeat والذي يتيح بتكرار أو إعادة حدث سابق . فمثال إذا كان لديك خطا في طباعة كلمة او مسح كلمة او نص ما فباإلمكان استخدام الميزة التراجع Undo ، للتراجع عن ھذه الخطوة. كما ويمكن تطبيق أمر التراجع Endo من خالل لوحة المفاتيح بالضغط المزدوج على المفتاحين Z+Ctrl واالمر تكرار او اعادة Repeat من خالل المفتاحين Y+Ctrl والشكل (26-2) يوضح مكان وجود ھذين االمرين.** 

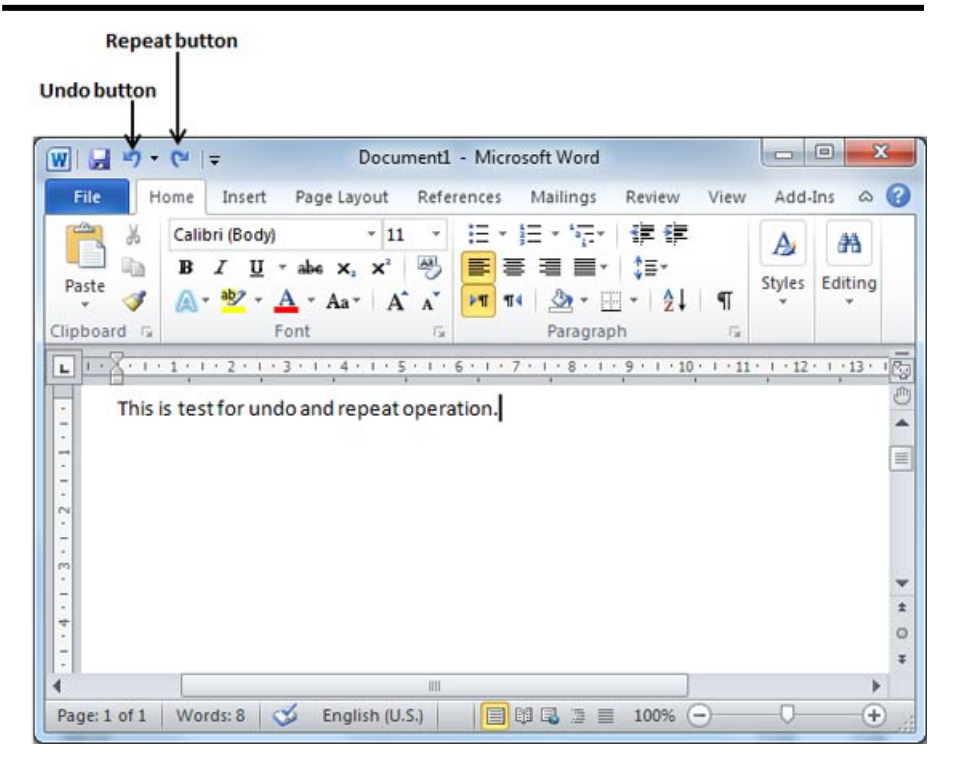

**شكل (26-2) يوضح موقع ازرار التراجع واالعادة Button Repeat and Button Undo**

## **تنسيق سريع للمستند في برنامج الطباعة 2010**

## **Quick Formatting of Text in Microsoft Word 2010**

 **يسمح لنا برنامج الطباعة 2010 باستخدام أنواع مختلفة من الخطوط تصل إلى آالف حيث يمكن اجراء الكثير من التنسيقات على النصوص الموجودة في المستند ويمكننا التحكم بنوع وحجم ولون الخطوط بسھولة.** 

 **وإلجراء اي تغيرات على الخط في المستند (نوعه ، حجمه ، لونه .... الخ) يجب ان ً (جدول 4-2) ومن ثم اجراء نقوم بتحديد النص بإحدى طرق التحديد التي تم ذكرھا سابقا التغيرات (التنسيقات) المطلوبة. يمكن تغيير نوع الخط وحجمه بسھولة من خالل قائمة (الصفحة الرئيسية Tab Home (شكل (27-2) والتي تحتوي على مجموعة من األوامر الخاصة بتنسيق الخط Font وھي -:** 

|                                                                 | $\begin{array}{ c } \hline \textbf{G} \end{array}$<br>Document1 - Microsoft Word                                                                                                    | $\mathbf{z}$ |
|-----------------------------------------------------------------|----------------------------------------------------------------------------------------------------|--------------|
| File<br>Home                                                    | Insert<br>Mailings<br>Page Layout<br>References<br>Review<br>View                                                                                                    | $\circ$ 0    |
| de.<br>Calibri (Body)<br>Paste<br>в<br>Clipboard<br>$F_{\rm H}$ | 建筑<br>扫<br>Эâ<br>A<br>11<br>te-<br>Editing<br>91<br>Font<br>Paragraph<br>假<br>Eu                                                                                                    |              |
| L                                                               | $3 \cdot 1 \cdot 2 \cdot 1 \cdot 1 \cdot 1 \cdot 1 \cdot 1 \cdot 1 \cdot 1 \cdot 1 \cdot 1 \cdot 2 \cdot 1 \cdot 3 \cdot 1 \cdot 4 \cdot 1 \cdot 5 \cdot 1 \cdot 6 \cdot 1 \cdot 7 \cdot 1 \cdot 8 \cdot 1 \cdot 9 \cdot 17 \cdot 1 \cdot 1$ | 西西           |
|                                                                 |                                                                                                    |              |
|                                                                 |                                                                                                    |              |
|                                                                 | On the Insert tab, the galleries include items that are design                                                                                                    |              |
| $-1$<br>$\sim$                                                  | look of your document. You can use these galleries to inser                                                                                                    |              |
|                                                                 | cover pages, and other document building blocks. When yo                                                                                                    |              |
|                                                                 | diagrams, they also coordinate with your current documen                                                                                                    |              |
|                                                                 | You can easily change the formatting of selected text in the                                                                                                    |              |
|                                                                 | look for the selected text from the Quick Styles gallery on th                                                                                                    | $\equiv$     |
|                                                                 | text directly by using the other controls on the Home tab. N                                                                                                    |              |
|                                                                 | using the look from the current theme or using a format th:                                                                                                    |              |
| r4<br>m<br>in.                                                  | To change the overall look of your document, choose new"                                                                                                    | O<br>×       |

**شكل (27-2) االوامر الخاصة بإجراء بعض التنسيقات على النص** 

- **.1 تغيير نوع الخط Font -: وتتضمن قائمة منسدلة تحتوي على انوع الخطوط ً من خالل لوحة المفاتيح بالضغط على ثالثة ويمكن الدخول الى تلك االنواع ايضا مفاتيح في نفس الوقت (F+Shift+Ctrl(**
- **.2 تغيير حجم الخط Size Font -: ويقع ھذا االمر بجانب قائمة نوع الخط وھي عبارة عن قائمة تحتوي على ارقام تمثل احجام الخط والتي يمكن تنفذھا من خالل لوحة المفاتيح بالضغط على المفاتيح (P+Shift+Ctrl (كما ويمكن تغيير حجم الخط بسرعة من خالل ازرار مخصصه لھذا الغرض (وھي عبارة عن حرف A في اعاله مثلث صغير رأسه الى االعلى لتكبير الخط و حرف A في اعاله مثلث صغير رأسه الى االسفل لتصغير الخط).**
- **.3 أحرف كبيرة او صغيرة Letter Small or Capital -: ويعبر عن ھذا االمر بزر Aa على شريط االدوات ويستخدم لغرض اختيار نوعية الحروف كبيرة او صغيرة في حالة طباعة المستند باللغة َ االنكليزية .**

- **.4 مسح التنسيقات Formatting Delete -: ويستخدم ھذا االمر في حالة رغبتنا بمسح التنسيقات التي اجريت على المستند (زر على شكل ممحاة مجاور ألزرار االحرف الكبيرة والصغيرة).**
- **.5 لون الخط Color Font -: يستخدم ھذا األمر لتغيير لون الخط (وھذا االمر يكون على شكل حرف A اسفله خط بلون معين وغالبا ما يكون لون الخط المستخدم) ھذا الزر يكون اسفل زر الممحاة (أمر مسح التنسيقات) فعند النقر عليه مرة واحدة بالزر االيسر للفأرة تظھر نافذة صغيرة تحتوي على خيارات االلوان فيتم اختيار .ً اللون المطلوب بالنقر مرة واحدة بالزر االيسر للفأرة ايضا**
- **.6 لون تمييز النص Text of Color Recognize -: وھذا االمر يضع لون معين خلف النص المحدد في المستند لتميزه عن بقية النصوص (كأن تكون عباره مھمة او عبارة مطلوب اعادة صياغتھا او نص غير مفھوم في المستند) ويكون ھذا االمر على شكل قلم صغير مع حرفين ab اسفلھما لون معين ھو لون التمييز ويكون موقعه مجاور الى موقع األمر لون الخط .**
- **.7 مرتفع Superscript -: يستخدم ھذا االمر لغرض كتابة نصوص صغيرة او ارقام ً ويوجد ھذا االمر على شكل فوق النص االعتيادي كما في كتابة الدوال االسية مثال في شريط التنسيق ويكون استخدامه بالنقر مرة واحدة بالزر االيسر للفارة 2X ً بالزر االيسر للفأرة يمكن وعند االنتھاء منه يجب الغائه بالنقر مرة واحدة ايضا الوصول الى ھذا األمر من خالل لوحة المفاتيح بالنقر على المفاتيح .(Ctrl+Shift++)**
- **.8 منخفض Subscript -: يستخدم ھذا االمر لغرض كتابة نصوص صغيرة او ارقام أسفل النص االعتيادي ويوجد ھذا االمر على شكل 2X في شريط التنسيق ويكون استخدامه بالنقر مرة واحدة بالزر االيسر للفارة وعند االنتھاء منه يجب الغائه ً بالزر االيسر للفأرة يمكن الوصول الى ھذا األمر من خالل بالنقر مرة واحدة ايضا لوحة المفاتيح بالنقر على المفاتيح (=+Shift+Ctrl(.**

- **.9 يتوسطه خط Text Through Strike -: ھذا االمر يرسم خط يتوسط النص المحدد تنفذ ھذا االمر بتضليل النص والضغط على االمر الموجود على شكل حروف (abc (يتوسطھن خط ، عند تطبيق ھذا االمر يظھر النص وكأنه نص تم حذفه بوضع خط في منتصفه .**
- **.10 تسطير (تحته خط) Underline -: عند تنفيذ ھذا األمر يتم رسم خط اسفل النص او الكلمة المضللة. ويمكن تغيير نمط خط الرسم اسفل النص او الكلمة من خالل قائمة خيارات الخطوط المتوفرة في القائمة المنسدلة في ھذا االمر.**
- **.11 جعل النص مائل Italic text Making -: وھو االمر الموجود على شكل حـرف** *I* **بخط مائل نص مائل يظھر النص بميل قليل ويستخدم النص المائل لتميزه .ً عن نص اخر وھو ميل بسيط جدا**
- **.12 جعل النص غامق Bold Text Making -: ھذا االمر يكون على شكل حرف ً B بلون اسود مجاور لألوامر اعاله وعند تطبيقه على النص يعطي النص لونا ً سواء كان لون النص اسود او اي لون اخر. تستخدم ھذه ً واكثر وضوحا غامقا الميزة إلعطاء نوعيه من التركيز ولجلب االنتباه من قبل القراء .**

## **تنسيق الخط Formatting Font**

**يعتبر ھذا الأمر من الأوامر المھمة جداً حيث يستخدم لأجراء كافة التغيرات والتنسيقات التي تجري على المستند مثل تغيير نوع الخط وحجمه ولونه ... الخ يمكن الوصول الى نافذة تنسيق الخط من خالل تضليل النص المطلوب تنسيقه والنقر مرة واحدة بالزر االيمن للفارة واختيار االمر خط Font من القائمة التي تظھر بعد ذلك نالحظ ظھور نافذة شكل (28-2) من خالل النافذة نالحظ ھنالك عالمتي تبويب ھما (خط Font وخيارات متقدمة Options Advanced (الجزء العلوي للنافذة تحت عنوان (عربي ولغات أخرى) مخصص للخطوط باللغة العربية (في حالة كون كتابة النص باللغة العربية) حيث يمكننا من خالل ھذا الجزء من تغيير نوع الخط وحجمه ونمطه أما الجزء االخر من النافذة تحت عنوان (التيني) مخصص في حالة كون النص مكتوب باللغة َ االنكليزية وايضا يمكن**

**من خالله تغيير نوع الخط وحجمه ونمطه. اما الجزء االخير من النافذ فيمكن من خالله تغيير لون الخط ونمط التسطير ولون التسطير ولجميع اللغات.** 

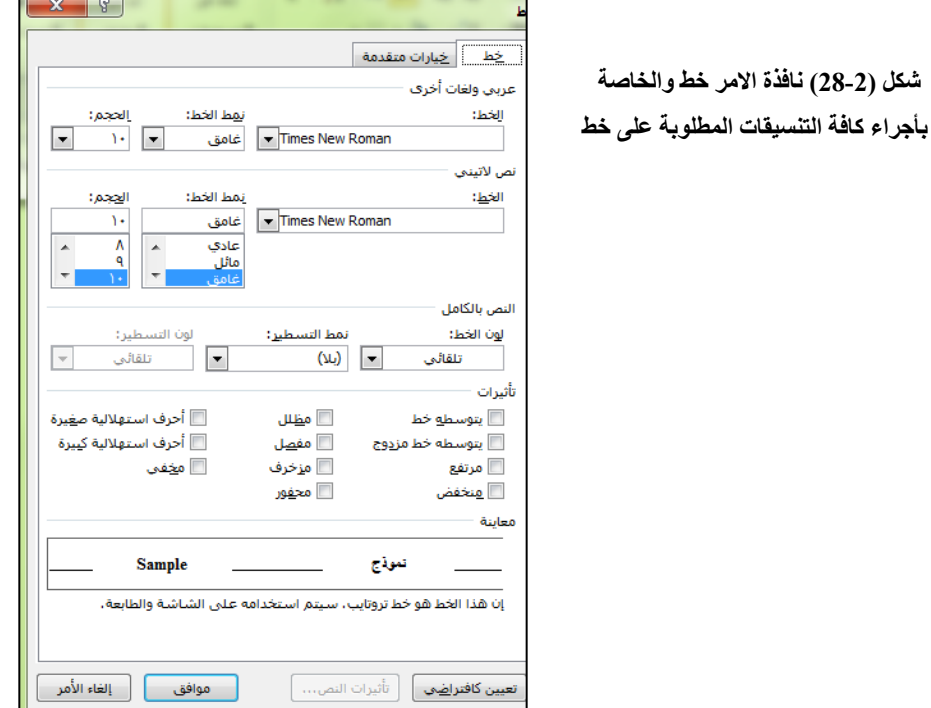

**نص مشرق مع ألوان Colors with Text Highlight** 

 **باإلمكان استخدام ألوان مشرقة للنص الذي تم تحديده وذلك لتمييز النص وابرازه ، نستطيع تنفيذ ھذا األمر بالخطوات التالية -:** 

- **.1 حدد النص الذي تريد ان تطبق عليه تغير اللون وحسب الطرق التي تعلمتھا في تحديد النص.**
- **.2 اضغط على الزر لون مشرق للنص Color Highlight Text والمبين في النافذة (29-2) لعرض قائمة االلوان ، مرر المؤشر على أي لون والحظ ان النص يتغير .**

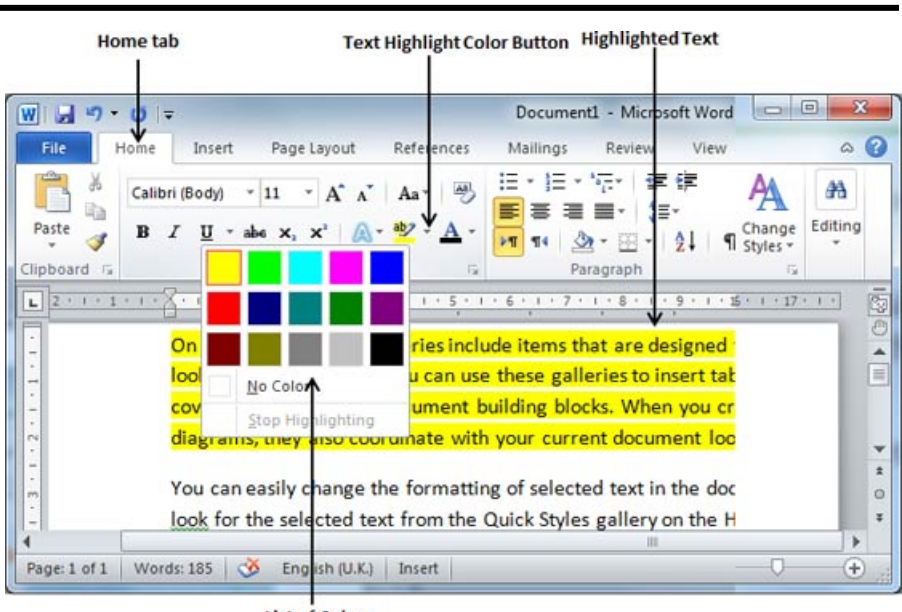

**List of Colors** 

**شكل (29-2) خيارات االمر نص مشرق او تأثيرات** 

## **مؤثرات النص Effects Text**

**يقدم برنامج معالجة النصوص Word Microsoft مؤثرات رائعة لغرض التطبيق على المستند خصوصا المستندات التي تحتوي راس الصفحة إن تطبيق ھذه المؤثرات على النصوص ھي بخطوتين فقط .** 

- **.1 حدد النص الذي تريد ان تطبق عليه تغير اللون وحسب الطرق التي تعلمتھا.**
- **.2 اضغط على زر تأثيرات النص Effect Text سيعرض صندوق فيه الكثير من المؤثرات ، الظل ، التوھج ، االنكسارات...، الخ ،إن تمرير المؤشر على القائمة سيؤدي إلى تغيير النص مباشرة الحظ الشكل (30-2).**

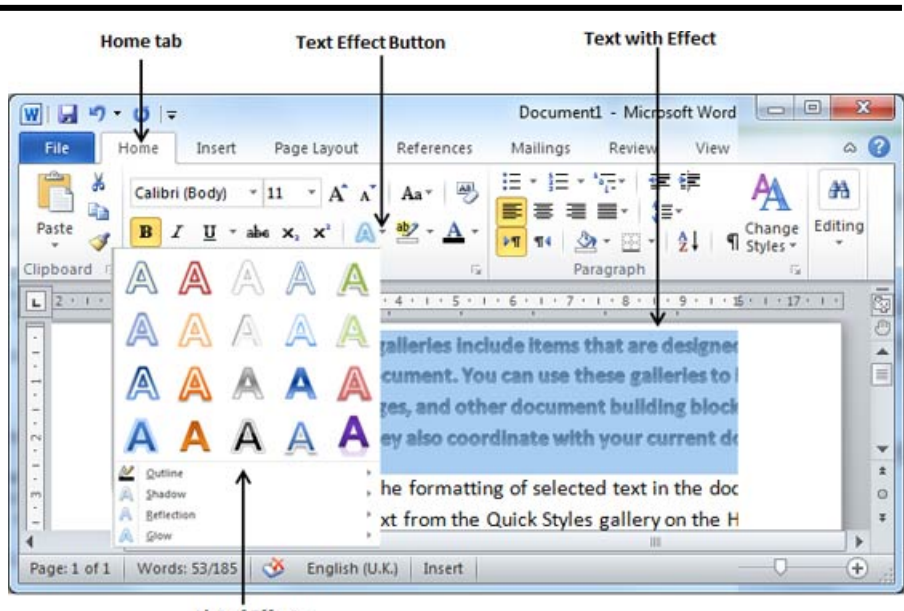

List of Effects

**شكل (30-2) طريقة تطبيق تأثيرات النص Effects Text على النص الذي تم تحديده** 

# **محاذاة النص 2010 Alignments Text**

**توجد أربع أنواع من تحديد اتجاه الفقرات اليمين ، اليسار ، الوسط ، ضبط** 

- **.1 محاذاة النص لليسار Text Aligned Left -: ويتم بتحديد الفقرة المطلوبة ،ثم الضغط على زر محاذاة النص الى اليسار Left Text Align من عالمة التبويب الصفحة الرئيسية tab Home او الضغط على لوحة المفاتيح L+Ctrl الحظ الشكل (31-2).**
- **.2 محاذاة النص إلى الوسط Text Aligned Center -: ھذا األمر يعني إن النص يتوسط صفحة المستند الحظ الشكل (32-2) ويمكن تطبيق ھذا االمر من خالل تحديد الفقرة المطلوبة ثم الضغط على زر محاذاة النص إلى الوســــط Center Text Align من عالمة التبويب (الصفحة الرئيسية) Tab Home أو الضغط على لوحة المفاتيح E+Ctrl.**

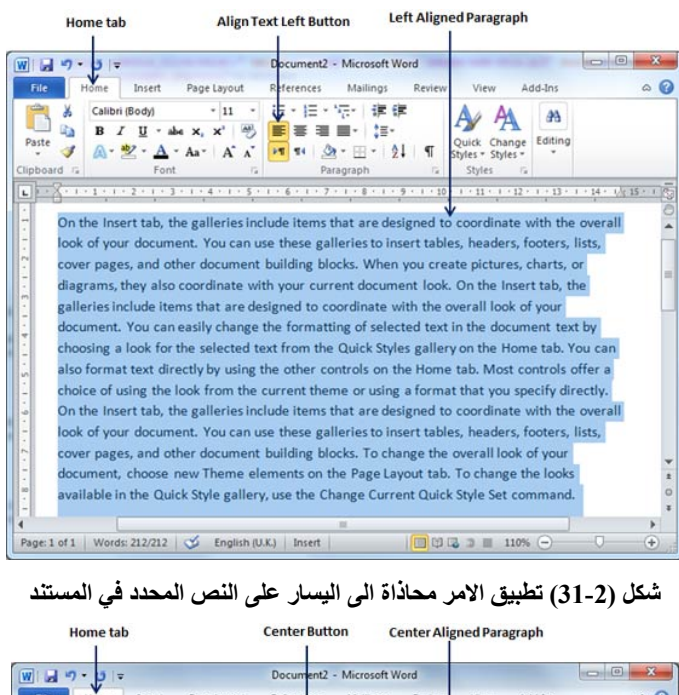

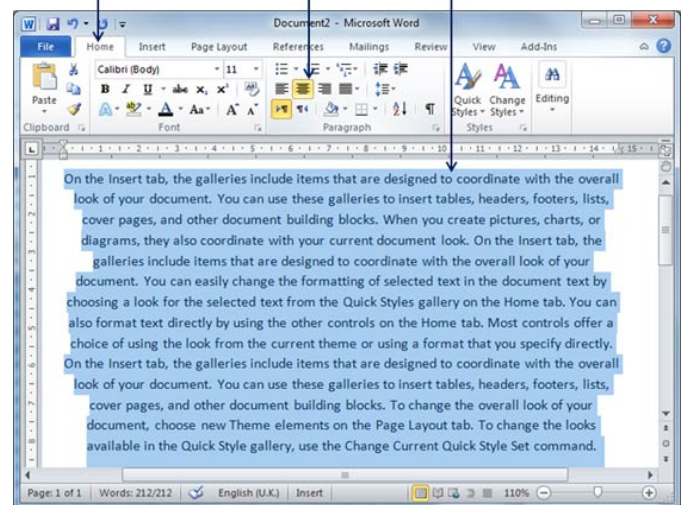

**شكل (32-2) تطبيق االمر محاذاة الى الوسط (توسيط) على النص المحدد في المستند** 

**.3 محاذاة النص لليمين Text Aligned Right -: يعني ھذا األمر توجه النص إلى يمين تحديد المسطرة ويمكن تطبيق ھذا األمر من خالل تحديد الفقرة المطلوبة ثم الضغط على زر محاذاة النص إلى اليمين Right Text Align** 

**من عالمة التبويب (الصفحة الرئيسية) Tab Home أو الضغط على لوحة .Ctrl+R المفاتيح**

**.4 ضبط اتجاه النص Text Aligned Justify -: يعني إن النص يأخذ الضبط باتجاه اليمين واليسار وحسب حدود الھامش وتكون نھاية جميع االسطر بنفس ً ويعطي ترتيب مميز للنص ويمكن المستوى وھو من اكثر االوامر استخداما تطبيق ھذا األمر من خالل تحديد الفقرة المطلوبة ثم الضغط على زر ضبط النص Justify والمتاح من عالمة التبويب الرئيسية tab Home أو الضغط على لوحة المفاتيح J+Ctrl الحظ الشكل (33-2).**

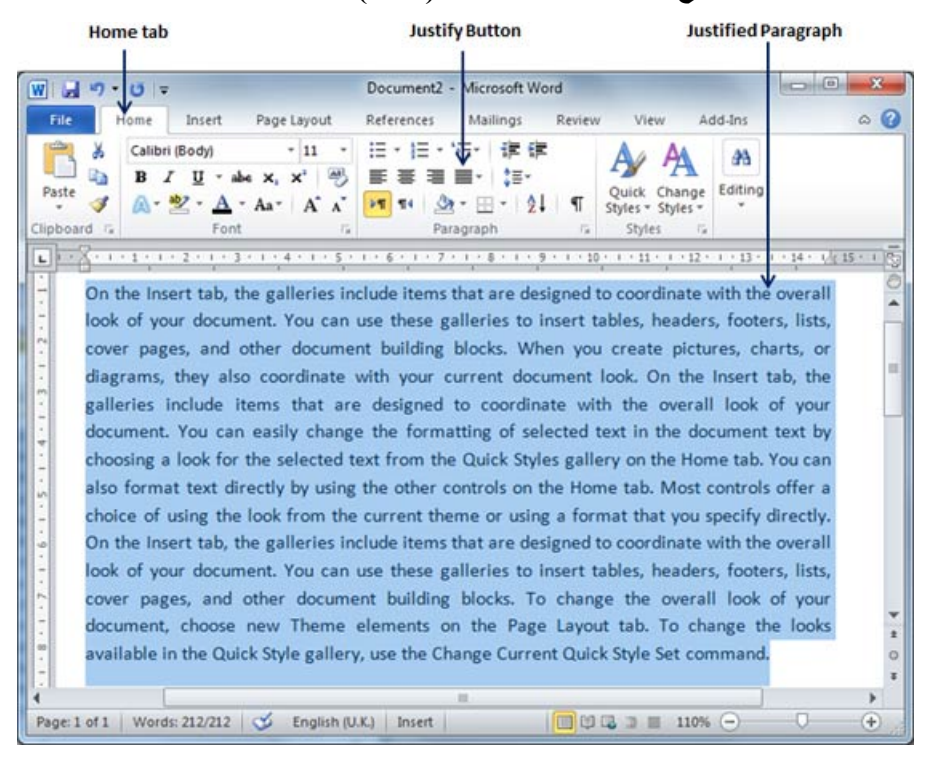

**شكل (33-2) تطبيق االمر ضبط Justify على النص المحدد** 

**مسافة بدء الفقرات Paragraphs Indent** 

**وھي المسافة التي تترك عن بداية السطر االول من كل فقرة وذلك لغرض اظھار المستند بأكثر ترتيب ويمكن زيادة ھذه المسافة ونقصانھا وحسب رغبة المستخدم ولكن من االفضل ان تكون متساوية لجميع الفقرات.** 

**المسافة الى اليسار Indentation Left** 

**ترك المسافة الى اليسار يعني حدود الفقرة من الھامش الى بداية الفقرة ويمكن تنفيذ ھذا اإلجراء من خالل الخطوات التالية.** 

**.1 حدد الفقرة المطلوبة تحديد المسافة لھا الى جھة اليسار اضغط على الزر زيادة المسافة البادئة Indent Increase المتاح من عالمة التبويب الرئيسية Tab Home أو من لوحة المفاتيح M+Ctrl ويمكن الضغط مرتين او اكثر لزيادة المسافة البادئة الحظ الشكل (34-2).** 

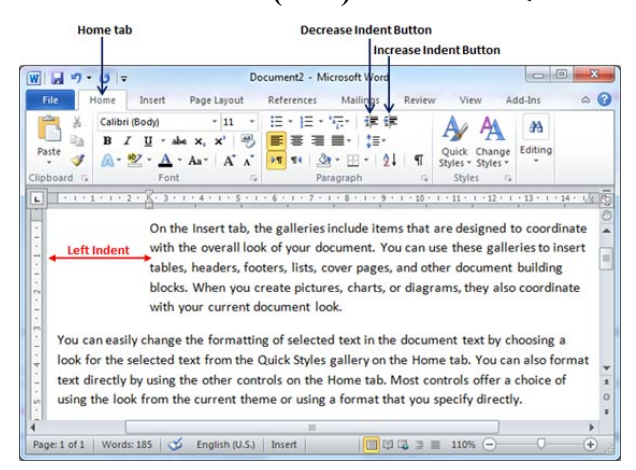

**شكل (34-2) زيادة المسافة البادئة لفقرة معينة** 

**.2 ويمكن نقصان المسافة أي عكس الزيادة من خالل الزر انقاص المسافة البادئة Indent Decrease المتاح في عالمة التبويب الرئيسية Tab Home أو الضغط على الزر M+Shift+Ctrl من لوحة المفاتيح الضغط المتكرر يعني نقصان المسافة أكثر.** 

**اعداد المسافات بين األسطر s'Spacing Line Set** 

 **ونعني في ھذا األمر فتح مسافات مناسبة بين اسطر الكتابة في المستند وتكون ھذا المسافات حسب رغبة المستخدم اي يمكن زيادتھا او تقليلھا ويتم ذلك عن طريق الخطوات التالية -:** 

- **.ً .1 حدد الفقرة المطلوب تطبيق إعداد المسافات عليھا وحسب الطرق التي تم ذكرھا سابقا**
- **.2 اضغط على االمر تباعد األسطر والفقرات Spacing Paragraph and Line والموجود في مجموعة اوامر الفقرة Paragraph ضمن شريط اوامر الصفحة الرئيسية Page Home ويكون على شكل سھمين صغيرين لألعلى واالسفل (حرك المؤشر ببطيء تظھر اسماء االدوات) سيعرض مجموعة خيارات اختر المسافة بين األسطر الحظ الشكل (35-2).**

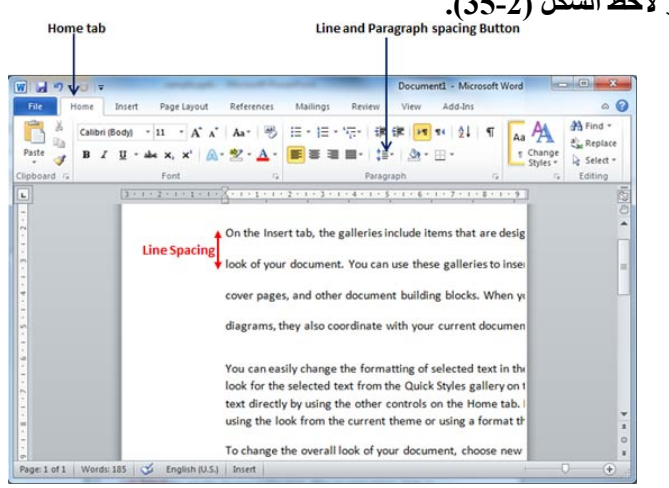

**شكل (35-2) تطبيق االمر مسافات بين االسطر على فقرة معينة في المستند** 

**المسافة بين الفقرات Paragraphs Between Spacing تستخدم ھذه الخاصية لفتح مسافات مناسبة بين فقرة وفقرة اخرى في المستند وحسب الخطوات اآلتية -:** 

- **.1 حدد الفقرات المطلوبة تحديد المسافة بينھا وحسب الطرق التي ذكرھا مسبقا ثم انقر مرة واحدة بالزر االيمن للفارة على الفقرة التي تم تحديدھا من القائمة التي تظھر اختر االمر فقرة Paragraph تظھر نافذة شكل (36-2) او من خالل السھم الصغير الموجود في مربع ادوات الفقرة في شريط االدوات.**
- **.2 الجزء ما قبل االخير من ھذه النافذة ھنالك امر (قبل Before (ھنالك سھمين صغيرين يستخدمان لزيادة او نقصان المسافات قبل الفقرة يتم ذلك بالنقر عليھا مرة واحدة بالزر االيسر للفأرة. وھكذا بالنسبة لألمر (بعد After(.**
- **.3 نستطيع مشاھدة المسافة التي تم اختيارھا من خالل معاينتھا من اسفل النافذة بعد ذلك نضغط االمر تطبيق Apply ثم موافق OK.**

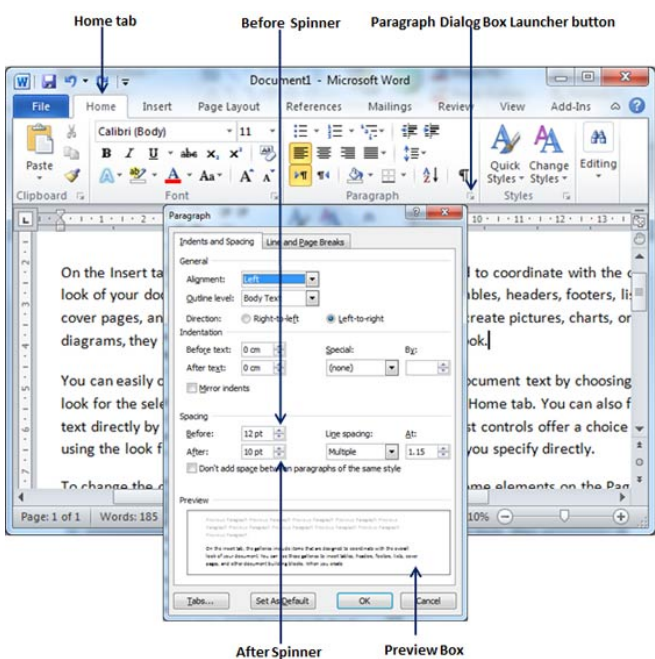

**شكل (36-2) االوامر والخيارات الموجودة في نافذة فقرة Paragraph**

## **Borders and Shades والتضليل الحدود**

**برنامج الطباعة يسمح للمستخدم بإعداد حدود للجوانب األربعة للمستند المحدد وخصوصا للفقرات والصفحات وتستطيع أيضا إعطاء تضليل للنصوص والمسافات والصفحات المحددة إضافة التضليل قد يكون أعلى وأسفل ويمين ويسار ھنالك أشكاال مختلفة للتضليل. إضافة حدود للنص Text To Borders Add سنتبع الخطوات اآلتية إلضافة حدود للفقرات أو النصوص المختارة. .1 تحديد الفقرة او النص الذي تريد ان يطبق عليه الحدود وبالطرق التي تعلمتھا سابقا. .2 الضغط على زر حدود Button Border الموجود ضمن مربع ادوات الفقرة (الحظ الشكل (37-2) اخر االوامر ھو الخاص بالحدود والتضليل Sheds and Border. .3 ستظھر نافذة تحتوي على ثالث عالمات تبويب في االعلى (شكل 38-2) وھي (حدود ،**

**حد الصفحة ، تظليل) عالمة التبويب األولـــــــــى (حدود Borders (من خاللھا التي ً ما تكون النافذة األولى عند تنفيذ األمر حدود وتظليل. تظھر وغالبا**

| H9<br>$\mathbb{R}$ $=$                                                                                                    | Document1 - Microsoft Word                                               | $\Box$                                                                                                    |
|----------------------------------------------------------------------------------------------------|--------------------------------------------------------------------------|----------------------------------------------------------------------------------------------------|
| File<br>Home<br>Insert                                                                                                    | Page Layout<br>References                                                | $\circ$ $\circ$<br>Review<br>Add-Ins<br>Marings<br>View                                                           |
| x<br>Calibri (Body)<br>ūь<br>в<br>Paste<br>Clipboard F<br>Font                                                                                                    | ・日・短・<br>狂<br>$-11$<br>$\mathbf{x}^*$<br>$5 - 1$<br><b>Bottom Border</b> | 建筑<br>A<br>Editing<br>Change<br>٩ī<br>Styles -<br>Styles<br>Styles<br>r.<br>G                                     |
| 2006 2 1 2 2 2 1 2 2 2 2 2 3 2 3                                                                                                    | <b>Top Border</b><br>æ                                                   | $1 + 9 + 1 + 10 + 1 + 11 + 1 + 12 + 1 + 13 + 1 + 14 + 14 + 15 + 1 + 16$                                           |
| On the Insert tab, the gl<br>look of your document.                                                                                                    | Left Border<br>Right Border<br>ш                                         | designed to coordinate with the overall<br>o insert tables, headers, footers, lists,                              |
| cover pages, and other                                                                                                    | m<br>No Border                                                           | hen you create pictures, charts, or                                                                               |
| diagrams, they also coo-<br><b>H</b><br>囨<br>You can easily change ti<br>Ŧ                                                                                        | All Borders<br>Outside Borders<br>Inside Borders                         | ument look.<br>in the document text by choosing a                                                                 |
| look for the selected tex<br>Inside Horizontal Border<br>text directly by using the<br>Inside Vertical Border<br>using the look from the.<br>Diagonal Down Border |                                                                          | ry on the Home tab. You can also format<br>tab. Most controls offer a choice of<br>nat that you specify directly. |
| To change the overall Ic                                                                                                    | Diagonal Up Border                                                       | new Theme elements on the Page                                                                                    |
| Layout tab. To change $t \equiv$                                                                                                    | Horizontal Line                                                          | k Style gallery, use the Change Current                                                                           |
| Quick Style Set commar,<br>commands so that you<br>contained in your curre                                                                                        | Draw Table<br>144<br>View Gridlines<br>Borders and Shading               | nd the Quick Styles gallery provide reset<br>your document to the original                                        |

**Border and Shading option** 

**شكل (37-2) يوضح موقع االمر حدود وتضليلSheds and Border في شريط االدوات** 

**من خالل النافذة نستطيع أن نضع حد لفقرة معين أو لكامل المستند فيتم طريѧق اختيѧار نѧوع** الأعداد من خلال الخيــــارات (بلا ، إحاطة ، ظل ، ثلاثـى الأبعـاد ، مخصص) بعد ذلك نحدد **نمط الخط المستخدم باإلحاطѧة مѧن خѧالل قائمѧة أنمѧاط الخطѧوط الموجـــــــѧـودة (خѧط عѧادي متصل ، مقطѧع ، مѧنقط ، ..... الѧخ) الحѧظ الشѧكل (38-2) فنقѧوم باختيѧار نمѧط الخѧط بѧالنقر** مرة واحدة بالزر الأيسر للفأرة بعد ذلك نختار لـون الخط المستخدم بالإحاطـة من خـلال **القائمة المنسدلة الموجودة (اللون) ثم نختار سѧمك الخѧط المسѧتخدم (العѧرض) حيѧث نختѧار** الرقم الخاص بالعرض المناسب . أن جميع الأوامر التي تم اختيار هـا سـابقاً نـلاحظ تطبيقهـا علم ِ صفحة المعاينـة في يسـار النافذة كذلك نستطيع تحديد الجهـات التـي نرغب بإظهـار **اإلحاطة بھا (يمين ، يسار ، أعلѧى ، أسѧفل) مѧن خѧالل األزرار الموجѧودة إلѧى جانѧب صѧفحة المعاينة ويمكن إضافة خيѧارات أخѧرى مѧن خѧالل األمѧر (خيѧارات) الموجѧود فѧي أسѧفل جھѧة اليسار للنافذة . بعد االنتھاء من جميع الخيارات نضغط األمر موافق مــــѧـن (أسѧفل) النافѧذة كذلك من خالل ھذا األمر نستطيع أن نغير حدود الجدول المرسوم.** 

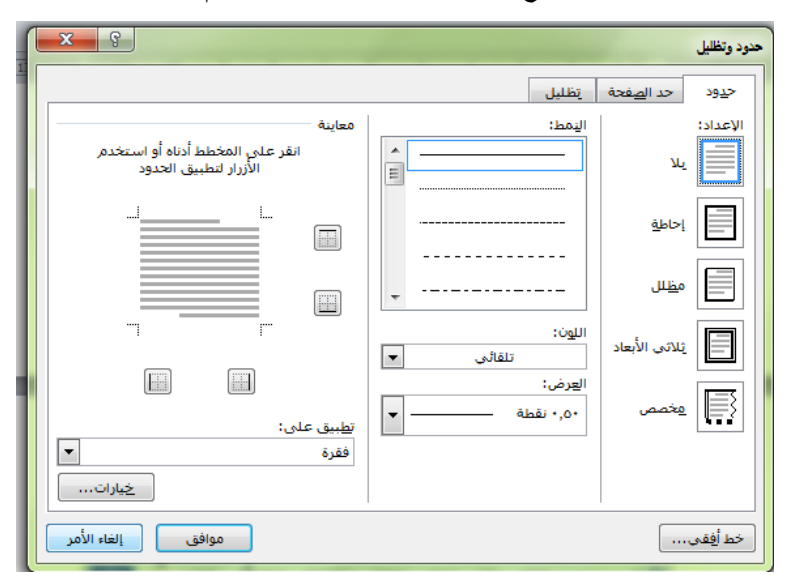

**شكل (38-2) النافذة التي تظھر عند تنفيذ االمر حدود وتضليل Sheds and Border حيث يتم عرض اوامر وخيارات عالمة التبويب حدود Borders** 

أما عند الضغط على علامة التبويب الثانيـة (حد الصفحة Page Border) نلاحظ ظهور **نافذة مشابھة للنافذة السابقة لكن تحتوي على قائمة منسدلة إضافية تقع فѧي اسѧفل النافѧذة بعنــــــــوان (رسم / صورة) ويكون موقعھا أسفل قائمة (العرض) الحظ الشكل (39-2) . عند رغبتنا بوضع إطѧار علѧى محѧيط مسѧتند الطباعѧة نقѧوم بفѧتح قائمѧة (رسѧم / صѧورة) ثѧم نختار شكل اإلطار الذي نرغب بوضعه حول المستند كذلك نستطيع أن نѧتحكم بسѧمك اإلطѧار (العرض) بنفس الطريقة التي ذكرت في عالمة التبويب األولى .** 

Home tab Page Border tab

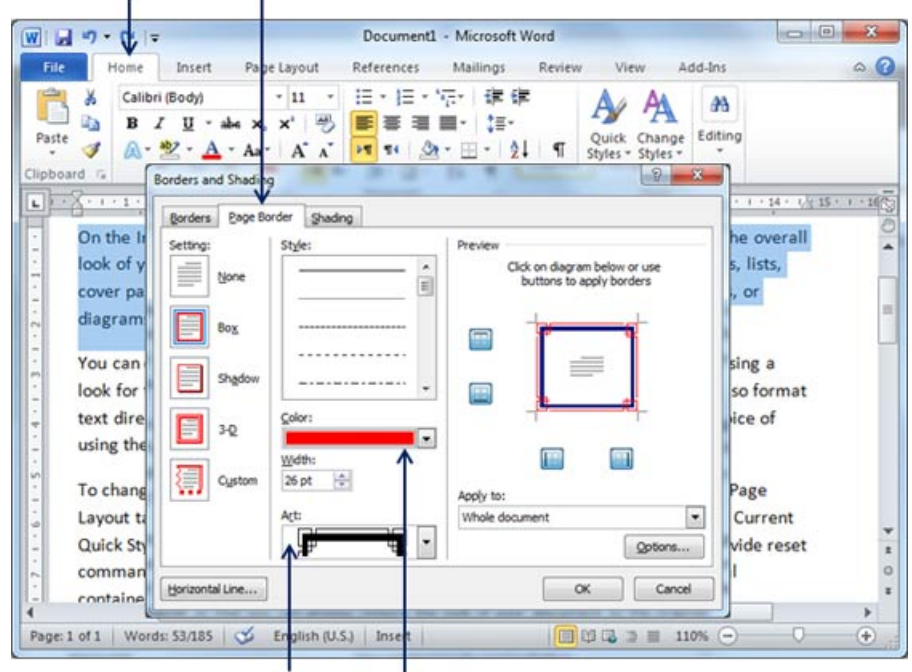

Border Art Border Color

**شكل (39-2) النافذة التي تظھر عند اختيار عالمة التبويب حد الصفحة Border Page** أما عند اختيار علامة التبويب الثالثة (تظليل Shading) نلاحظ ظهور نافذة تحتوي على **مجموعѧة مѧن األلѧوان نقѧوم باختيѧار اللѧون المطلѧوب وضѧعه كظѧل للفقѧرة أو المسѧتند الحѧظ** الشكل (2-40). وقبل أن يتم تطبيق هذا الأمر يجب أن نقوم بتظليل الفقرة المطلوبـة أو **جميѧع المسѧتند . وبعѧد أن يѧتم اختيѧار اللѧون المطلѧوب نضѧغط علѧى األمѧر موافѧق مѧن أسѧفل النافذة الحظ الشكل (41-2) .** 

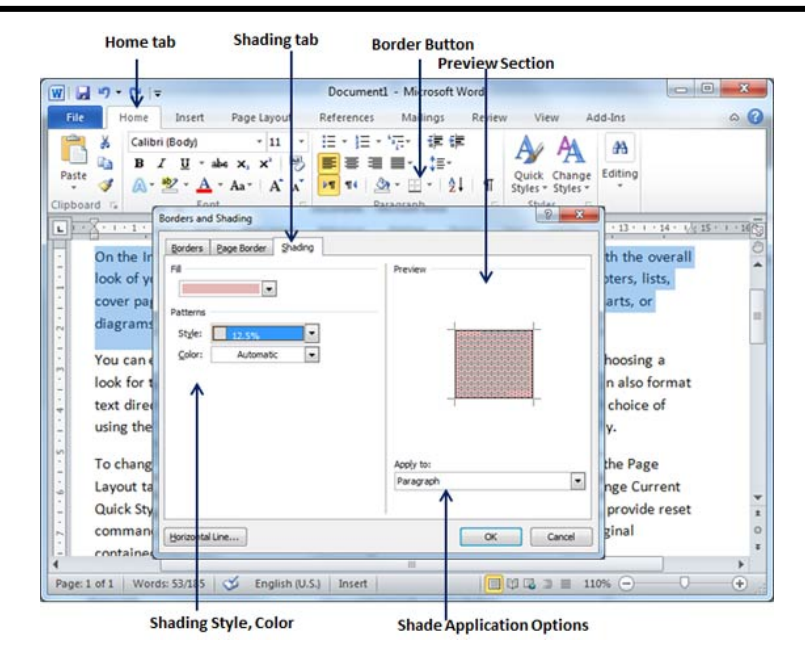

**شكل (40-2) النافذة التي تظھر عند اختيار االمر تضليل Shading** 

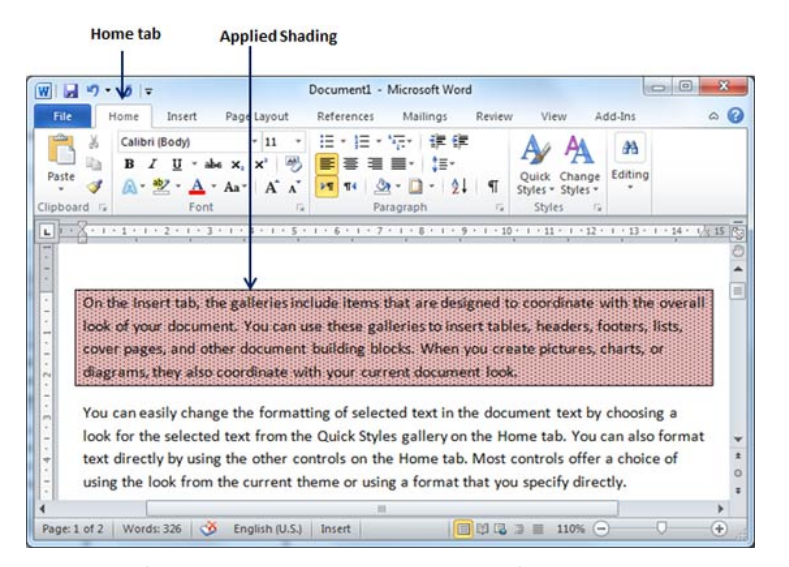

**شكل (41-2) حالة المستند بعد تطبيق االمر تضليل لفقرة معينة (محددة)** 

**إنشاء تعداد نقطي ورقمي Numbering and Bullets Create** 

يستخدم هذا الأمـر لغرض تـرقيم الفقـرات ترقيمـاً تلقائيـاً رقميـاً او نقطيـاً. يمكـن **الوصول الى ھذين االمرين من خالل النقر بالزر االيسر للفارة عليھما (الحظ الشكل 42-2) فعند تنفيذ األمر تعداد نقطي تظھر لنا قائمة تعطي عدة أنواع من التعداد النقطѧي حيѧث نقѧوم باختيار النوع المطلوب وذلك بالنقر مرة واحѧدة بѧالزر األيسѧر للفѧأرة علѧى الشѧكل المطلѧوب كترقيم نقطي نالحظ إدراج الترقيم التلقائي على المسѧتند ويѧتم إدراجѧه بصѧورة متكѧررة عѧن نھاية كل فقرة والضغط على مفتاح اإلدخال Enter من لوحة المفاتيح .** 

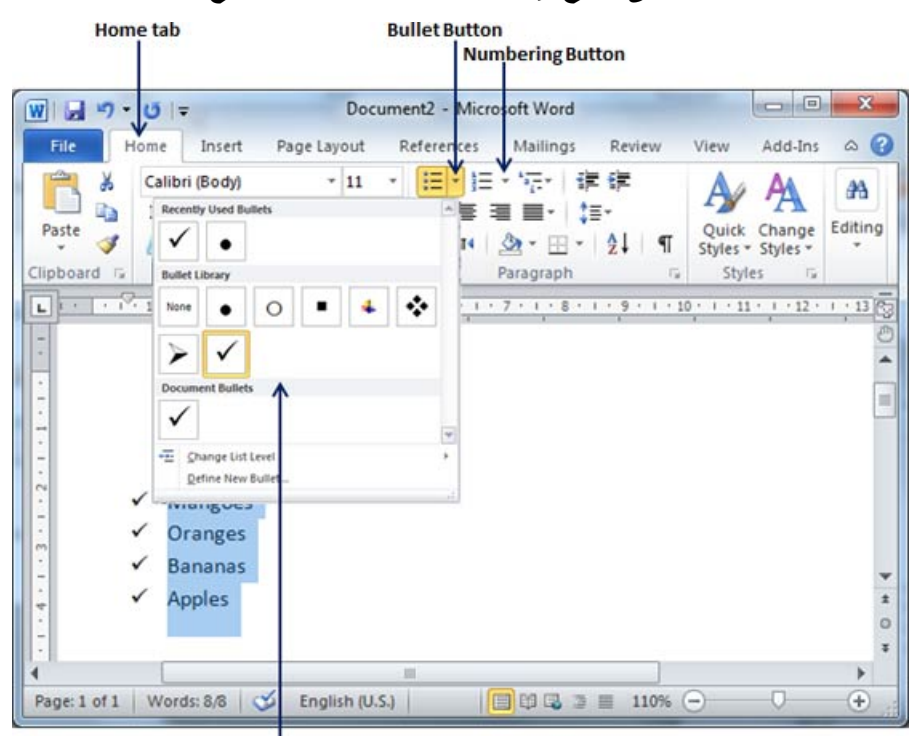

**List of Bullet Styles** 

**شكل (42-2) انواع التعداد النقطي Bullet** 

**امѧا بالنسѧبة لألمѧر ( تعѧداد رقمѧي Button Numbering (فيكѧون موقعѧه مجѧاور لألمѧر السابق (تعداد نقطي Button Bullet (الحظ الشكل (43-2) وعند النقر عليه مرة واحѧدة**

**بالزر االيسر للفارة تظھر قائمة تحتوي على عدة صيغ من االرقام واالحرف نختѧار الصѧيغة** المطلوبـة بـالنقر مـرة واحدة بـالزر الايسـر للفـارة ومـن ثـم نـلاحظ ادراج عنـد الضـغط علـى **مفتاح االدخال Enter من لوحة المفاتيح.** 

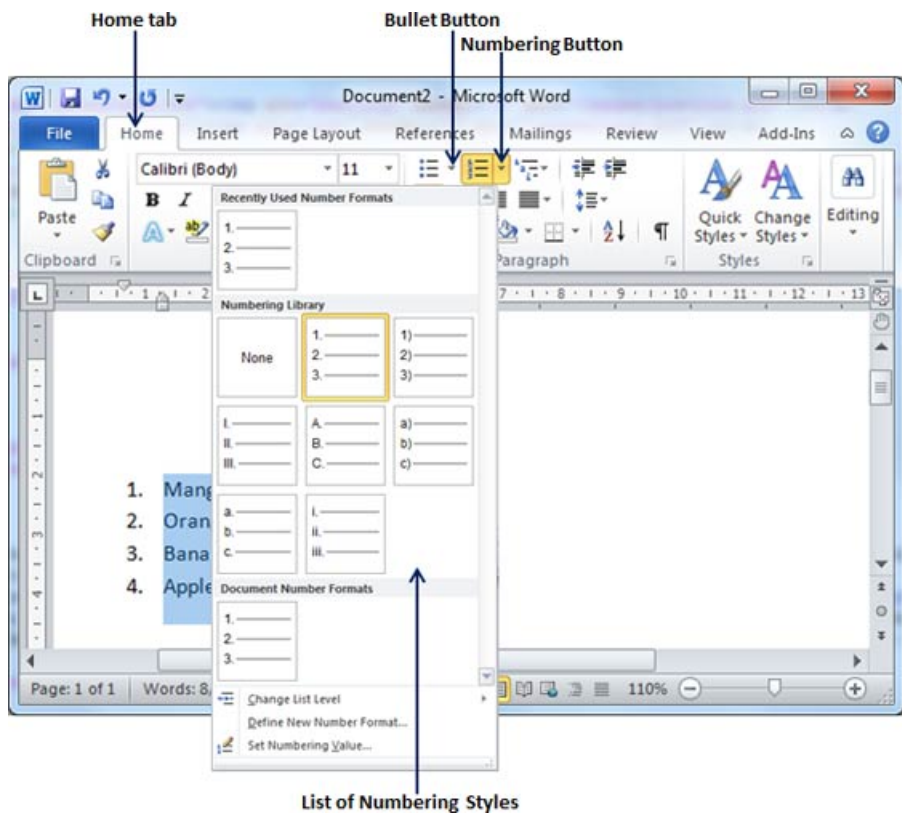

**شكل (43-2) اختيار االمر تعداد رقمي Numbering والخيارات المتوفرة في االمر** 

## **حدود الصفحات او الھوامش Margins Page Adjust**

**151 الھوامش ھي المسافة المحصورة بين حافة الورقة والنص ، والھوامش تكون ً (اعلى ، اسفل ، يمين ، يسار) وتقاس مسافة الھامش باالتجاھات االربعة دائما بوحدات المليمتر او السنتمتر او البوصة حسب رغبة المستخدم حيث يتم اختيار وحدة القياس من خالل االمر خيارات Options. لغرض فتح إعدادات الھوامش نتبع الخطوات اآلتية -:** 

- **.1 افتح المستند الذي تريد ان تطبق فيه اعدادات الھوامش.**
- **.2 اضغط على عالمة التبويب تخطيط الصفحة Layout Page ثم زر الھوامش Margins الذي سيعرض نافذة اإلعدادات للھوامش ثم اضغط على االمر ھوامش مخصصة Margins Custom من القائمة التي سوف تظھر (الحظ الشكل 44-2). كما ويمكن الوصول الى نافذة الھوامش بطريقة سھلة وسريعة من خالل النقر المزدوج بالزر االيسر للفأرة على المسطرة Ruler الموجودة في اعلى او جانب المستند.**

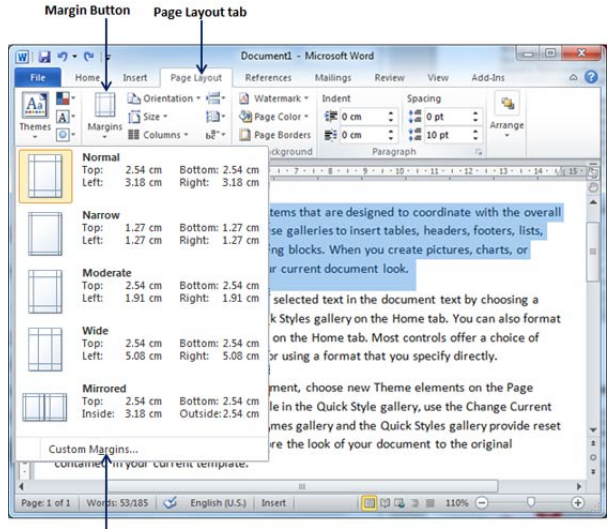

|<br>Custom Margins Option

**شكل (44-2) القائمة التي تظھر عند اختيار االمر ھوامش Margins من عالمة التبويب تخطيط الصفحة**

#### **Page Layout**

**.3 سيتم عرض خيارات نافذة الھوامش Box Dialog Page الموضحة بالشكــــــل (45-2) والتي تحتوي على ثالث عالمات تبويب ھي (ھوامش Margins ، الورق .(Layout تخطيط ، Paper**

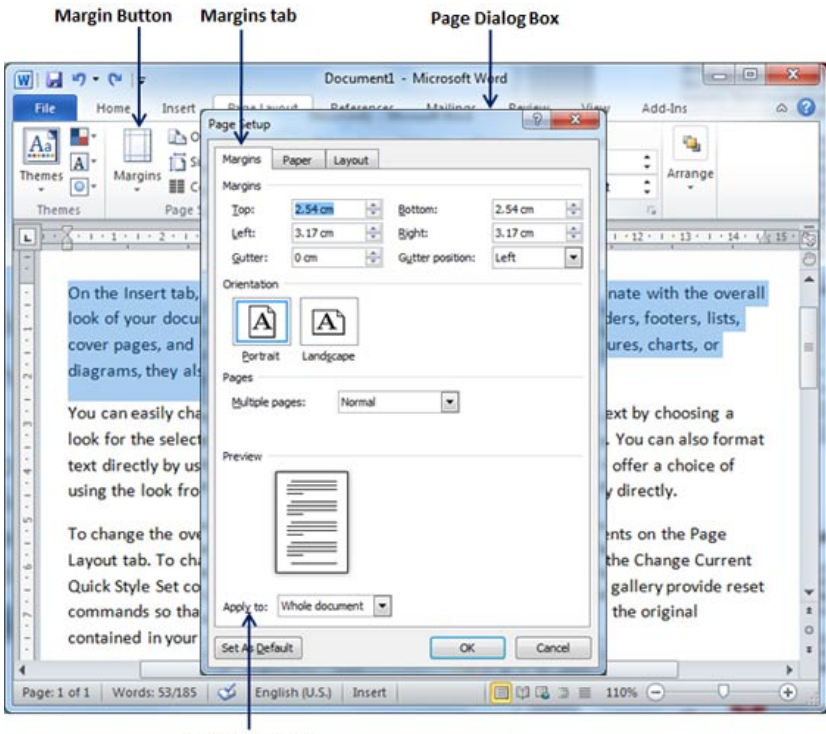

Apply to option

**شكل (45-2) يوضح االوامر والخيارات الموجودة في نافذة اعداد الصفحة** 

**يتم التنقل وفتح عالمات التبويب الثالثة من خالل النقر مرة واحدة بالزر األيسر للفارة على أي واحدة منھما فعند فتح عالمة التبويب األولى (ھوامش Margins (تظھر لنѧا مجموعѧة من األبعاد أو المسافات التي يتم تركھا من حافة الورقة إلѧى بدايѧة أول حѧرف مѧن أول كلمѧة** ونسـتطيع أن نـتحكم بـهـذه المسـافات المتروكــة وحسب رغبــة المسـتخدم يـتم تغييـر هـذه الهوامش من خلال تظليل الرقم الموجود بالنقر المستمر عليه بالزر الأيسر للفـأرة ومن ثـم **سحبه باالتجاه اآلخر وبعد أن تم تظليله نقوم بكتابة الرقم الѧذي نرغѧب بوضѧعه كھѧامش. أو بطريقѧة أخѧرى مѧن خѧالل العѧدادات (المثلثѧات) الموجѧودة إلѧى جانѧب الѧرقم حيѧث ننقѧر مѧرة**

**واحدة بѧالزر األيسѧر للفѧأرة علѧى المثلѧث باتجѧاه األعلѧى تѧزداد الھѧوامش أي تѧزداد المسѧافة المتروكة والعكس صحيح .** 

كذلك فـي هذه النـافذة توجد المسـافات التـي تسـتخدم كـرأس وتـذييل الصفحـــة (الـذي سـيتم **ً من حاشية الصفحة. ً) ھذه المسافات تحدد مسافة الرأس والتذييل اعتبارا شرحه الحقا** أمـا الجـزء الثـاني مـن النافـذة يحتـوي علـي أمـرين عمـودي و أفقـي وهمـا يتعلقـان بـاتجـاه الطباعـة علـى الورقـة أفقيــأ أو عموديـاً . كذلك بالنسـبـة لبقيــة الأوامـر أمــا بالنسـبـة لتطبيـق **التغييرات على كامل المستند أو على صفحة واحدة فيتم من خالل األمѧر الموجѧود فѧي أسѧفل** النافذة فمثلاً في حالة طباعة مستند واخترنا اتجاه الطباعة عموديـاً فـأن هذا الاتجـاه يطبق تلقائيــاً علــى جميــع صــفحات المسـتند لأن أمــر المعاينــة مـن الأســفل (تطبيــق علــى كامــل **المستند). أما في حالة رغبتنا بكون ھنالك ورقة واحدة باالتجاه األفقي ضمن المستند فنقوم بوضع المؤشر في تلك الورقة ثم نختار األمѧر (أفقѧي) ثѧم نفѧتح القائمѧة المنسѧدلة الموجѧودة في أسفل النافذة ونختار األمــر (من ھذه النقطة) .** 

**جميѧع األوامѧر التѧي تѧم ذكرھѧا فѧي أعѧاله عنѧد تغييرھѧا ينطبѧق ھѧذا التغييѧر علѧى الصѧفحة الموجودة في يسار النافѧذة والتѧي تسѧتخدم كمعاينѧة لغѧرض مشѧاھدة التغيѧرات التѧي تجѧري** على هوامش المستند قبل تطبيق تلك التغييرات على المستند الأصلي بالضغط على الأمر **موافق .**

**أما عند الضѧغط مѧرة واحѧدة بѧالزر األيسѧر للفѧأرة علѧى عالمѧة التبويѧب الثانيــــــــــــــــــــѧـة (الورق Paper (فسوف تظھر لنا خيѧارات ھѧذا األمѧر منھѧا حجѧم الѧورق حيѧث يѧتم اختيѧار الحجѧѧم المطلѧѧوب للѧѧورق مѧѧن خѧѧالل القائمѧѧة المنسѧѧدلة والتѧѧي تحتѧѧوي علѧѧى مجموعѧѧة مѧѧن ً ما نقوم باختيار الحجم (4A (للورق فبعد أن تѧم اختيѧار حجѧم الѧورق مѧن االختيارات وغالبا** خلال القائمـة المنسدلة نلاحظ ظهور أبعـاد الـورق الـذي تـم اختيـاره مجـاور لعبارتـــــي **(العرض ، االرتفاع) حيث توجد األبعاد القياسية ھنا ونستطيع أن نتحكم بھا ونغيرھا حسѧب الرغبة . وأيضا يوجѧد ضѧمن ھѧذا األمѧر إمكانيѧة الѧتحكم بالورقѧة المسѧتخدمة للطباعѧة حيѧث** يمكن استخدامها أفقيا أو عمودياً من خلال الضغط على الخيـار المطلـوب مـرة واحـدة بـالزر الأيسر للفـأرة. جميـع هذه الأوامـر والخيـارات نـلاحظهـا علـى الورقـة المستخدمة للمعاينـة

**والموجѧودة فѧي يسѧار النافѧذة كѧذلك ھنالѧك األمѧر تطبيѧق علѧى والѧذي يحتѧوي علѧى خيѧارين** ضمن قائمـة منسـدلـة و همـا (كامـل المسـتند ، مـن هـذه النقطـة) بـعد أن يـتم الموافقـة عليهـا **نضغط األمر موافق من أسفل النافذة . أما عند الضѧغط مѧرة واحѧدة بѧالزر األيسѧر للفѧأرة علѧى عالمѧة التبويѧب الثالثــــــــــــــــــــѧـة (تخطيط Layout (نالحظ ظھور مجموعة من األوامر واالختيارات والتي ال يختلف تنفѧذھا ً لــــــــ (ھوامش و حجم الورق) . عن األوامر واالختيارات التي تم شرحھا سابقا**

## **إضافة رأس وتذييل الصفحة Footer and Header Add**

 **يستخدم ھذا األمر لغرض إضافة نص أو رقѧم أو عنѧوان علѧى صѧفحة واحѧدة مѧن صѧفحات المسѧتند (أعلѧى الصѧفحة أو أسѧفلھا) ويѧتم تعمѧيم ھѧذا الѧنص أو الѧرقم علѧى كافѧة** صـفحات المسـتند تلقائيـاً مـن قبـل البرنــامج ، يشـمل الـنص المضـاف علـى المسـتند عنـوان **ً أو رقم ھاتف أو غيرھا من المعلومات . يتم تنفيѧذ ھѧذا األمѧر بطѧريقتين أمѧا مѧن المكتب مثال خالل فتح قائمة عرض واختيار األمر (رأس وتذييل الصفحة Footer and Header (أو من خالل النقر المزدوج علѧى حافѧة صѧفحة المسѧتند العلويѧة أو السѧفلية ، نالحѧظ بعѧد تنفيѧذ ھذا األمر اقتطاع جѧزء علѧوي وجѧزء سѧفلي مѧن المسѧتند نسѧتطيع أن نكتѧب فيھمѧا أمѧا بقيѧة المستند (الجزء الوسطي) فال نستطيع أن نكتب فيه لحين إغالق ھѧذا األمѧر مѧن خѧالل األمѧر إغالق الموجود فѧي شѧريط (رأس وتѧذييل الصѧفحة Footer and Header (الѧذي يظھѧر ويضاف إلى أشرطة األدوات عند تنفيذ ھذا األمر. يمكن تنفيذ ھذا االمر مѧن خѧالل الخطѧوات التالية -:** 

- **.1 اضغط على عالمة التبويب إدراج Insert من شريط الصفحة الرئيسية Home ثم اضغط على احد األمرين رأس أو تذييل الصفحة Footer or Header ستعرض مربع حوار يحتوي على أجزاء رأس وتذييل الصفحة الحظ الشكل (46-2).**
- **.2 اختر رأس الصفحة سيظھر تحرير نص لألعلى واألسفل Footer and Header Buttons ، وفي اعلى الزاوية اليمنى سيظھر نافذة تحتوي على إغالق شريط .Close Header and Footer**

**.3 اكتب العبارة التي ترغب بإضافتھا الى صفحات المستند سواء في الجزء العلوي**

**Header او بالجزء السفلي Footer. Header & Footer Buttons** Inserttah  $\boxed{\text{W}}$   $\boxed{\text{H}}$  9  $\boxed{\text{V}}$ Document1 - Microsoft Word References File Home Insert Page Layout Mailings Review View Add-Ins  $\circ$  0 四日 日 Header -Ouick Parts - 2 - $\bullet$  $A$ B  $\Omega$ Ħ boter \* WordArt -區 Symbols Pages Table Pict Text ge Number - $\Delta \equiv$  Drop Cap **'ai** Box<sup>\*</sup> Table der & Footer Tayl  $rac{1}{1-2}$  $11 - 12$  $1 + 13 + 1 + 14$  $\mathbf{L}$ hat are designed to coordinate with the overa On the Insert look of your eries to insert tables, headers, footers, lists, cover pages, cks. When you create pictures, charts, or diagrams, the ent document look. ssie] [Your] ed text in the document text by choosing a You can easil look for the s s gallery on the Home tab. You can also form: text directly Home tab. Most controls offer a choice of using the loo g a format that you specify directly.  $\begin{picture}(10,10) \put(0,0){\line(1,0){10}} \put(10,0){\line(1,0){10}} \put(10,0){\line(1,0){10}} \put(10,0){\line(1,0){10}} \put(10,0){\line(1,0){10}} \put(10,0){\line(1,0){10}} \put(10,0){\line(1,0){10}} \put(10,0){\line(1,0){10}} \put(10,0){\line(1,0){10}} \put(10,0){\line(1,0){10}} \put(10,0){\line(1,0){10}} \put(10,0){\line(1$ Page: 1 of 1 Words ÷

**شكل (46-2) االوامر والخيارات الخاصة باألمر رأس الصفحة** 

## **إضافة رقم الصفحة Numbers Page Add**

 **يستخدم ھذا األمѧر لغѧرض إدراج أرقѧام لصѧفحات المسѧتند وبغѧض النظѧر عѧن عѧدد** صفحات المستند ويتم إدراج الأرقام تلقائيـاً على جميـع صـفحات المستند <sub>•</sub> يمكن الوصـول على هذا الامر من خلال قائمة إدراج Insert في شريط القوائم ثم النقر على الامر أرقـام **الصفحات Numbers Page عند تنفيذ ھѧذا األمѧر تظھѧر لنѧا نافѧذة تحتѧوي علѧى مجموعѧة من الخيارات واألوامر والتي تعطي بدورھا اوامر اخرى بقائمة فرعية بمجرد وضع مؤشѧر الفارة عليھا الحظ الشكل ( 47-2) وھذه الخيارات ھي -:** 

**156 أعلى الصفحة Page of Top -: يستخدم ھذا االمر لغرض ادراج ارقام الصفحات في اعلى الصفحة فعند وضع مؤشر الفارة على ھذا االمر تظھر قائمة**

Edit Header option Built-in Header styles

**فرعية تعطي لنا مجموعة خيارات إدراج الرقم المطلوب نختار أي نمط منھا بالنقر مرة واحدة بالزر االيسر للفارة.**

- **أسفل الصفحة Page of Bottom -: يستخدم ھذا االمر لغرض ادراج ارقام الصفحات في أسفل الصفحة فعند وضع مؤشر الفارة على ھذا االمر تظھر قائمة فرعية تعطي لنا مجموعة خيارات إدراج الرقم المطلوب نختار أي نمط منھا بالنقر مرة واحدة بالزر االيسر للفارة.**
- **ھوامش الصفحة Margins Page -: من خالل ھذا االمر نستطيع اضافة شريط تمييز في ھوامش الصفحة ويحتوي ھذا الشريط على ارقام الصفحات ونستطيع اضافة أي رقم او نص له.**
- **الموضع الحالي Position Current -: يمكن اضافة اشكال ھندسية او اجراء بعض التنسيقات على ارقام الصفحات عند اختيار ھذا الرقم.**

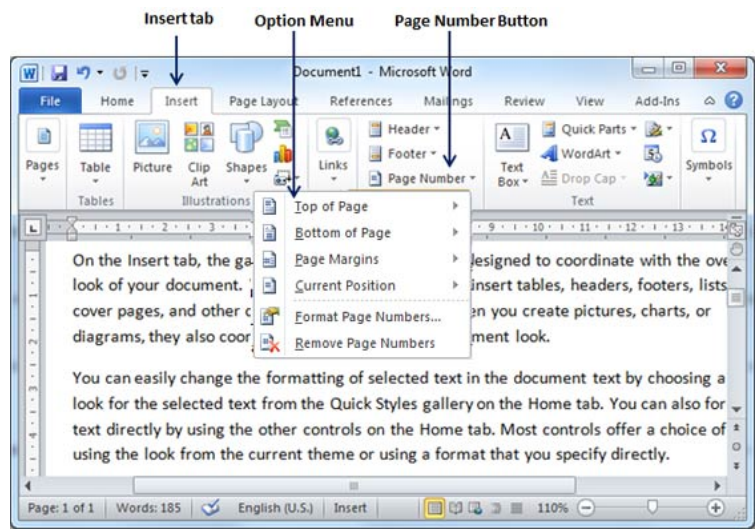

**شكل (47-2) قائمة خيارات االمر أرقام الصفحات Numbers Page**

- **.3 ولحذف مغلف الصفحات Pages Cover Delete اضغط على عالمة التبويب إدراج Tab Insert ثم الزر غالف الصفحات Page Cover.**
- **.4 والذي سيعرض نافذة مكونة ألنواع كثيرة من األغلفة الخاصة للكتاب وكما واضح في النافذة ستجد في االسفل نافذة تحتوي على حذف مغلــــــف Remove .Current Cover Page**
	- **.5 أضغط على زر Page Cover Current Remove سيتم حذف المغلف.**

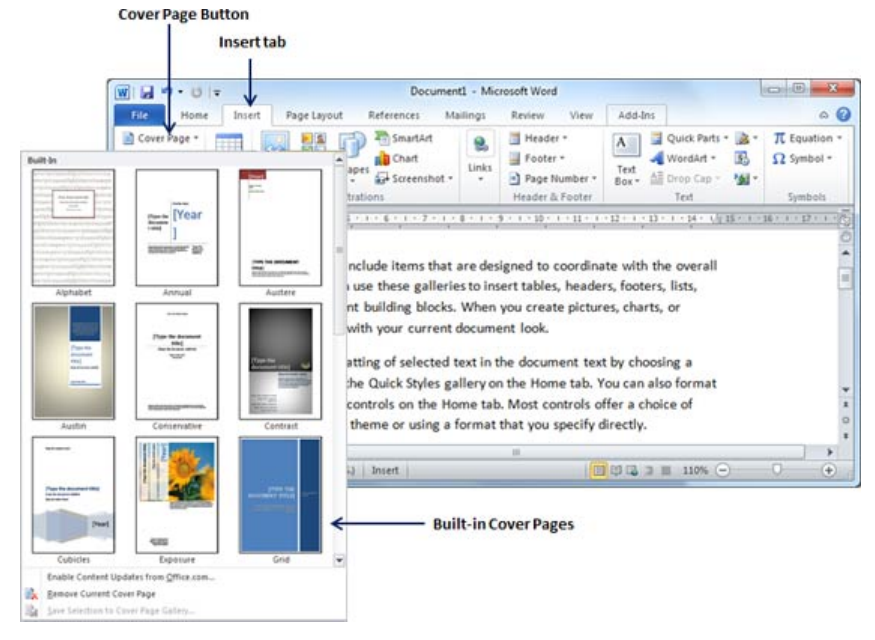

**شكل (54-2) قائمة بأشكال اغلفة الصفحة يمكن اختيار أي نوع بالنقر مرة واحدة بالزر االيسر للفارة**

**اتجاه الصفحة Orientation Page** 

**يمكن االستفادة من ھذه الحالة من توجيه صفحتك قبل الطباعة ، الن البرنامج يحتفظ أو يقدم للمستخدم الجانب االفتراضي كورقة عمودية Portrait وبقيــــــــــــاس inches 8.5 x inches 11 وباإلمكان تغير اتجاه الصفحة إلى االتجاه األفقي Orientation Landscape وبنفس القياسات السابقة. ولتغير اتجاه الصفحة Orientation Page Change نتبع الخطوات اآلتية لتغير اتجاه الصفحة -:** 

- **.1 افتح المستند الذي ترغب ان تغير اتجاه الصفحة فيھا المستند سيأخذ االتجاه ألعمودي Orientation Portrait وكما في الشكل (55-2).**
- **.2 اضغط على عالمة القائمة تخطيط الصفحة Layout Page ثم اتجاه الصفحة Orientation والمتاحة في إعداد الصفحة ستعرض قائمة الخيــــارات .(Portrait & Landscape) وافقي عمودي اتجاھين Option Menu**
- **.3 اختر االتجاه الذي ترغب ھنا بما ان الصفحة االفتراضية ستأخذ االتجاه ألعمودي**

**Orientation Portrait نختار االتجاه األفقي .**

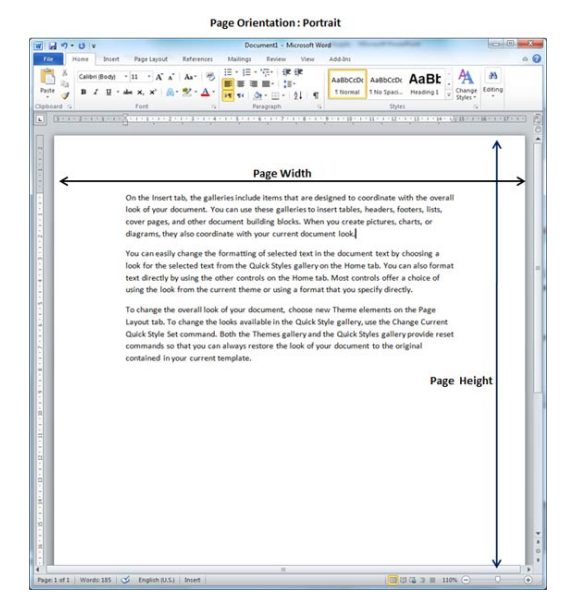

**شكل (55-2) اتجاه الصفحة في المستند (االتجاه العمودي)** 

**الجداول Table** 

الجدول هـو عبـارة عـن تراكيب مكونــة مـن اع*مـد*ة عموديــة وصـفوف افقيــة ، **والخلية ھي ناتج التقاطع بين االعمدة والصѧفوف ، كѧل خليѧة يمكѧن ان تحتѧوي علѧى نѧص ، رقم ، مخطѧط او صѧورة . مѧن قائمѧة إدراج Insert مѧن شѧريط الصѧفحة الرئيسѧية Home نستطيع الوصول الى ھذا االمر فعند النقر عليه مرة واحدة بالزر االيسر للفارة تظھر قائمѧة** تحتـوي علـى مجموعـة مـن الخيـارات والأوامـر المهمـة التـى تسـتخدم فـى رسـم وتنسـيق